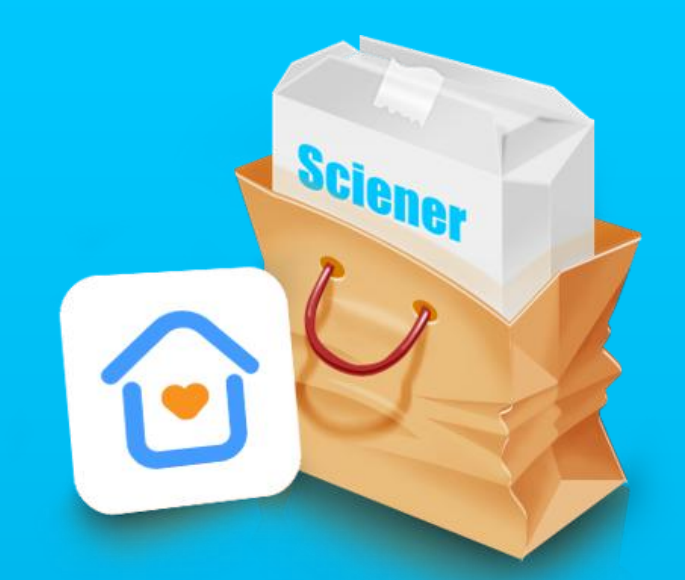

## **好房管家APP功能介绍**

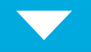

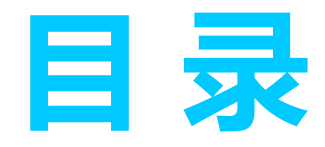

- 
- 
- 
- **一、创建公司**
- **二、房源**
	- 2.1 添加房间 2.2 编辑房间
	- 2.2.1 添加房间照片 2.2.2 智能锁 2.2.3 房间信息
	- 2.2.4 房屋配置
	- 2.2.5 房间描述
	- 2.2.6 分享
- 
- 2.3 入住记录
- 2.4 开锁记录
	-
	-

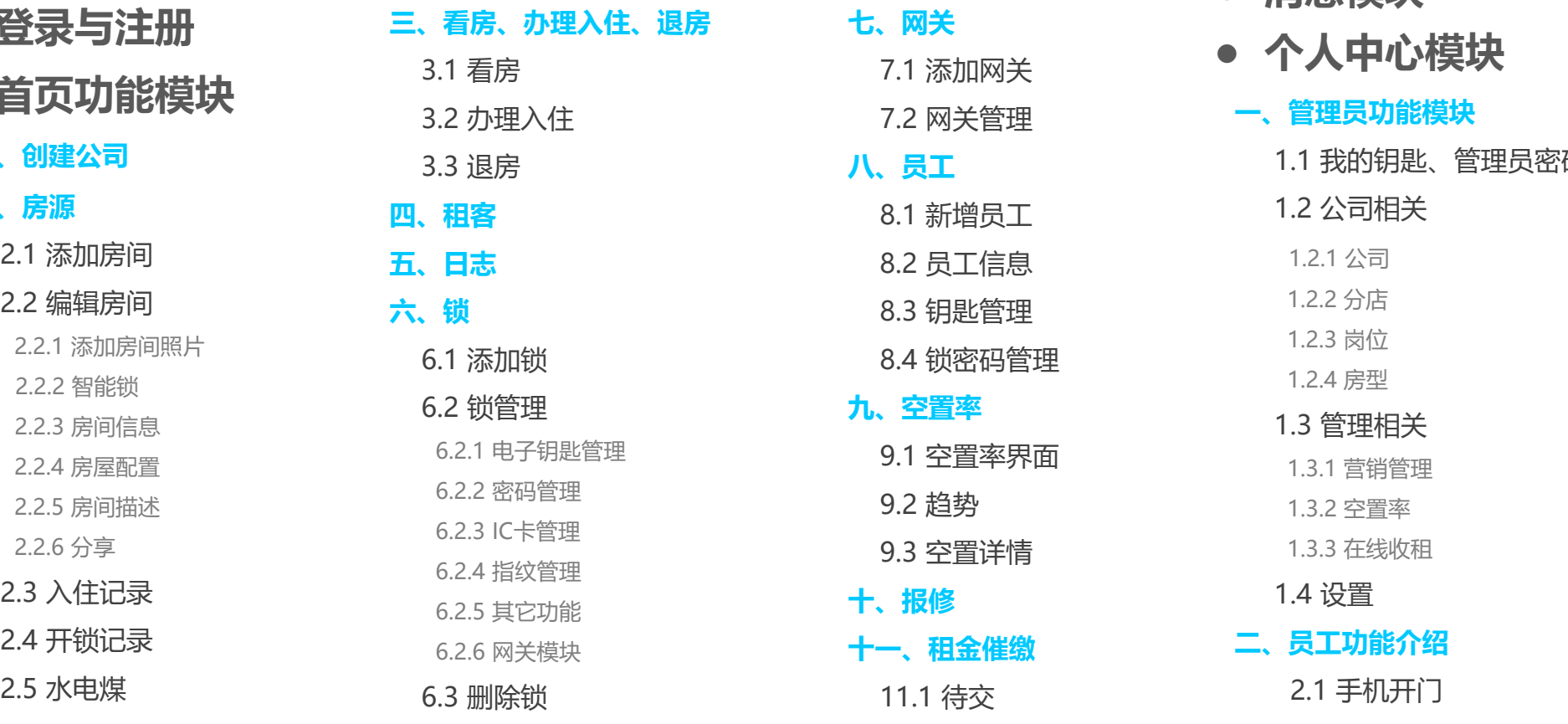

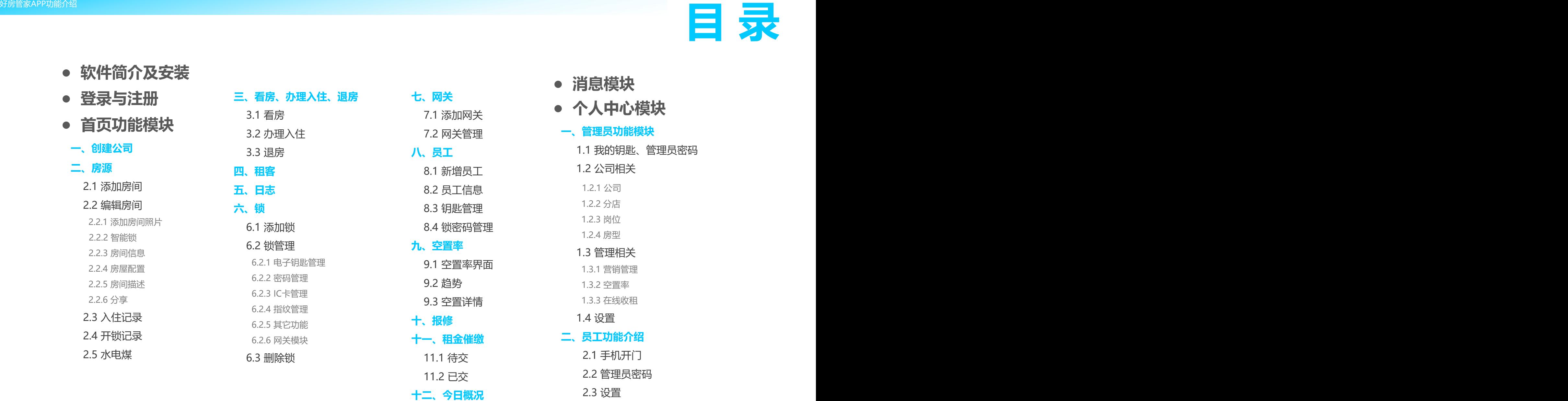

- 
- - -
	-
	-
	-
	-
	-
	-
	-
	-
- - 2.2 管理员密码
	-

好房管家App是杭州赛脑智能控制技术有限公司开发的一款 | <sup>@ 好房管家</sup> 酒店公寓管理软件。 可进行入住管理、租金管理、房源管理、智能设备管理等。

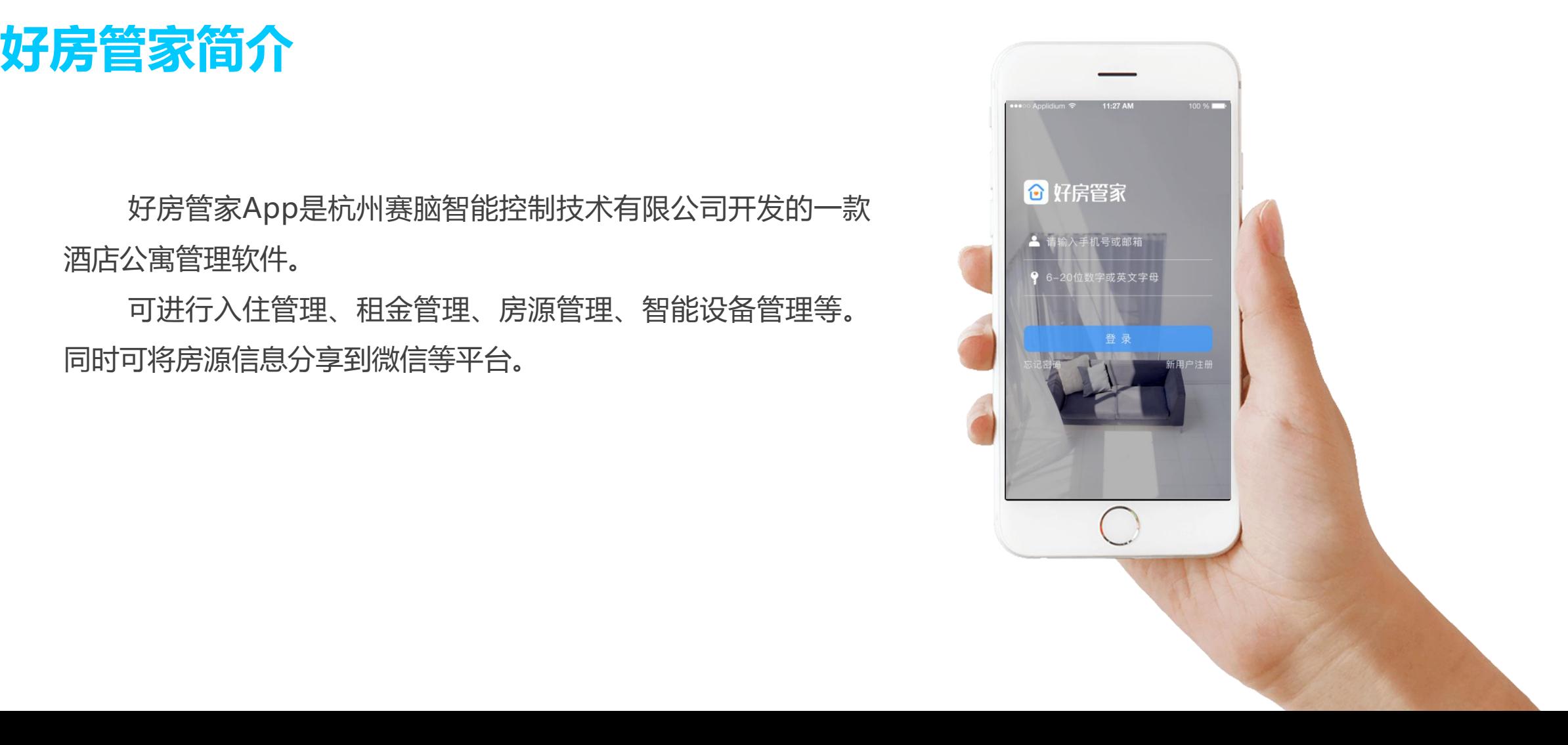

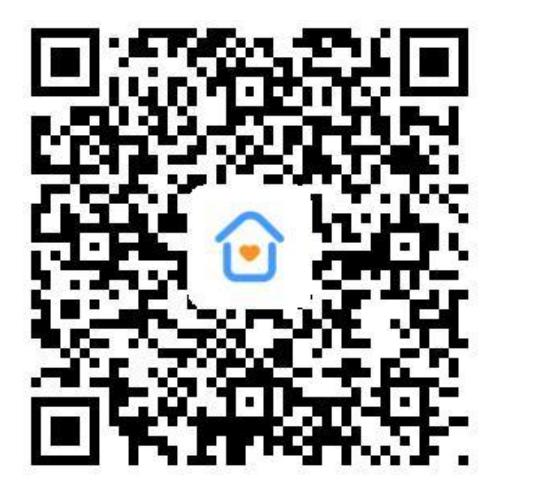

手机扫一扫下载好房管家APP

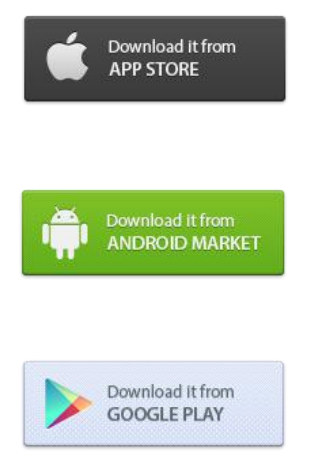

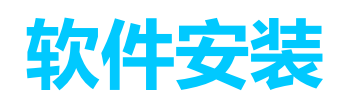

iOS版软件可以从app store下载 Android版可以从google play、应用宝、百度、阿里、 360、华为、小米等应用市场下载。

### **登录与注册**

如果已有账号,可直接在登录界面输出。 入账号密码。

支持200多个国家和地区的手机号。手机 在的国家。注册时,会给输入的手机号或 邮箱发送验证,输入正确的验证码,点击 注册。

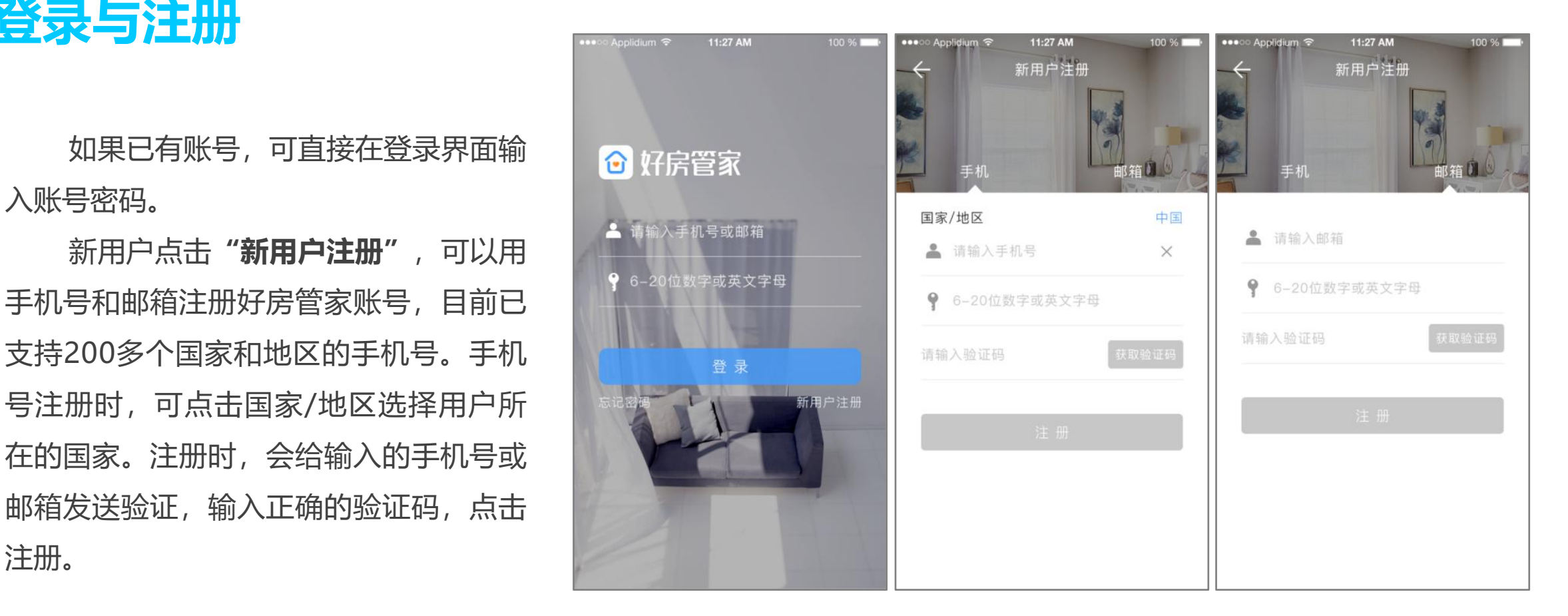

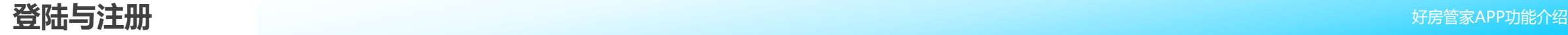

# 11:27 AM 忘记密码 获取验证码 请输入验证码

### 如忘记密码, 选择注册时所用手 │ ▲ 请输入手机号或邮箱 机或邮箱找回密码,并重置即可。 | | | | 6-20位数字或英文字母

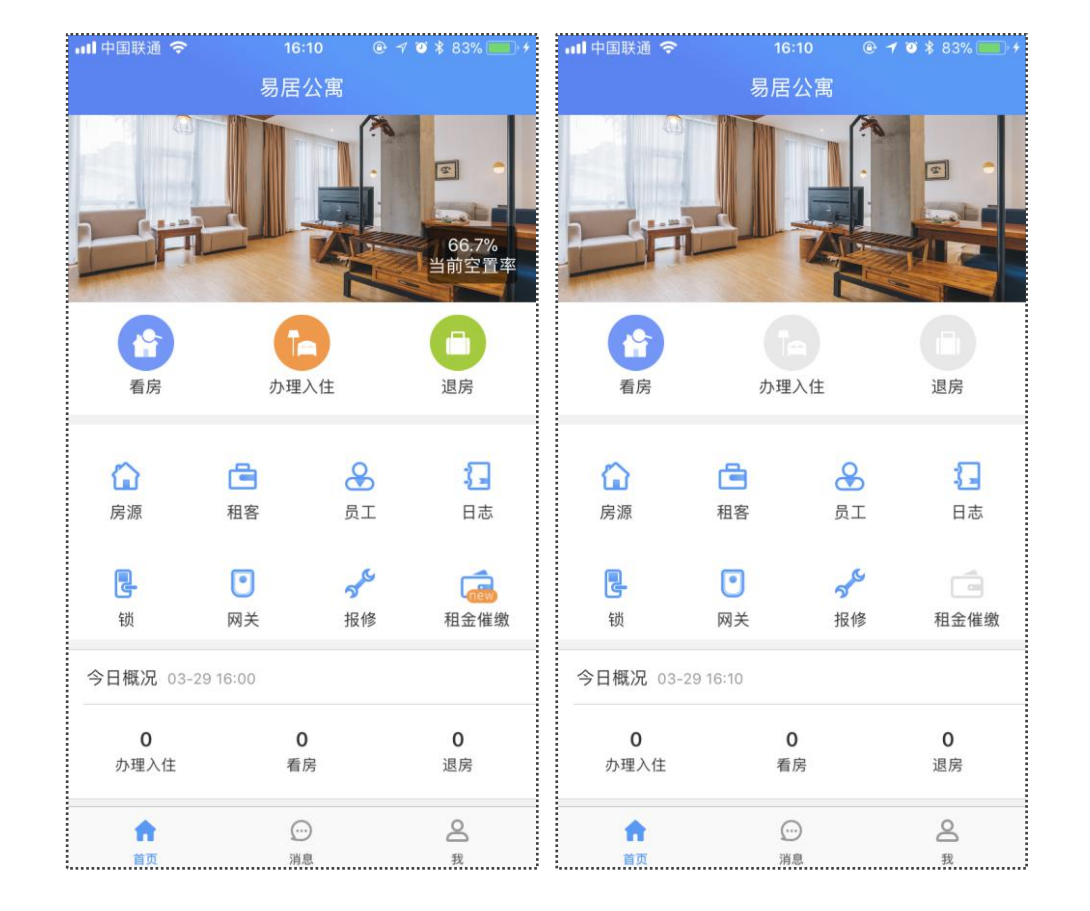

### **首页功能模块**

首页包含了好房管家的绝大部分功能,看房、 办理入住、退房的入口,房源、租客、员工、锁、 网关的管理,还有报修、租金催缴与今日概况等 功能都在首页有入口。

首页分为**管理员界面**与**员工界面**两种,管理 员界面能查看当前空置率,所有的功能入口都能 操作。员工界面没有当前空置率入口,其余功能 根据实际的权限,有可操作与不可操作两种状态。

登录进入好房管家后,管理员需要创建公司,点 击**"创建公司"**按钮,进入到创建公司界面。填写公 司名称,法人信息、客服电话与地址。点击确认, 公 くろ しんせい しゅうしゅう 司创建完成,首页会变为管理员首页。创建一个公司 │ ☞■前不属于任何公司司创建公司或与公司管 ││<sup>请输入详细地址</sup> 后,默认会有一个分店、五种房型。可在我的里面查 看。

管理员应先在房源里录入公寓所有的房间,在员 工模块录入公司的所有员工。这样就可进行看房与办 理入住。

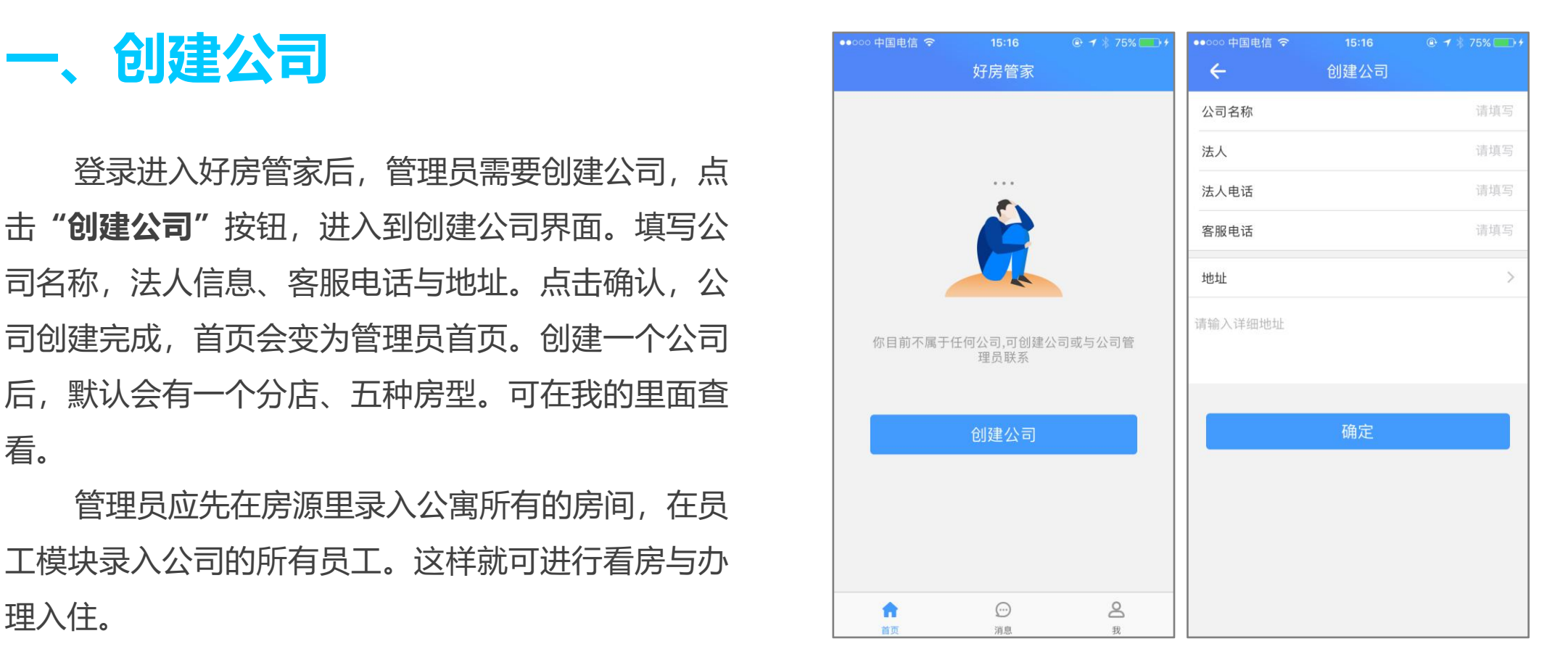

**注:**如果是员工,可与公司管理员联系,将你添加为公司员工。然后退出重新登录即可。

**二、房源**

房源模块管理公寓的所有房间,可添加房间、编辑房间、分享房间、查看房间的入住记录、开锁记录、管理 房间的水电煤,是好房管家的核心模块。分享房间给朋友或朋友圈,能够增大房间的租用几率。

#### **2.1 添加房间**

点击**"房源"**,进入到房间列表页,房间会根据分店分类。点击右上角**"+"**,进入房间信息页,填写房间的 名称、租金与面积,选择所在的分店与房型。地址默认为公司地址,可根据房间的实际情况更改。点击确认,房间 创建完成。添加成功后,进入到房间详情页。

**注:**租金可分别按照**小时、天、月、年**来计算。

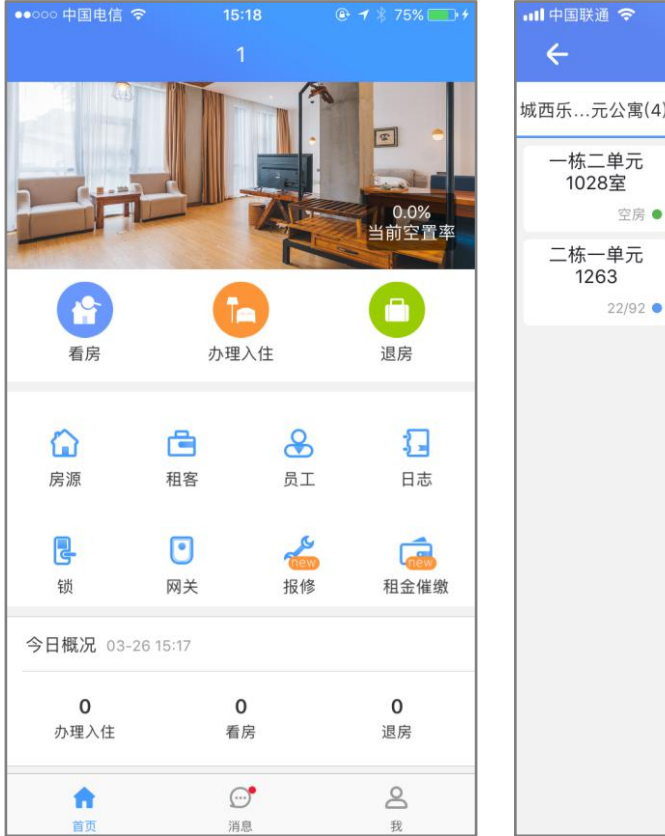

 $\leftarrow$ 

一栋二单元

1028室

二栋一单元<br>1263

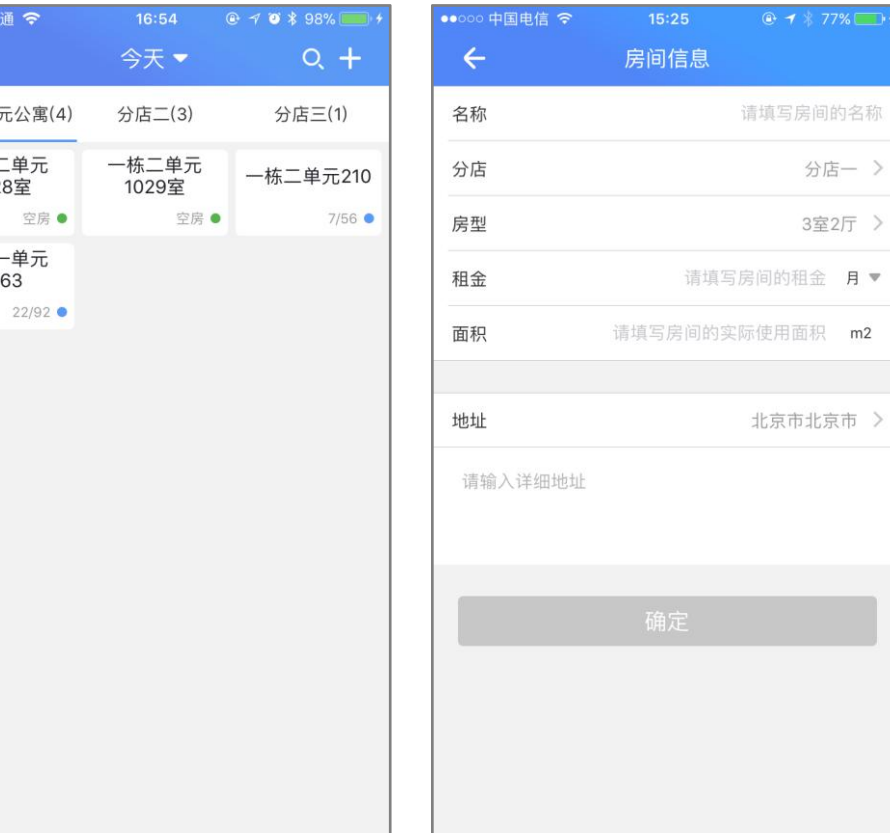

请填写房间的名称

分店一 >

3室2厅 >

北京市北京市 >

房间详情页里面主要分为房间照片、 智能锁、房间信息、房间配置与房间描出的方向的调整 述、房间管理六个模块。

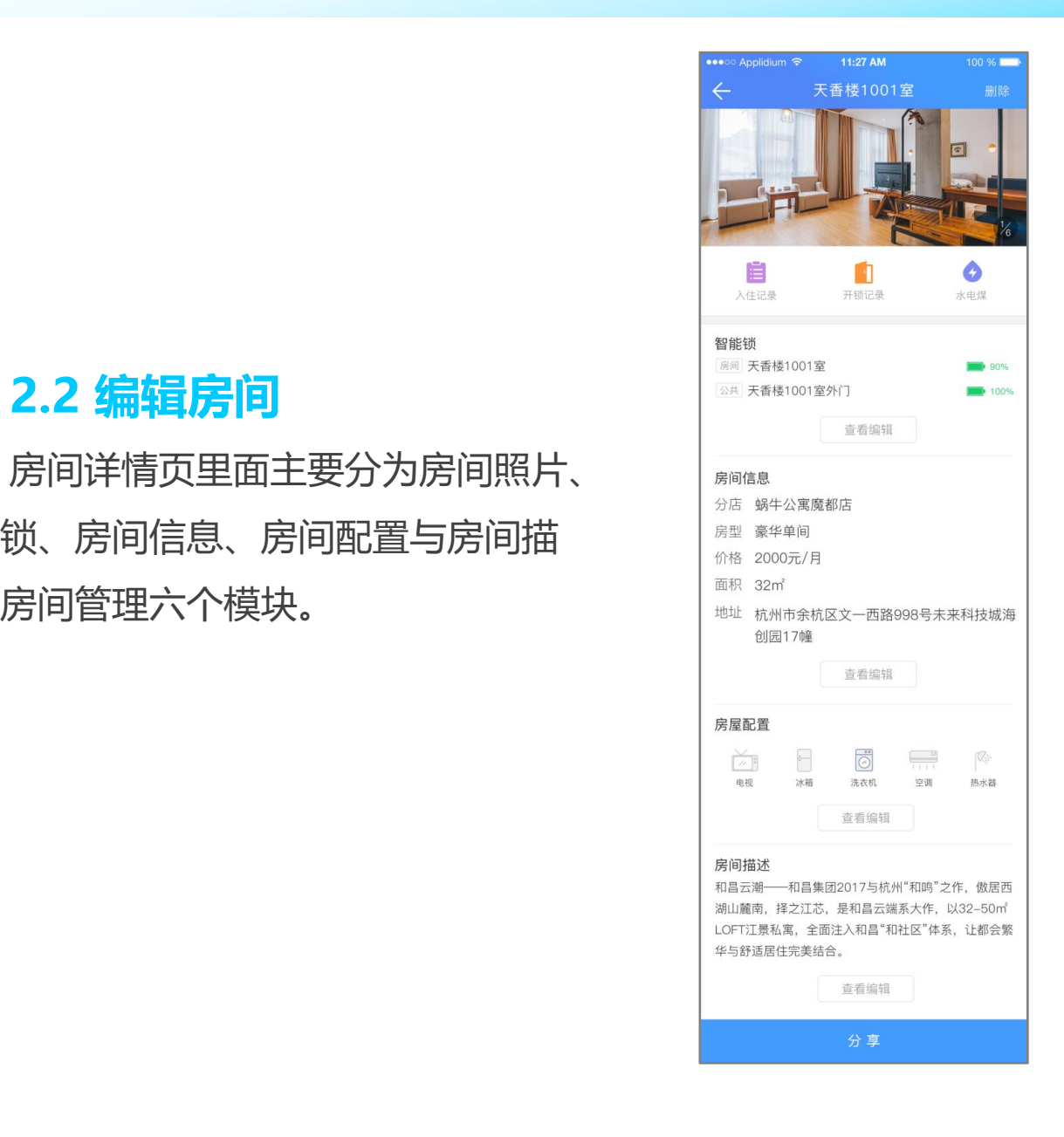

#### **2.2.1 添加房间照片**

点击**"添加房间"**按钮,进入添加界面。点击**"+"**,可选择拍照或到相册选择两种上传方式。选择拍照 会打开手机自带的相机,选择相册会打开手机相册。选择房间的图片点击确认,图片上传成功。

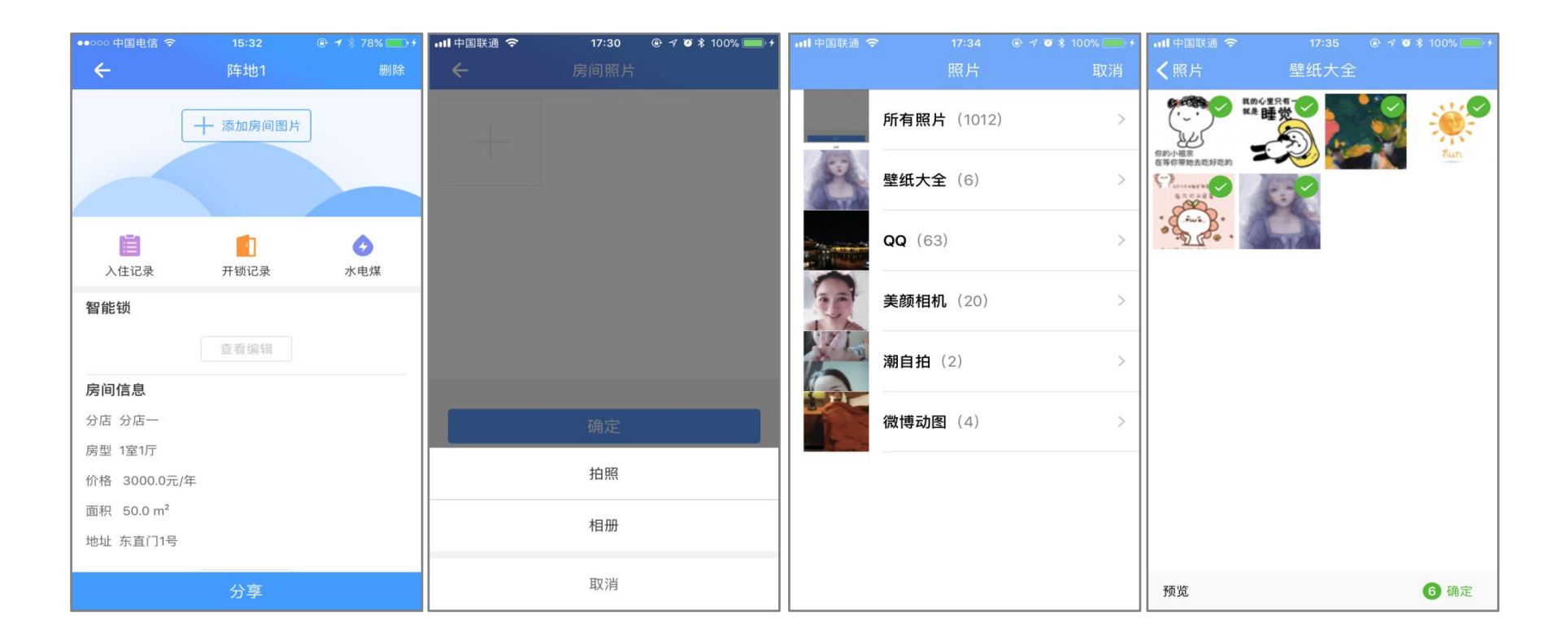

#### **2.2.2 智能锁**

点击智能锁下方**"查看编 辑"**,能为房间添加房间锁和公 共锁;让锁进入可添加状态(具 体看锁说明书),点击页面**"添 加智能锁"**,然后找到需要添加 的锁,点击**"+"**。锁添加成功 后,智能锁界面会出现添加锁的 名字。同时,左滑或长按可以进

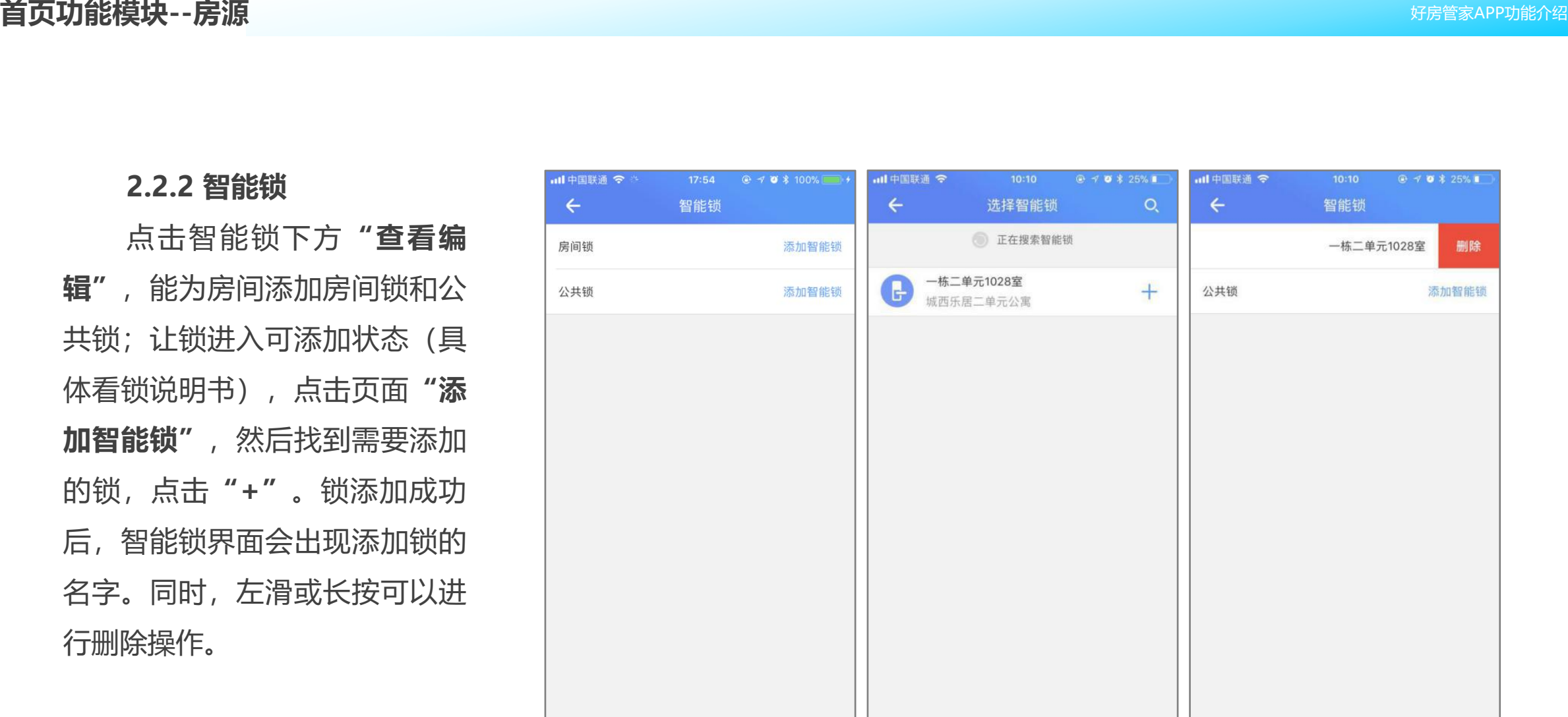

#### **2.2.3 房间信息**

房间信息在添加房间时已经填写过,点击房间 信息下方的**查看编辑**,可编辑修改。

#### **2.2.4 房屋配置**

点击房间配置下方"查看编辑"会出现基础配 置界面,公寓可根据房间的实际情况,在"家用电 器""基本配套""特色"三种类别里挑选与房间 相符的配置。选中的配置下方会有**"√"**,点击"确 定"。在房间详情页只展示**前五个**选项。

**注:**新增的房间,房间信息默认跟上次添加的 房间一致。

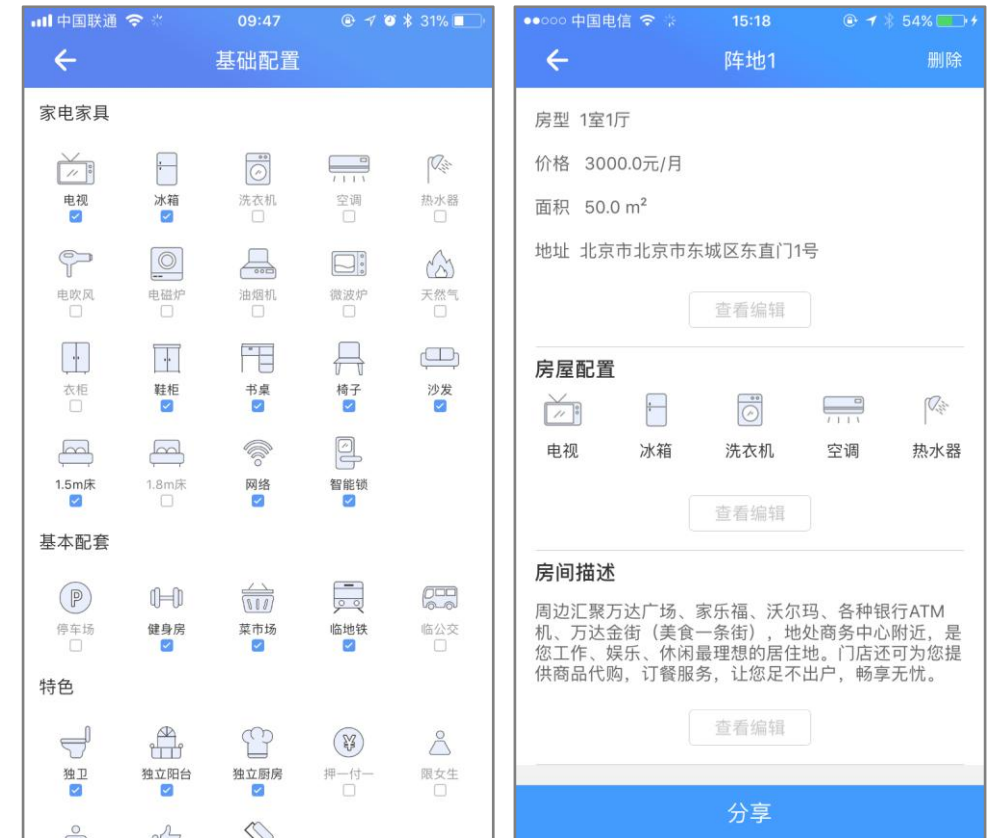

**2.2.5 房间描述** 在房间描述里,公寓可填写房间的地理位

置、周边交通、装修风格、房屋朝向等优势。帮 助客户更好的了解房间信息。

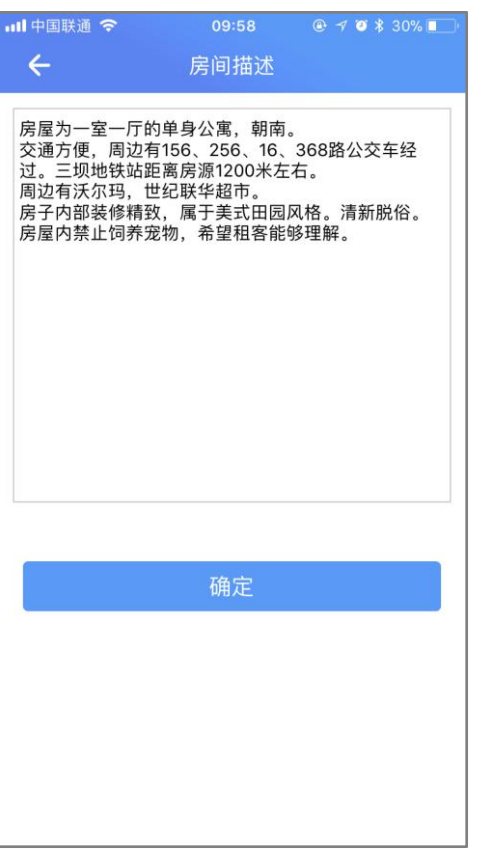

**O** HERECARES

↓ 电话

配置与房间描述可选填。

#### 以分享给朋友为例:

分享出去之后,朋友会收到一条微信消息,标题 为房间的户型、单价与特色,附带公寓的名称。点击消 息,进入到房间信息页。信息页里面的内容与APP内的 保持一致。基础配置内的特色,会以标签的形式展示在 价格下方。新人有礼活动根据公寓设置的营销活动为准 | || ① (具体查看个人中心--营销管理模块)。客户可通过拨打 电话与公寓员工联系。

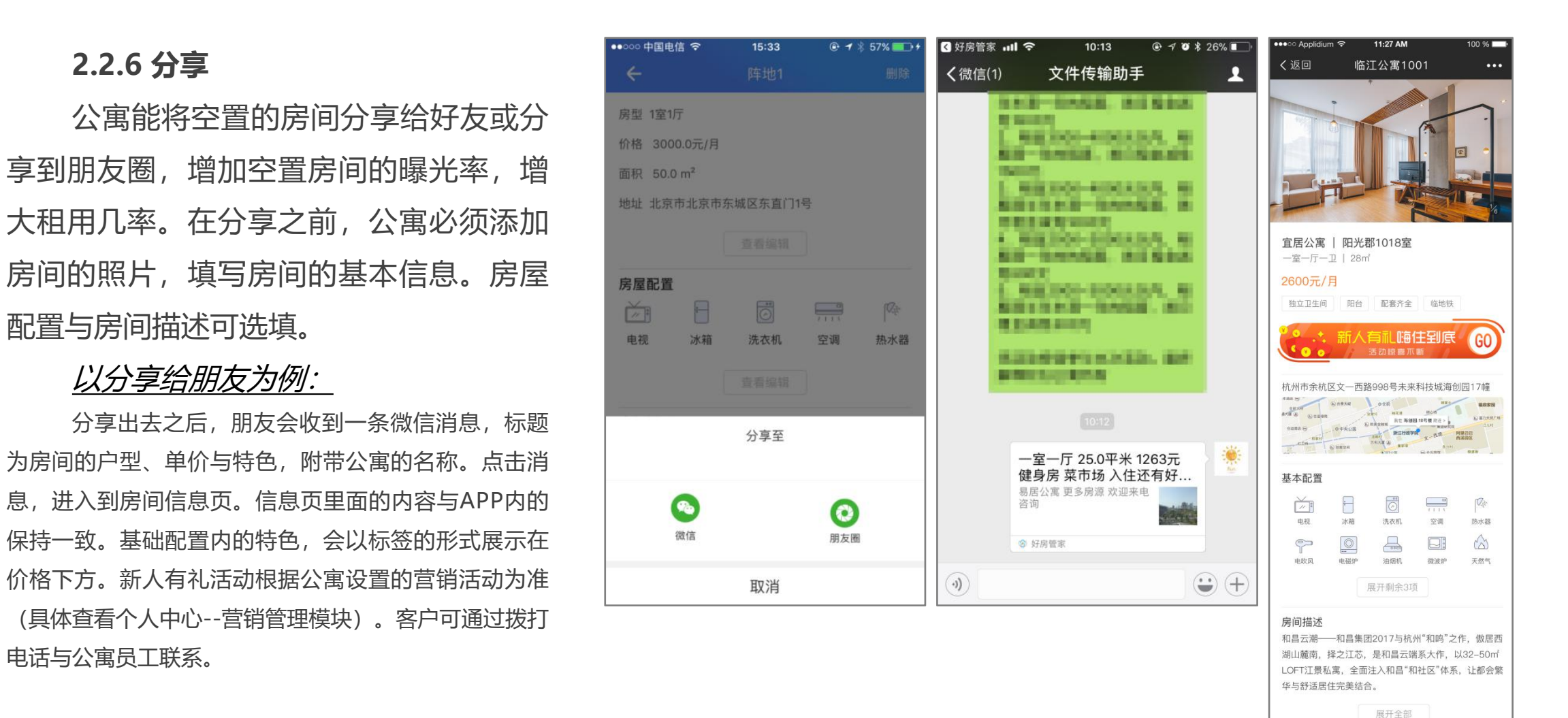

**注:**电话号码为分享员工的电话号码。因此在添加员工时,员工电话必须正确无误。

#### **2.3 入住记录**

入住记录里面记录了本间房间所有的入住 记录,包括已经退房的租客。已退房的租客无 法经常删除与修改。未退房的租客可点击进入 到详情页,编辑入住离店时间,修改租客信息 (除姓名、电话),发送电子钥匙与密码,修 改租金与添加租客。

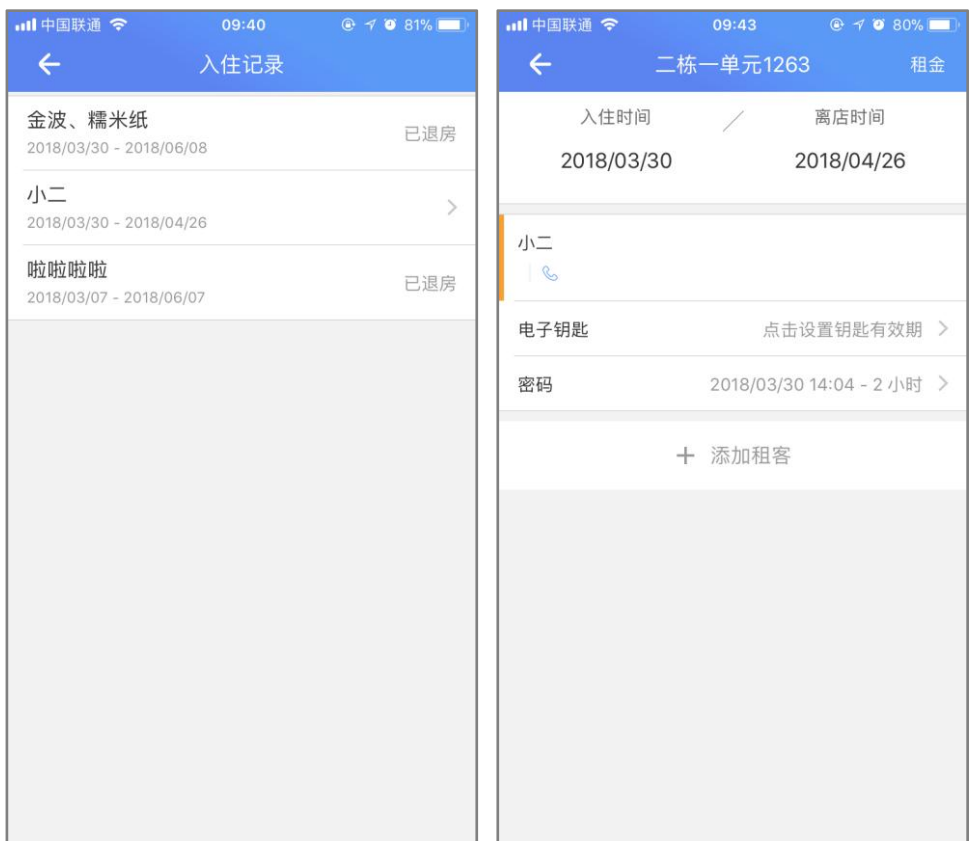

### **2.4 开锁记录**

开锁记录保存了房间智能锁里面 所有的开锁记录,包括之前已退房的 租客。**无法删除修改。**

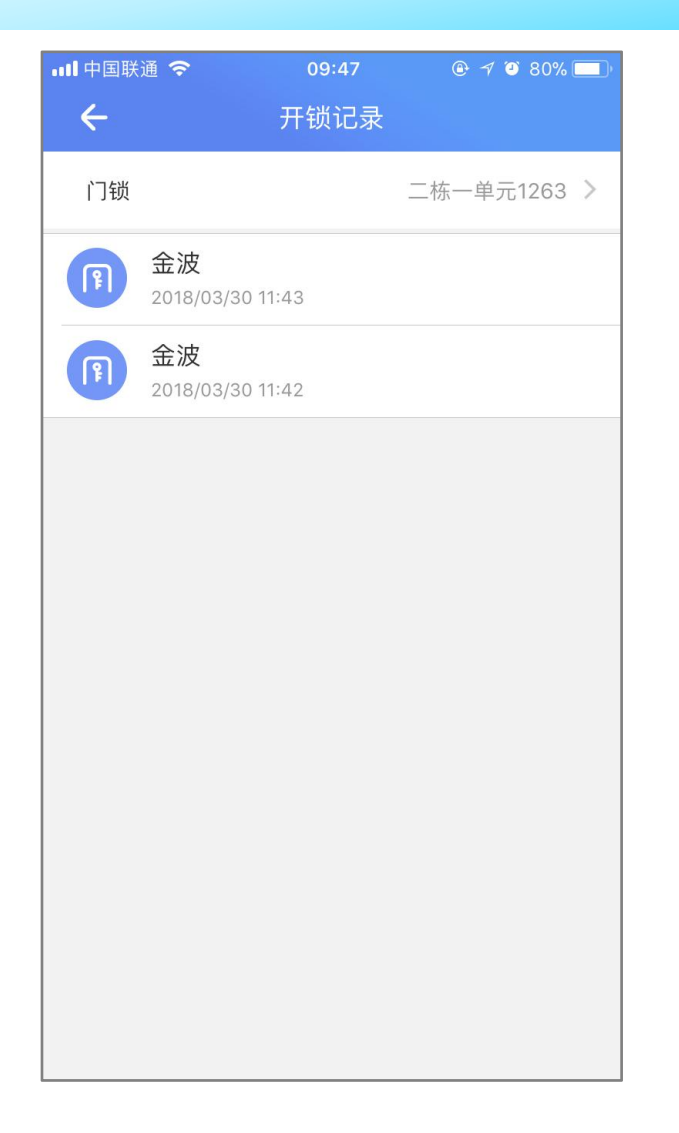

#### **2.5 水电煤**

水电煤模块里面管理了房间除房租 以外的其余收费项目,如水费、电费、 燃气费、物业费与宽带费。其中水费、 电费、与燃气费的计算公式为:**(上次 读数 - 最近读数)\*单价**。物业费与宽带 费的计算公式为:**每月单价\*收租周期 (以月为单位)**;

点击右上角的价格按钮,根据实际 收费标准,设置水电煤的单价。点击确 定价格设置完成。点击抄表,可录入水 电煤的读数。在抄表界面,上次读数无 法更改,只能填入本次读数与抄表日期。

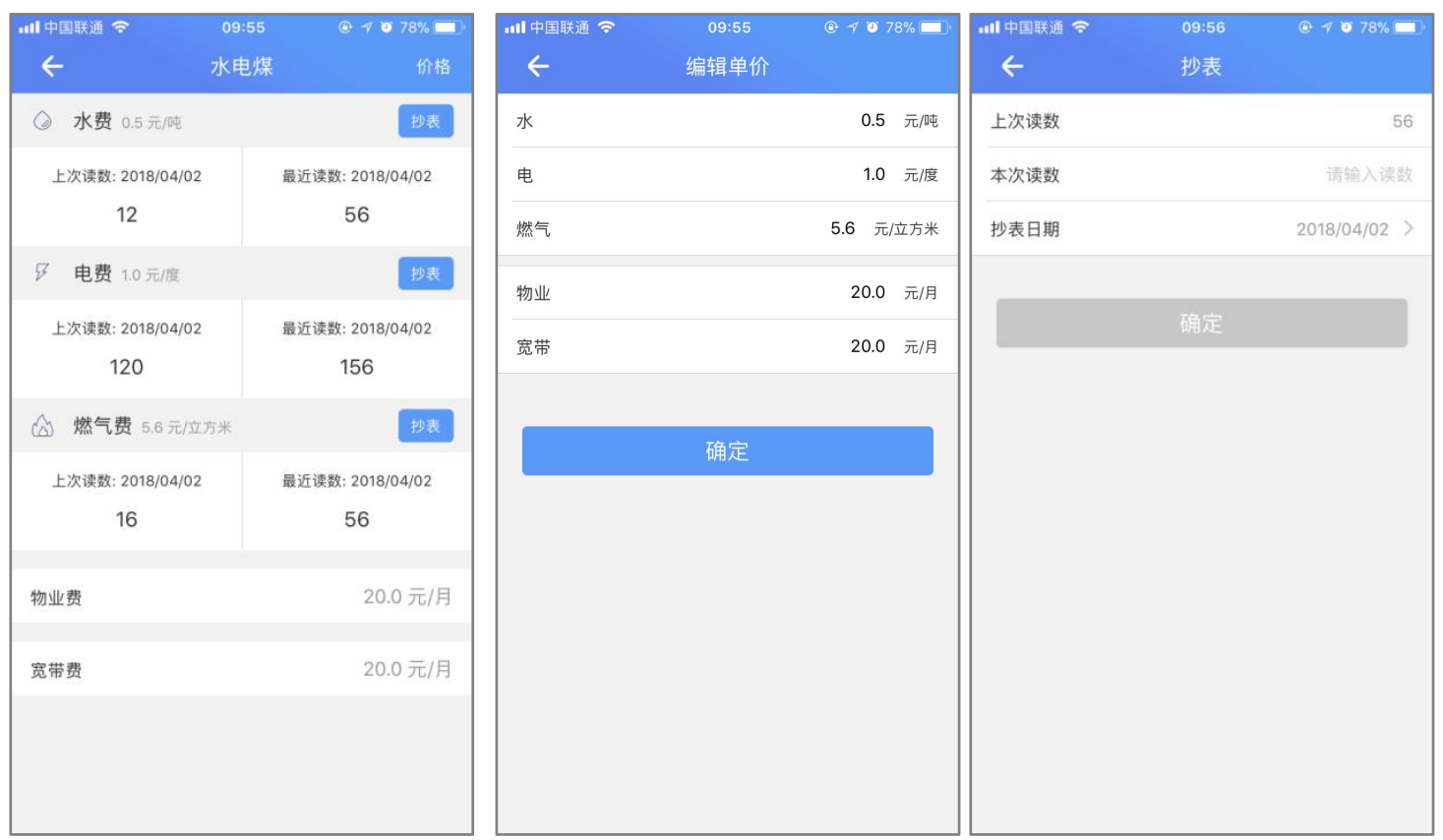

**注:**读数填写之后无法更改,请仔细核对数值。

### **三、看房、办理入住、退房**

#### **3.1 看房**

客户请求看房时, 公寓通过点击首页看房入口, 选择需要带看的房间 (房间列表里面全为空房), 然后 选择带看人员。带看人员分为两种:**公司员工与非员工**。如果选择公司员工,可不发送单次密码。 如果是非员工,填写完非员工的姓名与联系电话后,会生成单次密码。可微信发送或短信发送给非员工。 **注:**没有智能锁的房间不具备发送单次密码的功能。

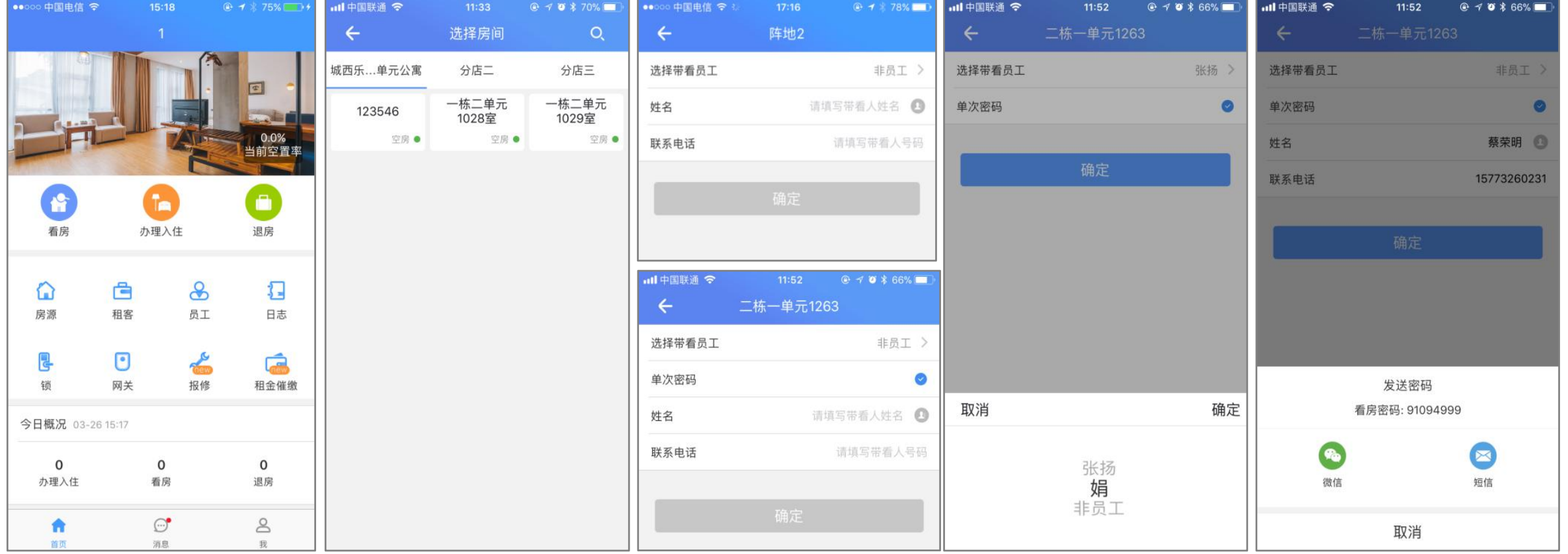

#### **3.2 办理入住**

点击首页办理入住入口,选择对应的 房间(默认空房在前), 设置入住周期, 租期填写入住时间和离店时间,日历控件 上下滑动切换月份,点击年份左右的三角, 切换年份。设置好后"下一步",添加租 客信息。

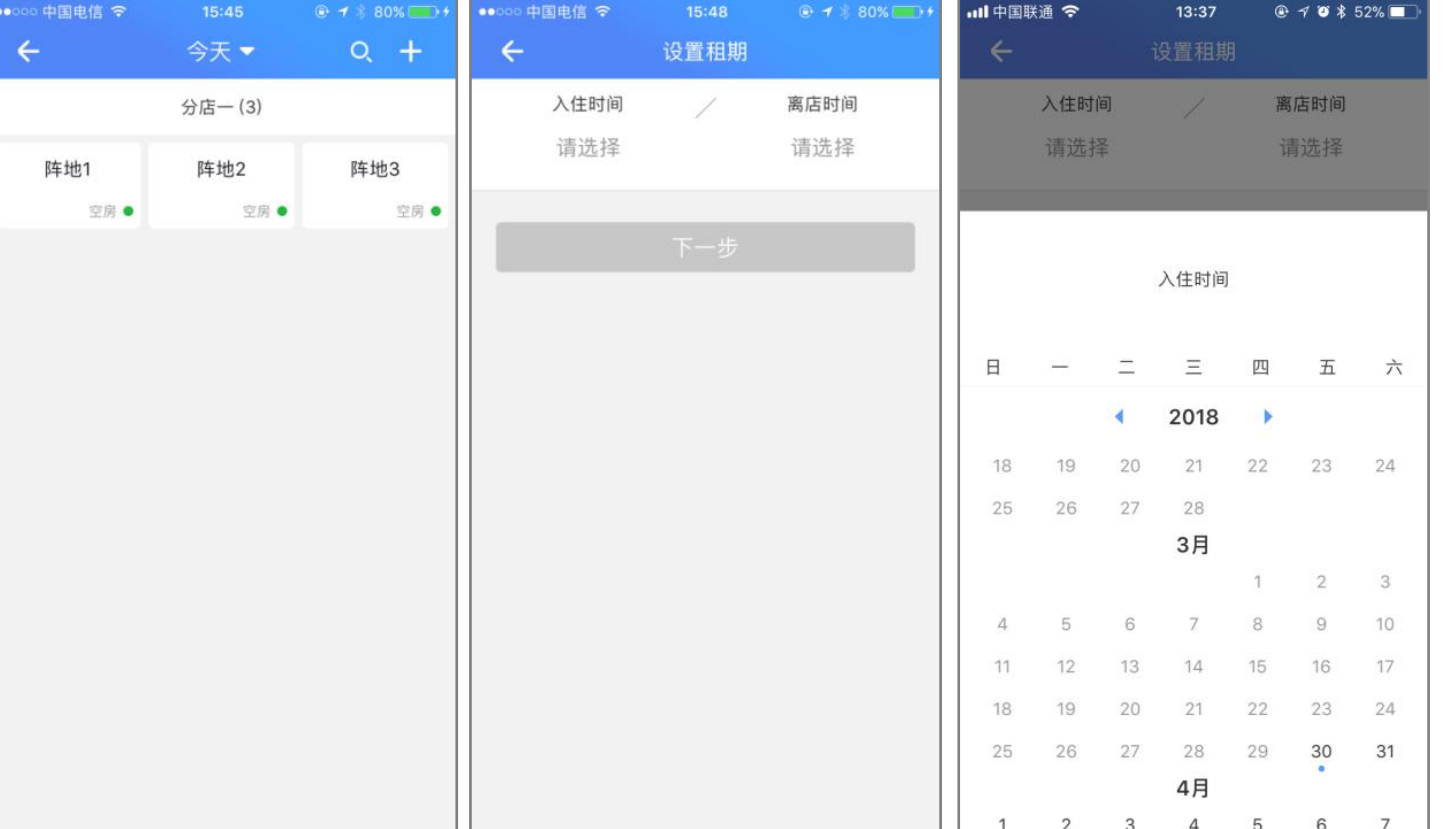

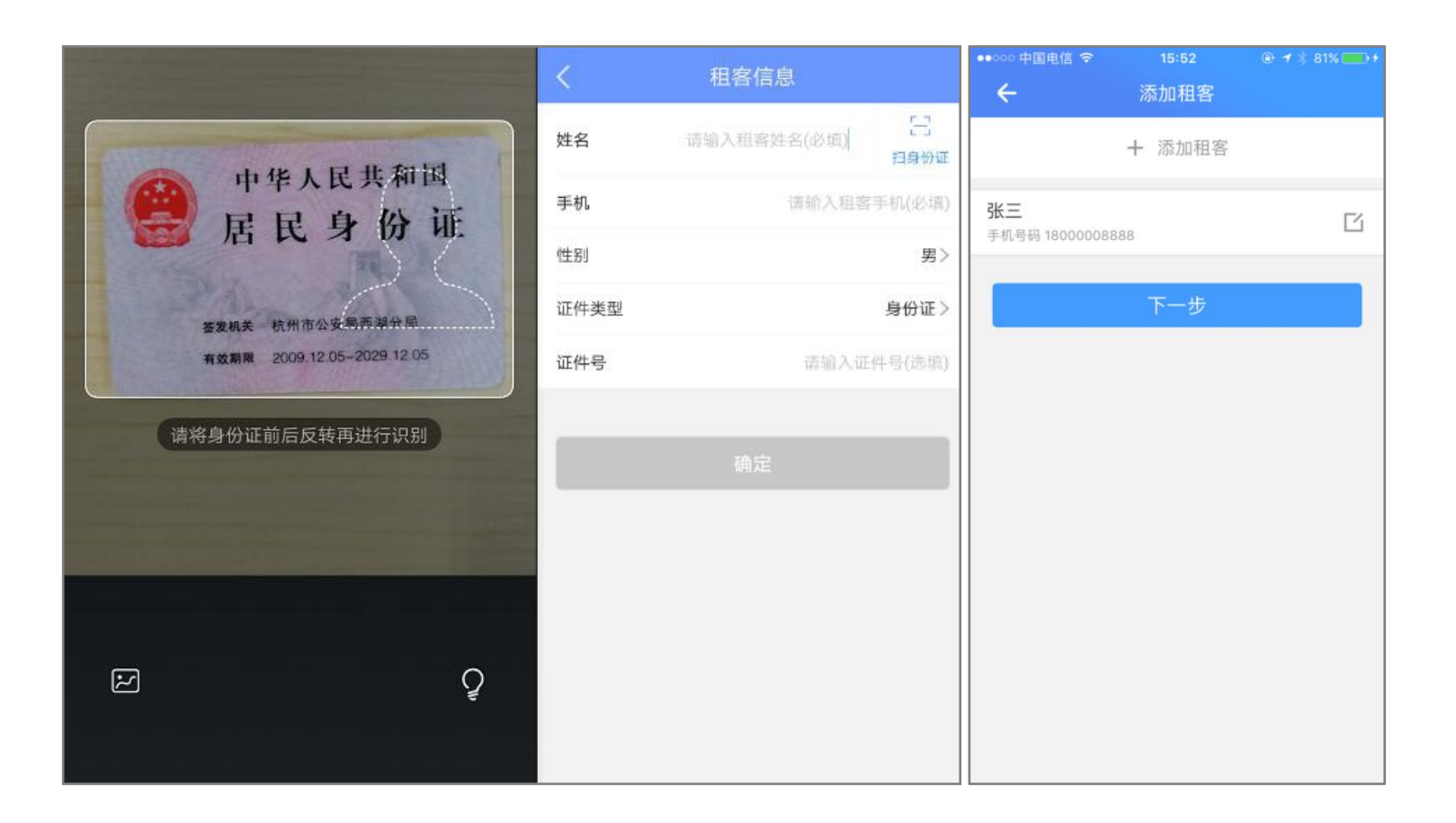

租客的名称与手机号为 必填项,证件类型可选择身份 证、护照、驾驶证或其他证件。 扫描身份证可无需手动添写证 件号,办理入住更加便捷。租 客信息填写好后,点击"确 定"。可添加多个租客。

租客信息填好后,根据实际情 况设置押金及租金。如果租金的单 位为元/月,可设置收租日期与收 租周期。租金催缴模块根据设置的 周期, 提前15天提醒公寓收租(详 见租金催缴模块)。点击确定后, 办理入住成功。

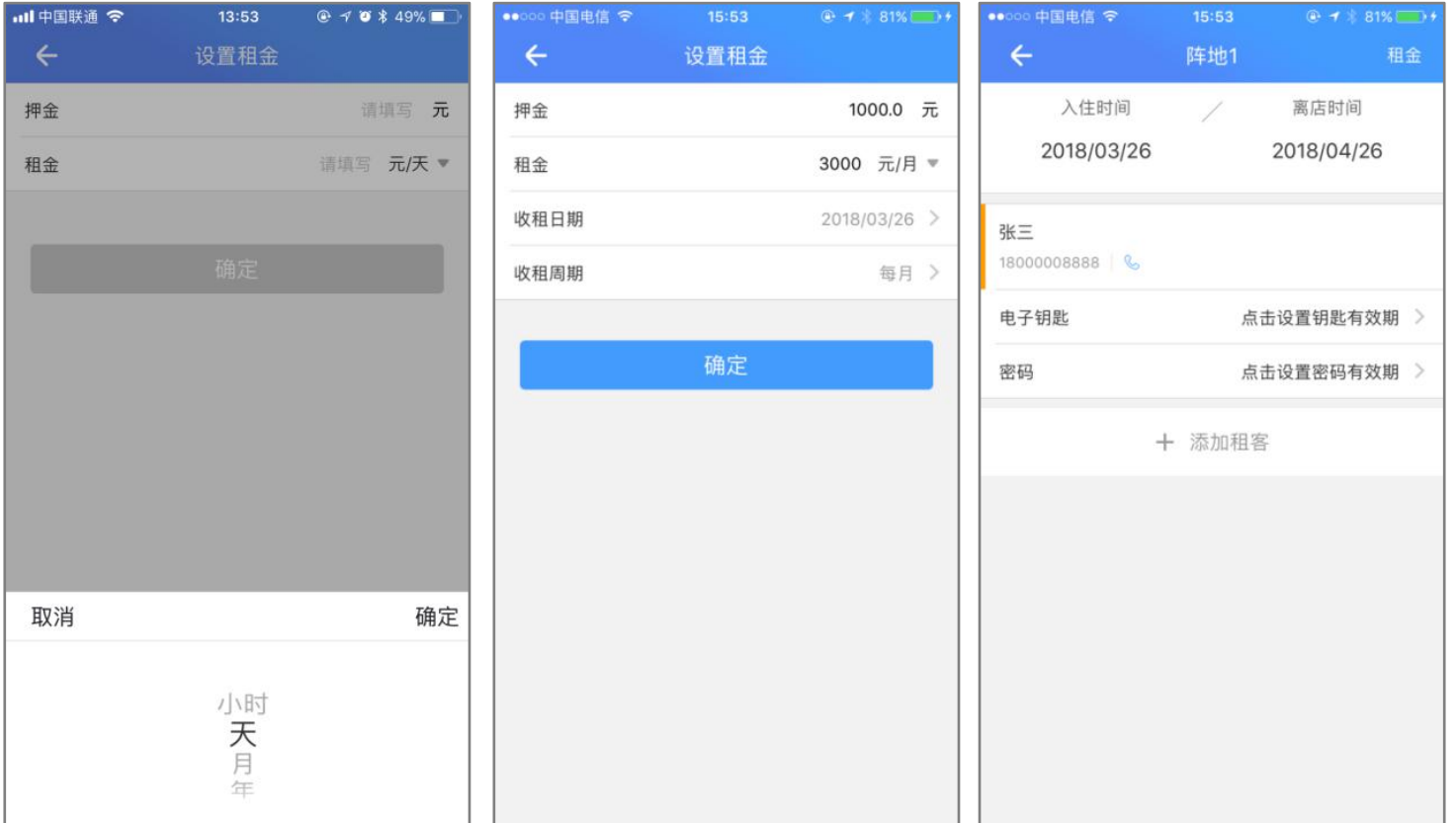

办理成功后,可为租客发送电子钥匙与密码。点击 电子钥匙,进入到发送钥匙界面。锁为房间绑定的智能锁, 接收人账号默认为租客的手机号(账号必须在开锁的APP 注册过),可更改。有效期与入住时间与离店时间保持一 致,可更改。点击确定,钥匙发送成功。

**注:**如果房间有多把智能锁,发送钥匙时会将所有 智能锁的钥匙一起发出。

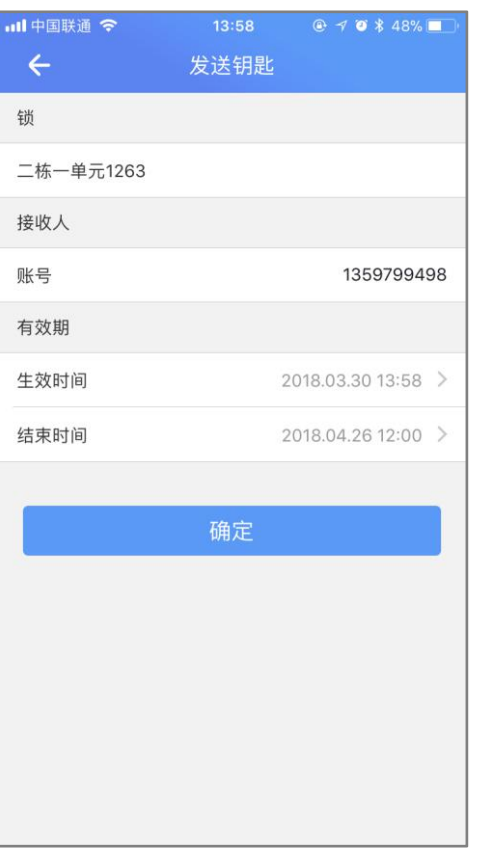

点击密码,进入到设置密码页,点击获取密码,进入到设置期限界面。有效期与入住时间与离 店时间保持一致,可更改。密码分为**自定义密码**与**非自定义密码**,自定义密码可自己设置密码,非 自定义密码由智能锁自动生成随机密码。打开自定义密码点击确定后,在弹出框内输入6-9位新密码。 根据实际需求选择密码类型。点击确定后,密码生成成功。可通过短信或者微信发送给租客。 **注:**每次发送的密码都是最新的密码,之前生成的密码无法发送。

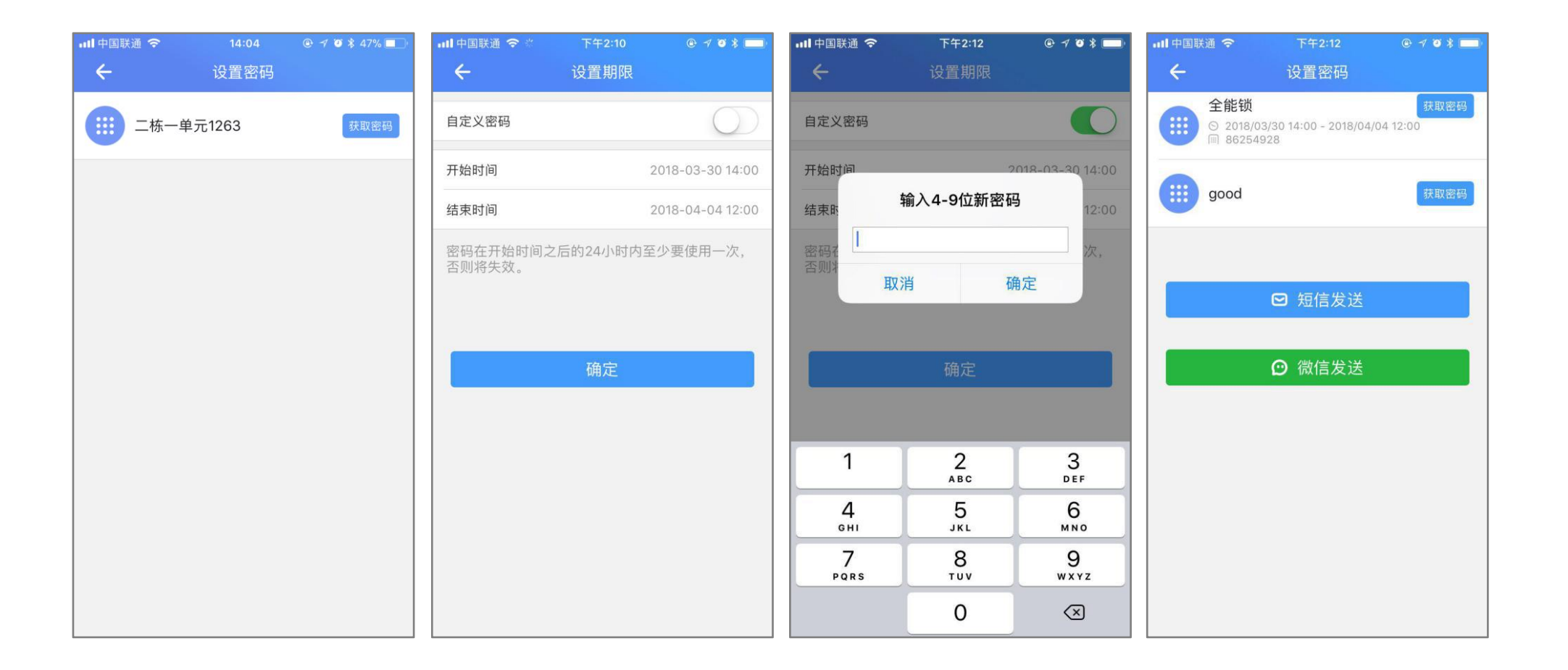

#### **3.3 退房**

点击首页退房入口,选择房间, 只显示有入住记录的房间,且按照 距离退房时间由少到多排列。进入 入住记录界面,选择需要退房的记 录(如果有多条入住记录)进入到 退房界面, 点击"退房"即可。 退房时,房间状态可根据实际 情况选择"脏房"、"正在打扫"、 "净房"三个状态。

**注:**退房可以通过首页的退房 入口进入。也可以在办理入住的流

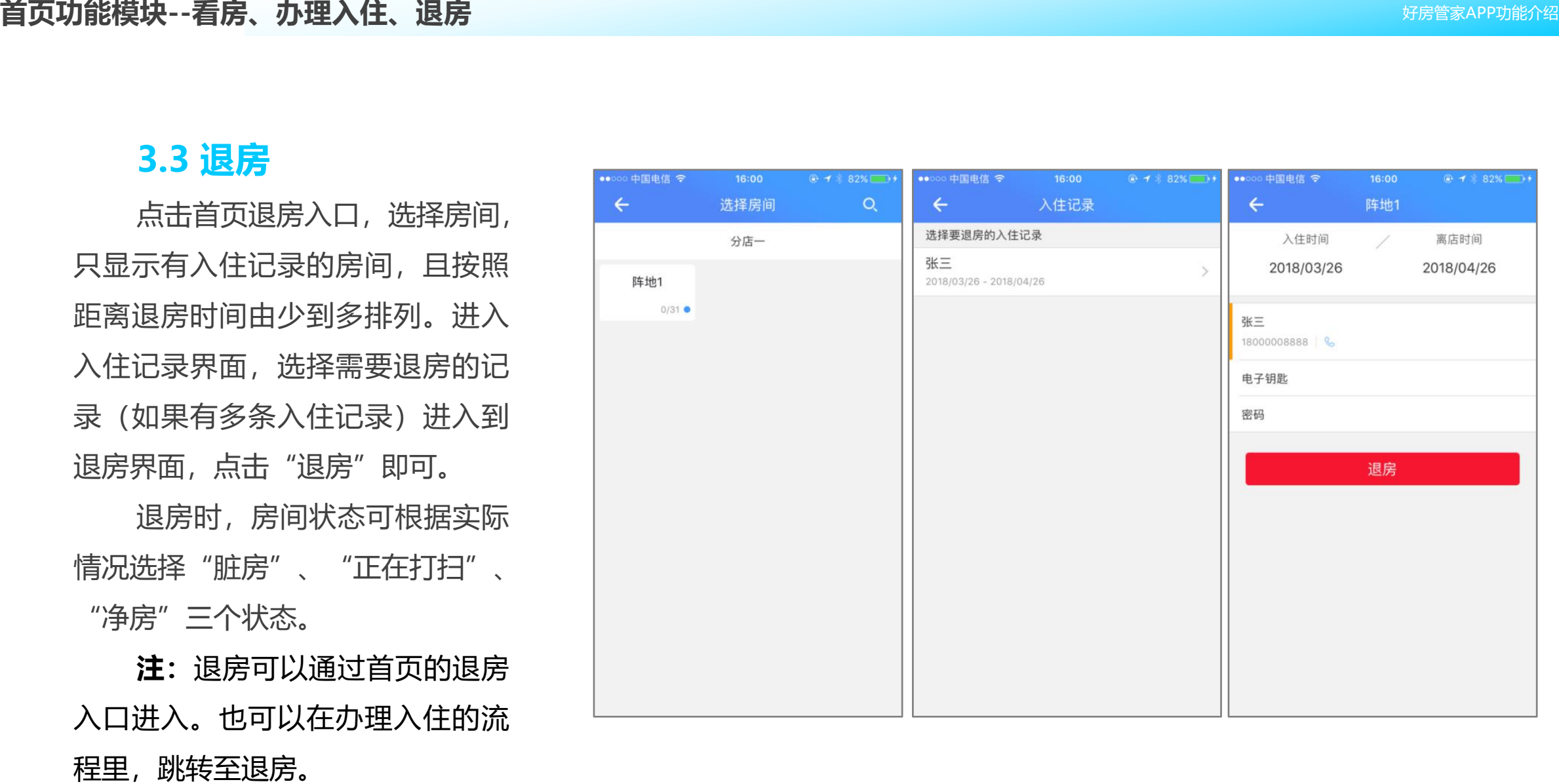

### **四、租客**

在公寓内办理过入住的租客,都能在租客模块查看。左滑可删除租客,如果有未完成的入住记录, 需要先退房,再删除租客。

点击某个"租客",可查看租客信息、钥匙和锁密码与入住记录。租客的姓名与手机号无法进行 修改。点击钥匙和锁密码,可查看该租客拥有的所有钥匙与锁密码。左滑能修改、删除。点击某个钥 匙或密码,可查看发送人、接收人、发送时间与开锁记录。

●●○○○ 中国电信 マ

G 看房

 $\Omega$ 

房源

e

锁

今日概况 03-26 15:17

 $\mathbf 0$ 办理入住

> $\hat{\mathbf{n}}$ 首页

 $\bullet$ 

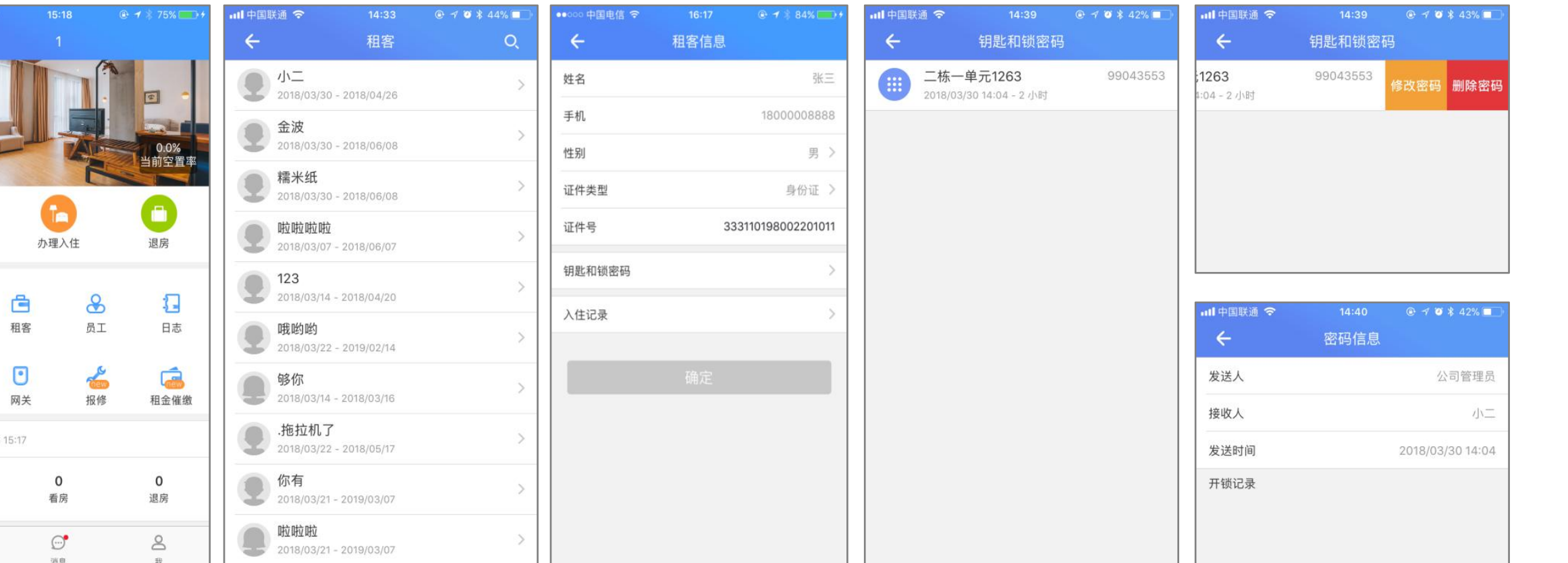

### 点击入住记录,能查看租客目前入住的公寓, 房间与租期。如果租客在公寓内有多次入住记录,都 会展示出来。

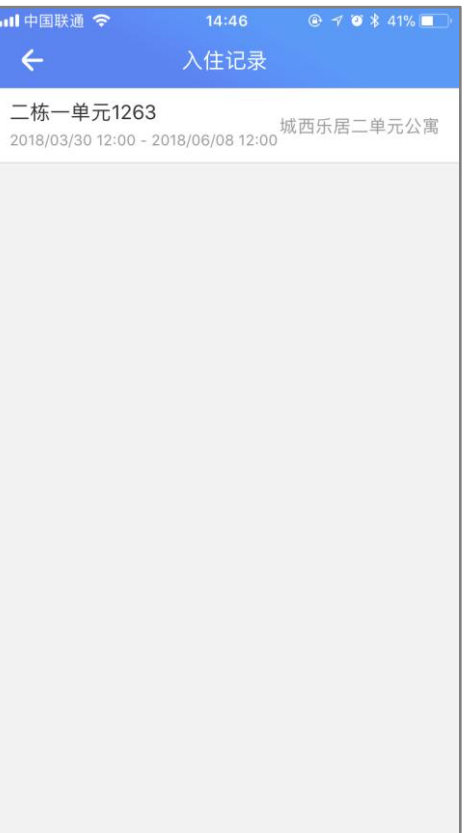

好房管家具备查看用户操作日志的功能, http://www.com/andex.com/andex.com/ 在日志模块中,可以查看本公司成员对数据 房间、添加智能锁、删除门锁、重置钥匙、 点击首页的**"日志"**,可以进入用户操

作日志界面。

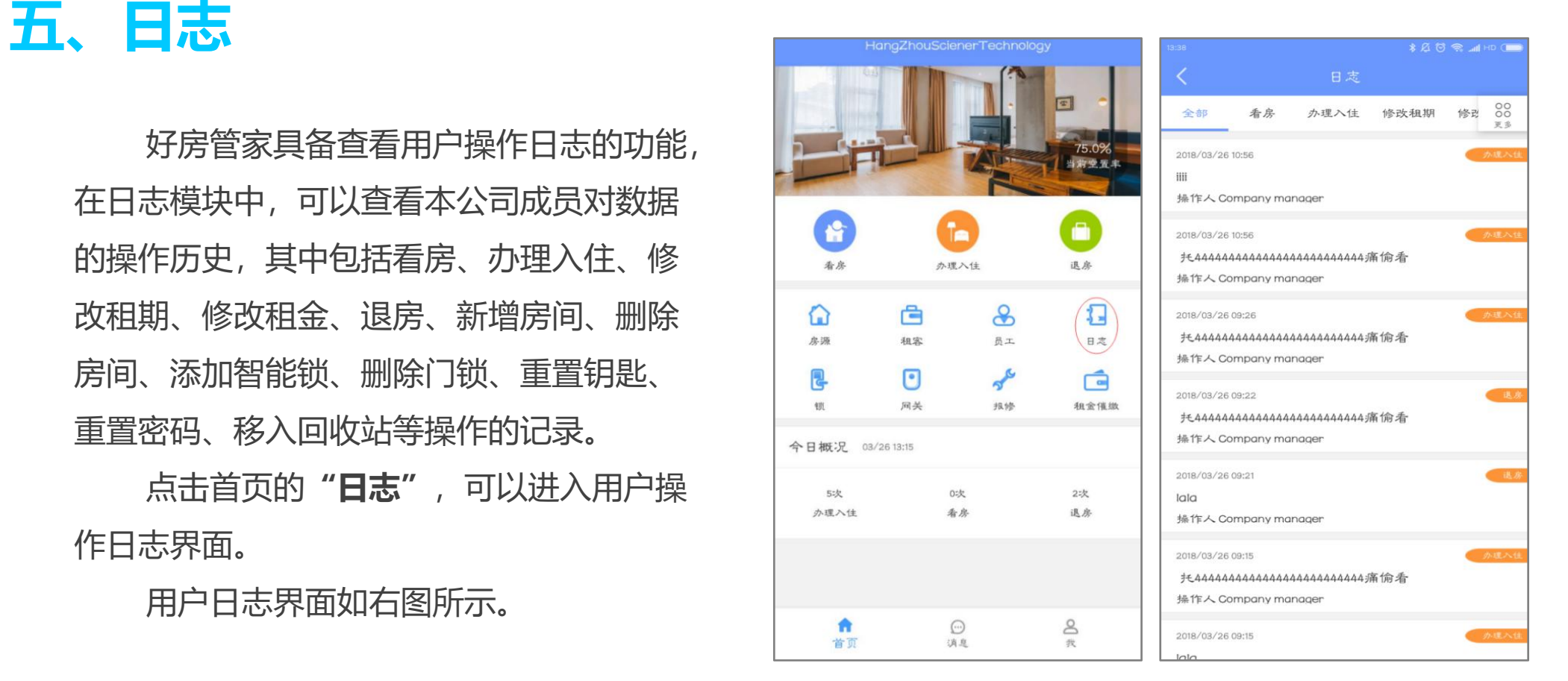

### 展开所有能查看的日志类型。可以通过点选目标操 | 2000年 2000年 | 第16 作类型,对操作记录进行筛选查看。 点击操作记录条目,可以进入详情界面查看操 作记录详情。日志不能删除、修改。

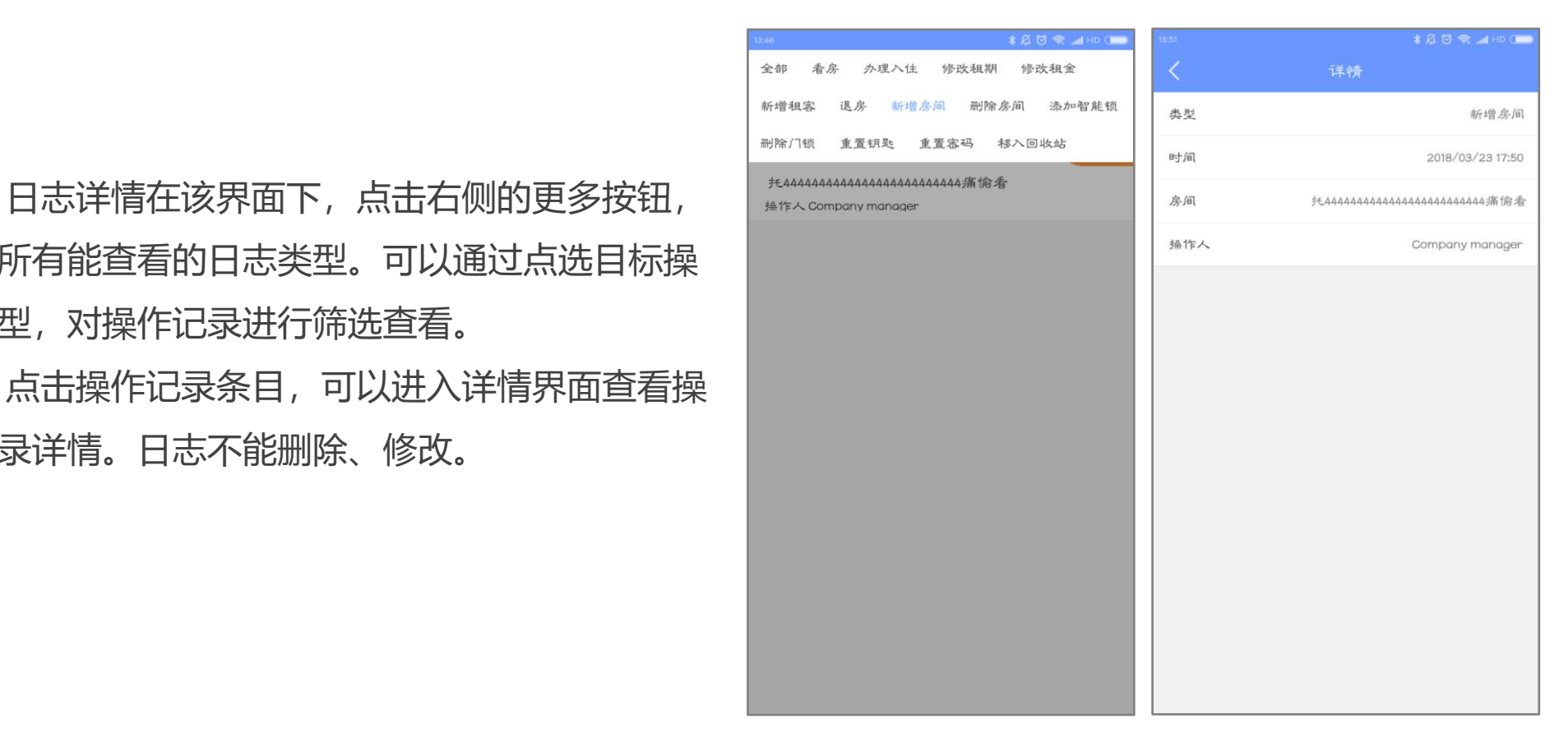

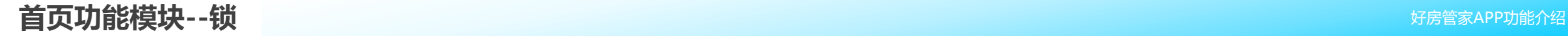

锁模块主要用于对各分店安装的智能锁的管理。 在该模块中,用户可以对锁进行搜索、添加、查看、 删除、电子钥匙管理、密码管理和获取清空码等相关 **操作。**

用户可通过点击首页的**"锁"**按钮进入该模块。

**6.1 添加锁**

点击右上角**"+"**图标,进入智能锁添加界面。 添加智能锁时,需要填写锁名称、分店名称及 用途。信息填写完整后将自动搜索周围的蓝牙锁

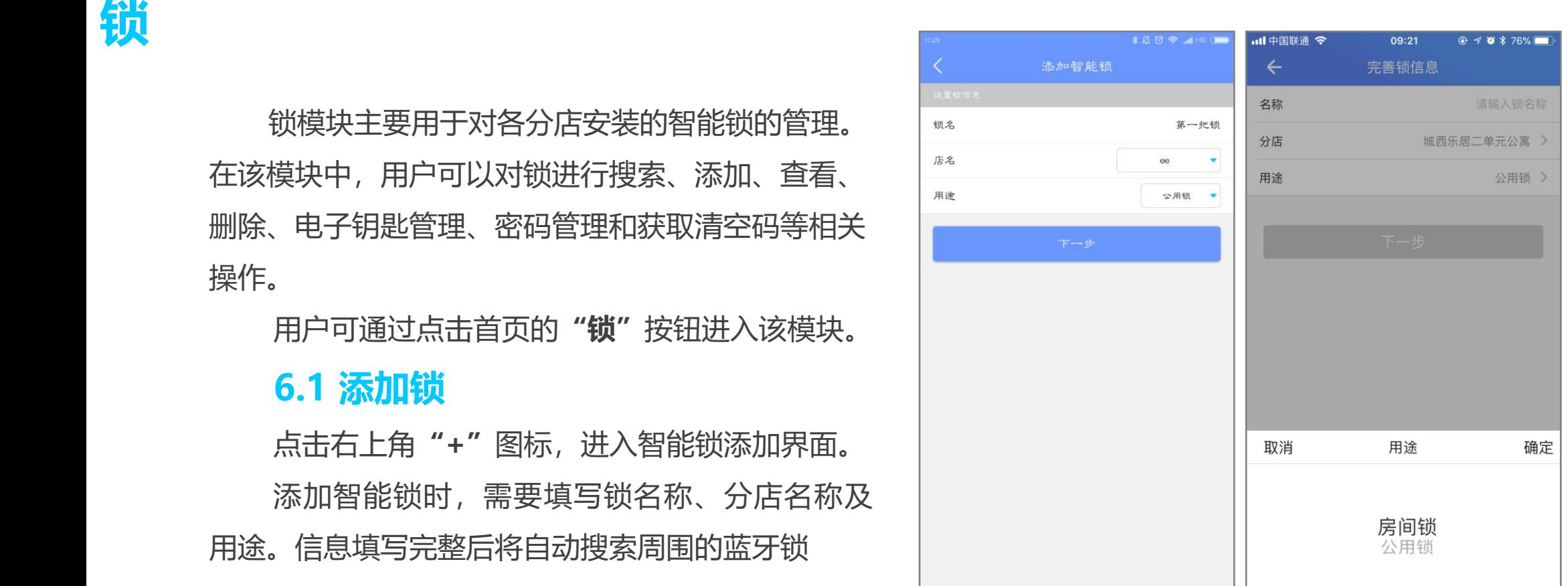

**注:**用途分为两类:公共锁与房间锁。添加锁时,根据锁的性质给锁对应的用途属性。默认 添加一把房间锁会同时添加一个房间,并且房间锁与房间已经绑定。

#### $* \ \& \ \mathbb{C} \ \heartsuit \ \Rmhd \ \text{and} \ \heartsuit \ \heartsuit \ \Rightarrow$  $\circ$ 添加智能锁

将需要添加的锁设置为可添加状态(具体操作请参调、高调、高速调整 照操作说明书),进入可添加状态的锁在搜索界面中会 显示"+"图标,点击图标,系统将自动与蓝牙锁进行匹**。** 配添加。添加成功后,锁会提供一个**单次密码**,在锁上的Communicuses and Communications and Communications and Communications and Communications and the main 输入密码,**按#号键**。验证锁是否正确添加。

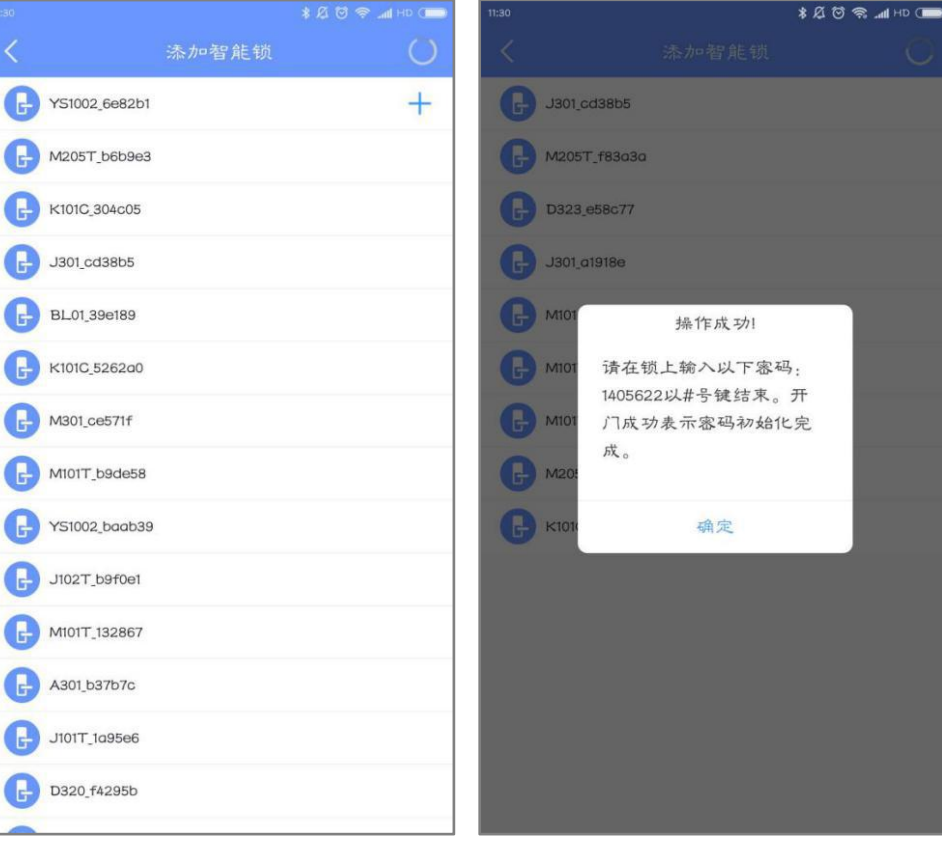

### **6.2 锁管理**

已添加的锁可以在锁管理界面显示出来,选择锁所 在的分店,或点击右上角的搜索图标可以找到目标锁。

点击锁,查看锁的详细信息,包括锁的编号、添加 时设置的锁名称、分店、电子钥匙、锁密码、IC卡、指纹 和清空码等信息,也可进行校准锁时间、锁升级、故障诊 断、查看绑定网关等,实际可管理功能由锁型号决定,一 些锁不具备其中部分功能。

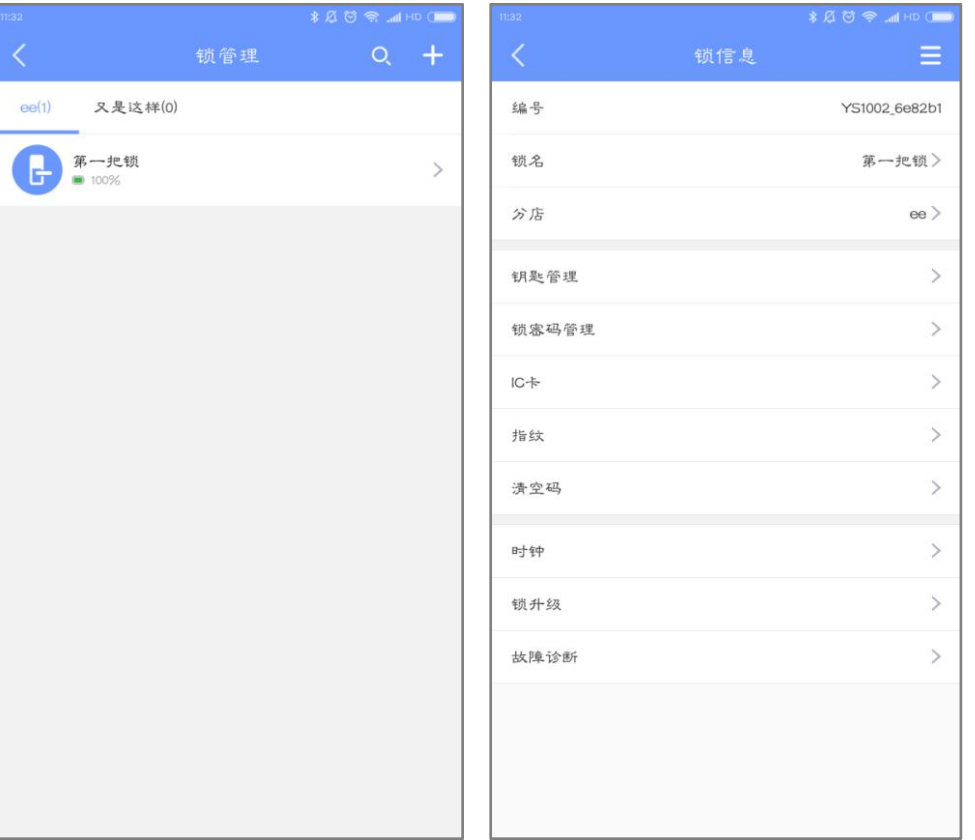
钥匙模块可查看该锁的电子钥匙。包 括限时钥匙、永久钥匙。限时钥匙指有有 无法使用,二者区别在于待接收的钥匙在 接收后,能够正常使用。点击右上角的重 置,输入账号密码后,电子钥匙被重置, 所有钥匙失效。

收人账号、发送人、发送时间以及其开锁 的操作记录。

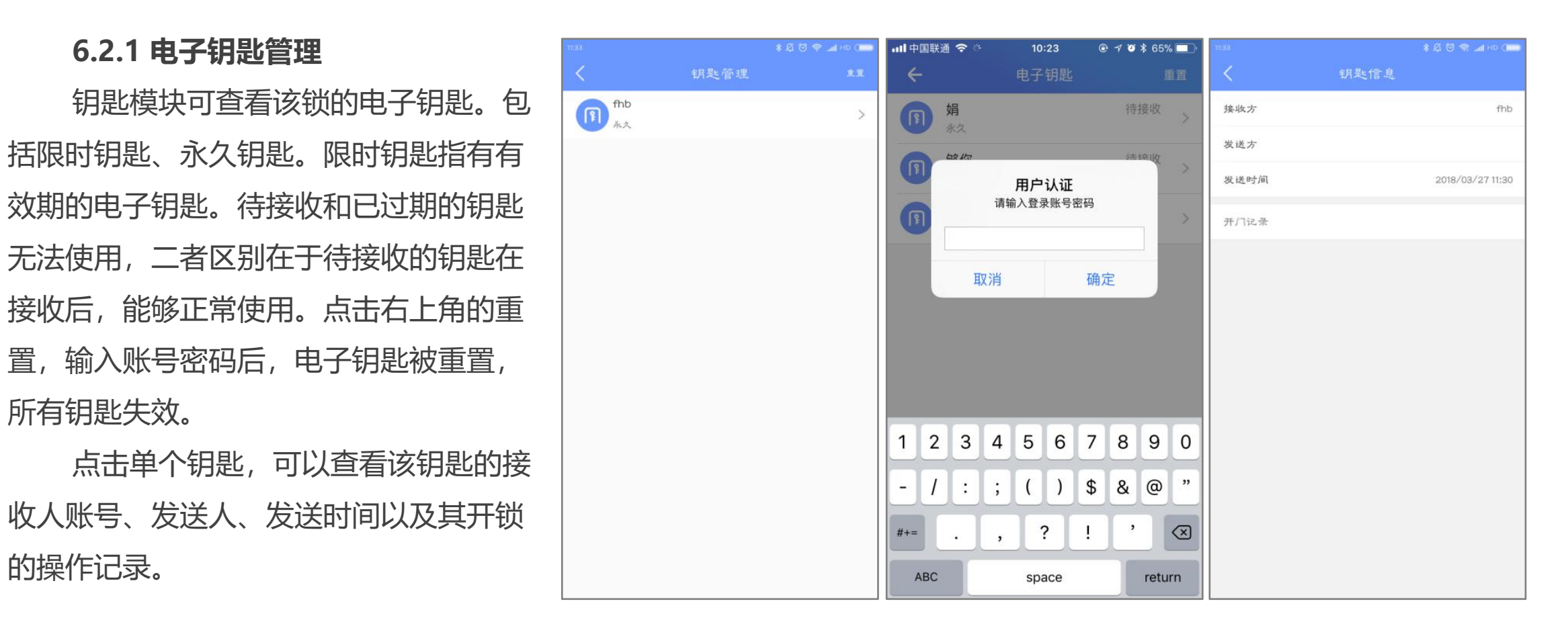

时密码、永久密码。限时密码指有有效期 的密码,待生效和已过期的密码无法使用。 二者区别在于,待生效的密码在生效后, 能够正常使用。点击右上角的重置,输入 账号密码后,密码被重置,所有密码失效。 送人、发送时间以及其开锁的操作记录。

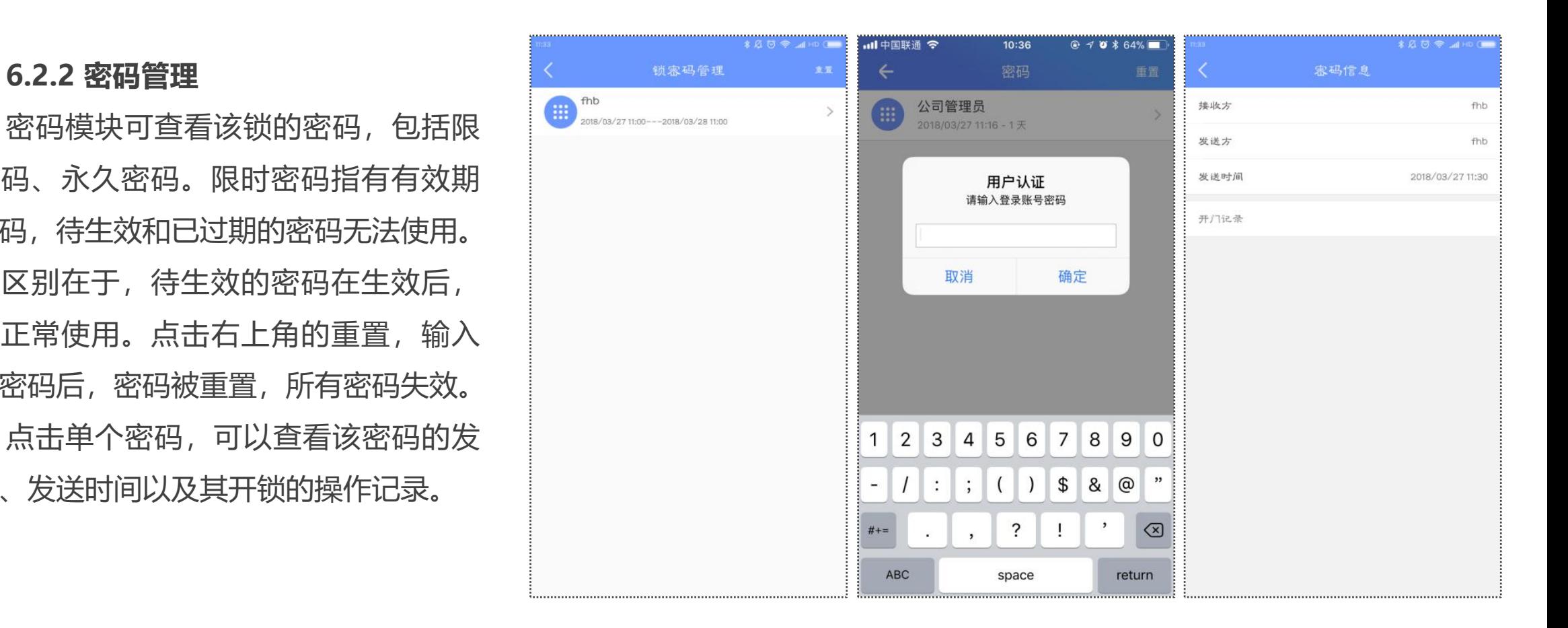

### **6.2.3 IC卡管理**

IC卡模块可查看该锁绑定的IC卡,左滑或者长按能给IC卡命名、修改时间(有效期)、删除IC卡。点击单个IC卡, 可以查看该密码的添加人、添加时间以及其开锁的操作记录。

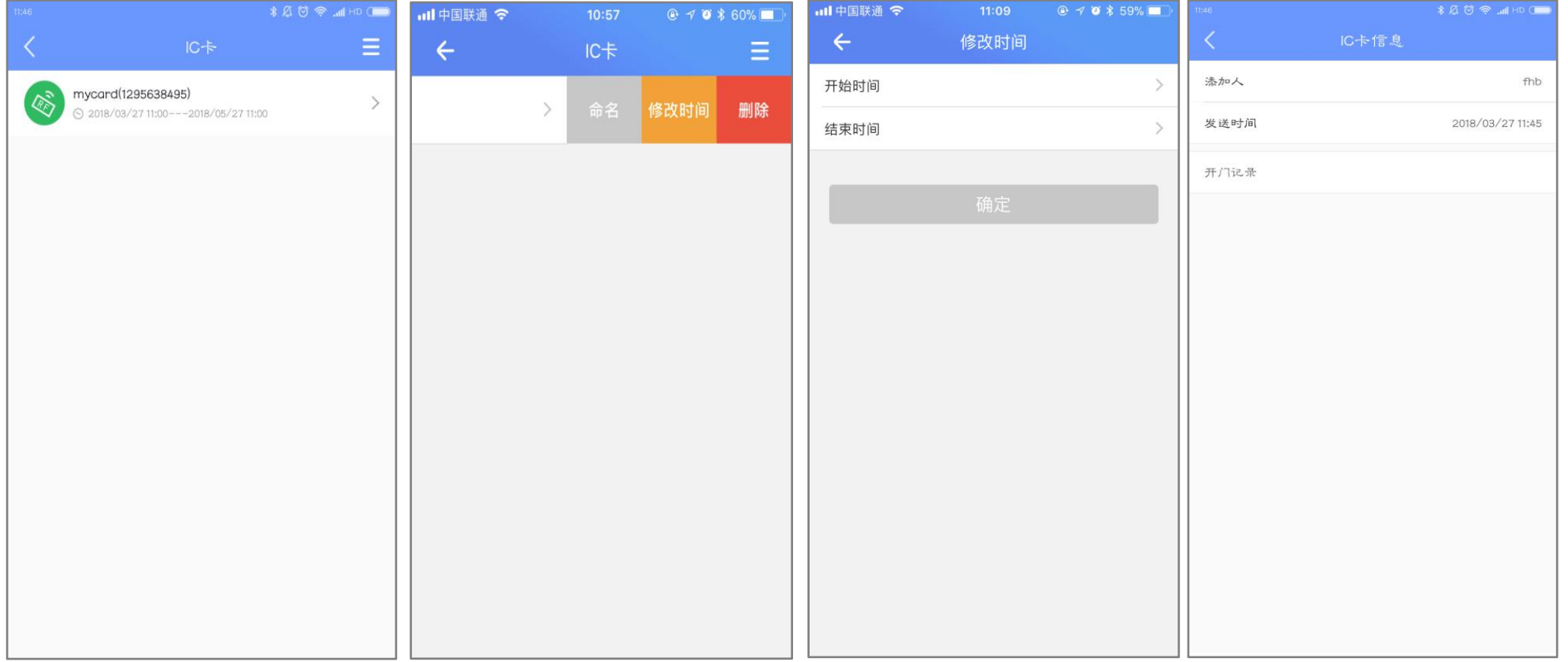

IC卡可以通过右上角菜单进行 "添加IC卡"操作。输入IC卡的名 称,选择IC卡的时效(限时与永 久)。将IC卡放置在锁的录入区域, 即可添加。**待生效和已过期的IC卡 无法使用。**

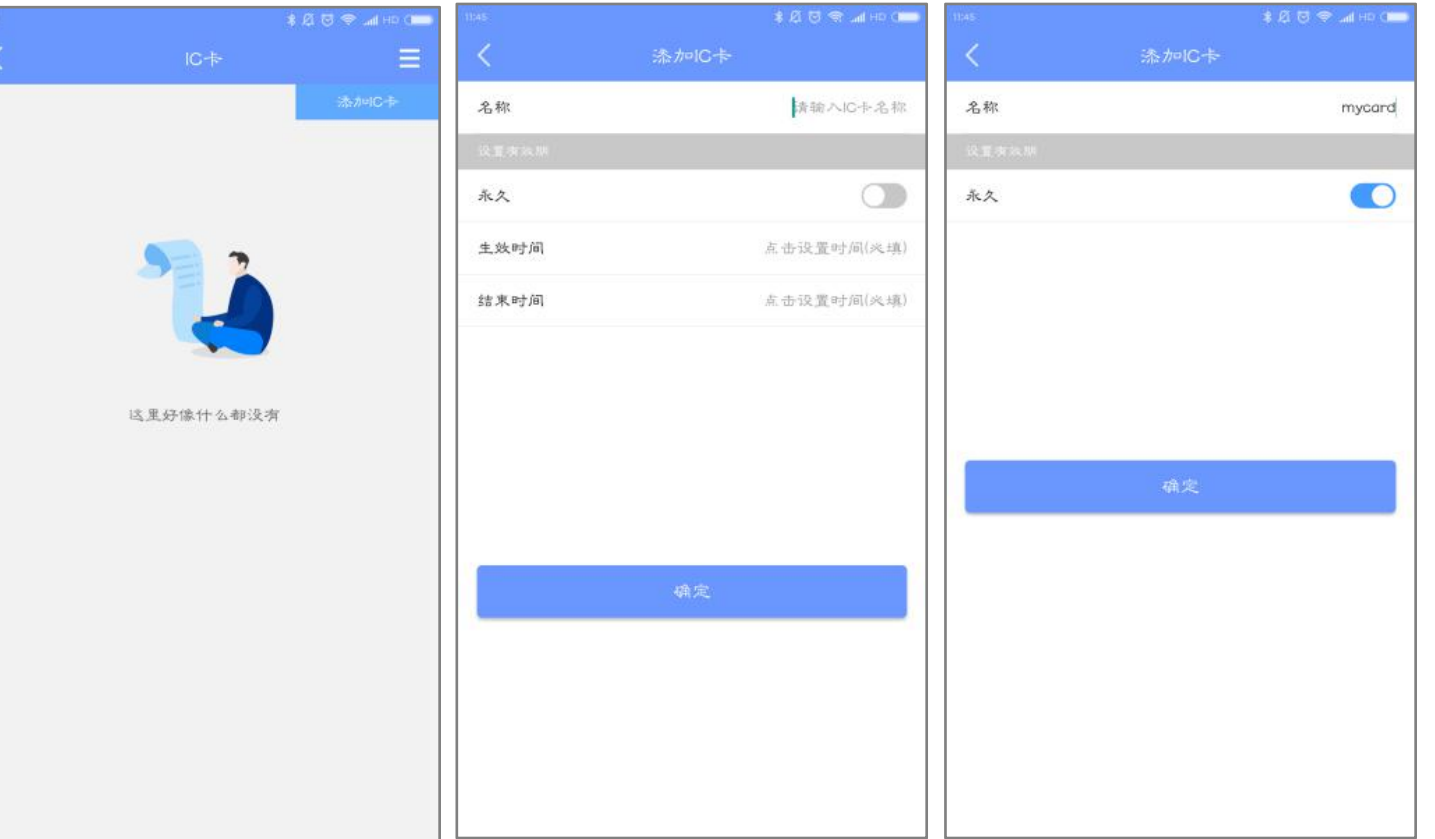

### $Q \rightarrow 0$  \$ 55% Ⅲ 中国联通 令  $11:19$  $@ 40*57%$ Ⅲ中国联通 → 指纹  $\equiv$  $\leftarrow$  $\leftarrow$ 添加指纹 左手大拇指 (37724983132160) 名称 输入名称 2018/03/29 11:19 - 永久 添加 设置有效期 重置 O 永久 指纹管理模块可查看该所有的指纹, | <sub>确定</sub>

### **6.2.4 指纹管理**

左滑或者长按能给指纹命名、修改时间 (有效期)、删除指纹。点击单个指纹, 可以查看该指纹的添加人、添加时间以 及其开锁的操作记录。

间与实际时间不相同,导致钥匙 或者密码无法使用。点击校准时 间按钮,时间会更新为北京时间。 锁升级是对锁内硬件的升0 级,包括功能的完善,bug的修 复等。如果锁已是最新版本,就 无需升级。

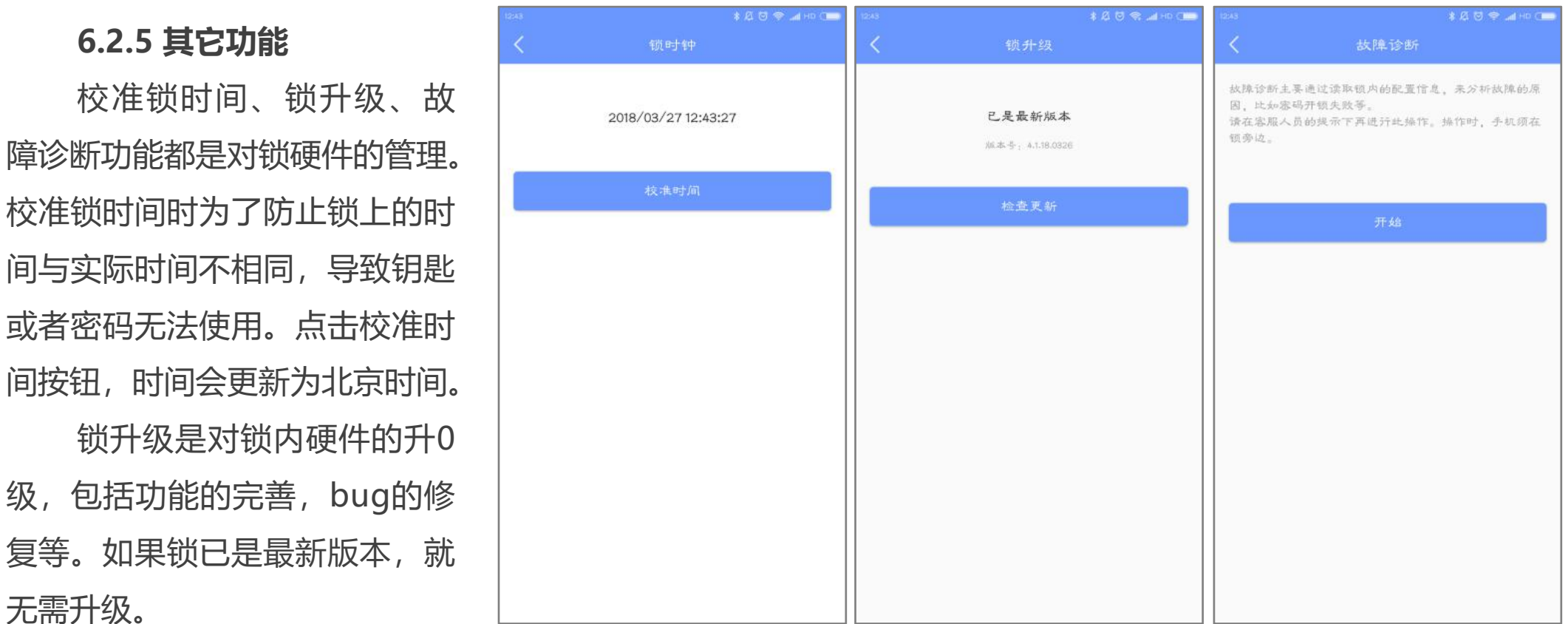

故障诊断是通过读取锁内配置信息,来分析故障的原因。需要在客服人员的提示下进行操作。操作时手机要 在锁旁边。

### **6.2.6 网关模块**

绑定网关模块可以查看该锁绑定的网关列表。

**注:**绑定网关操作详见网关模块。

## **6.3 删除锁**

用户可以在锁信息界面删除锁。

点击右上角的菜单按钮,选择"删除锁", 将删除当前选择的锁,删除后,用户可再次添加 这把锁。如果蓝牙损坏、锁故障等,锁无法正常 **删除,可选择"移入回收站",将彻底删除这把 锁。**

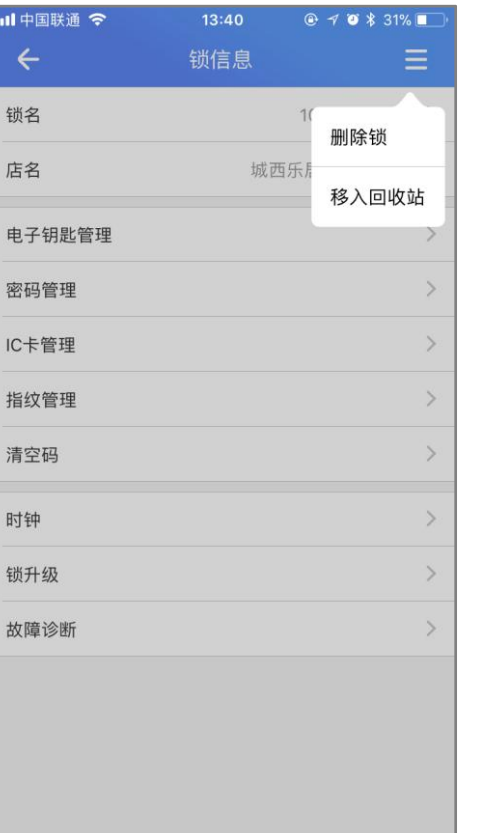

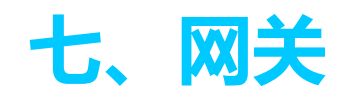

安装了网关后,在网关附近的锁可自动绑定。绑定网关的智能锁能远程开锁、远程删除锁跟密码 等。在首页点击"网关"可进入网关管理界面。

**注:**部分锁不支持远程开锁功能,无法进行网关操作。

## **7.1 添加网关**

点击右上角的**"+"**进行蓝牙智能锁的添加。

添加网关时,用户需要正确填写当前App连接的WIFI信息、设置网关名称并选择相应的分店信 息等,点击"下一步"。

网关在通电状态下,长按网关上的设置键。当绿色指示灯快速闪烁时,网关进入可添加状态, 继续点击"下一步", App会与网关匹配连接。

当页面弹出提示"连接成功"后,表示蓝牙网关添加成功。

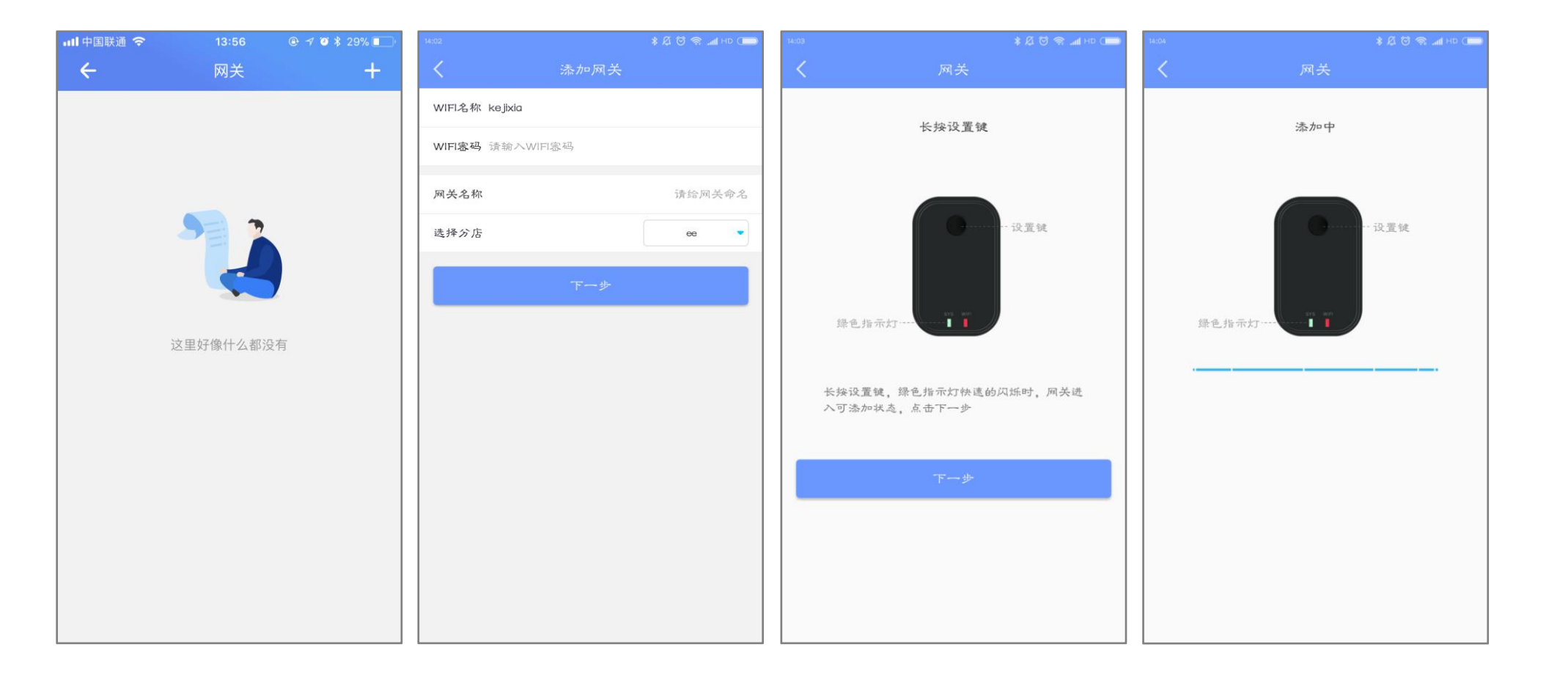

# $\text{\LARGE $\ast$} \mathcal{B} \ \text{\LARGE $\mathfrak{S}$} \ \text{and} \ \text{HD} \ (\text{--}\)$  $*50$ <br>  $@3$ <br>  $@1 + D$  $\overline{\phantom{0}}$  ee  $\frac{1}{2}$  dbjjd  $\rightarrow$  $\overline{\phantom{0}}$ 正在搜索附近属于您的智能锁。对于 搜索到的锁、将自动与网关建立关 联,可通过网关管理

### 添加成功,搜索附近的蓝牙智能锁,进行连接。

# **7.2 网关管理** 网关添加成功后,用户可以远程对该智能锁进行管理,包括读取操作记录、钥匙及密码等的管理。

# **八、员工**

员工模块用于对公司员工信息的管理,包括用户姓名、手机号码、钥匙、锁密码、岗位等。点击首 页的"员工",可以进入员工管理界面。

**注:**只有管理员和拥有管理员工权限的员工可以进行员工管理。

## **8.1 新增员工**

点击右上角的**"+"**,可以在公司名下添 加新员工。添加员工时,需要填写新员工的账 号、姓名、手机号码、岗位等信息,其中账号、 姓名、手机号码为必填项,账号填写后不允许 **修改。**

**注:**添加的新员工必须不在任何其他公司 名下,若已有公司,则需要该员工退出原有公 司后才能添加。

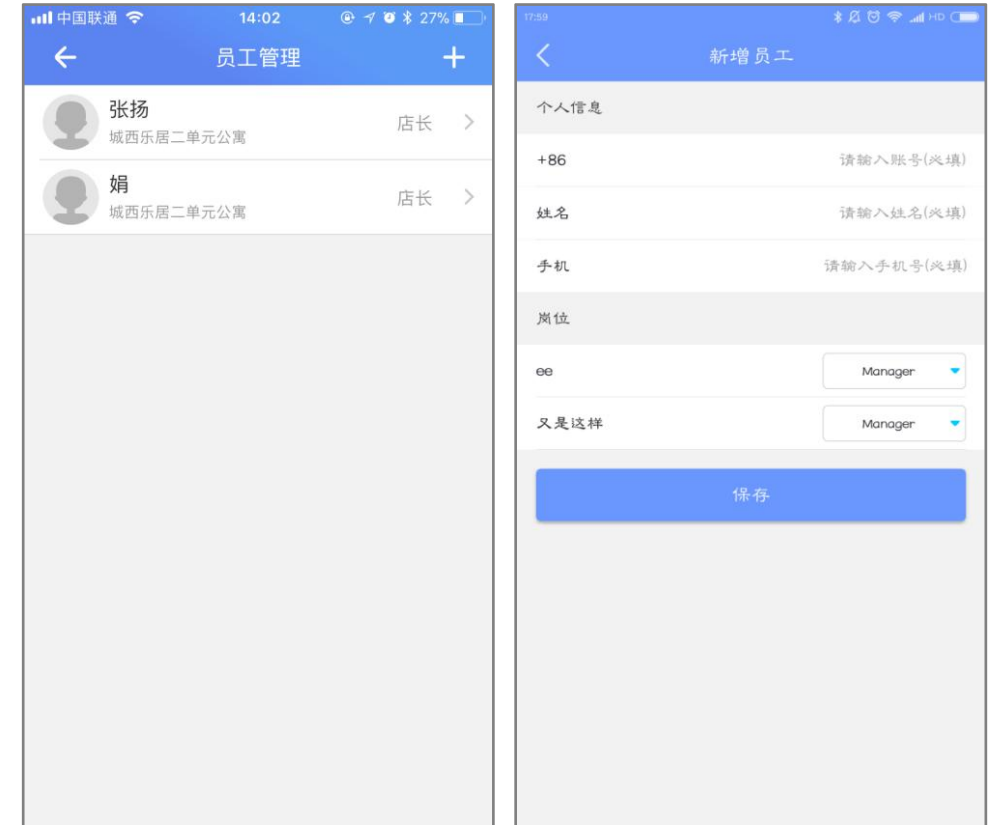

## **8.2 员工信息**

添加员工后可在员工列表页面查看公司当 前所有的员工,左滑可删除员工。点击单个员 工可以查看和修改员工的姓名、手机号码、钥 匙、锁密码、岗位等信息。员工手机号可以直 接拨打。

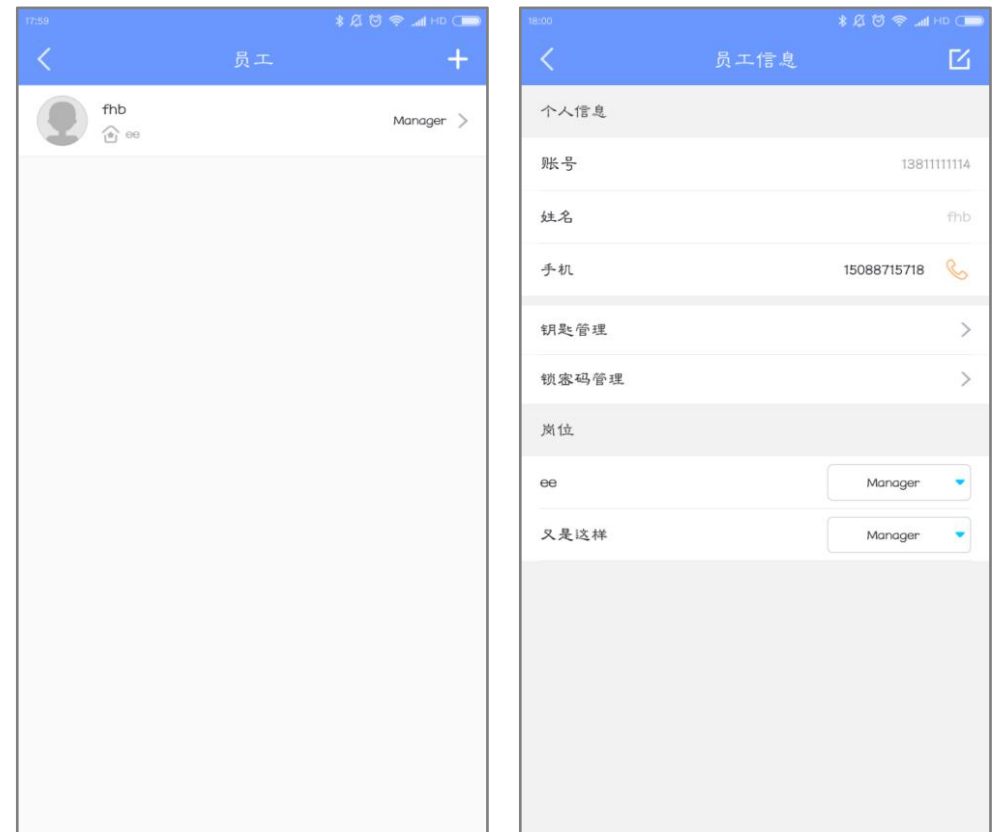

## **8.3 钥匙管理**

点击"**钥匙管理"**,进入到员工钥匙管理界面。 **点击右上角的菜单按钮,可以对该员工"授予钥 匙",**选择需要授予的钥匙后点击确定,该电子钥 匙将发送给目标员工,员工可以使用该电子钥匙进 行开锁操作。钥匙授予后,管理员可以查看到该员 | | まま 工名下所有的电子钥匙,也可以通过右上角的菜单 图标,继续选择**"授予钥匙"或删除钥匙**。删除钥 匙后,该员工将无法再使用对应钥匙进行开锁。

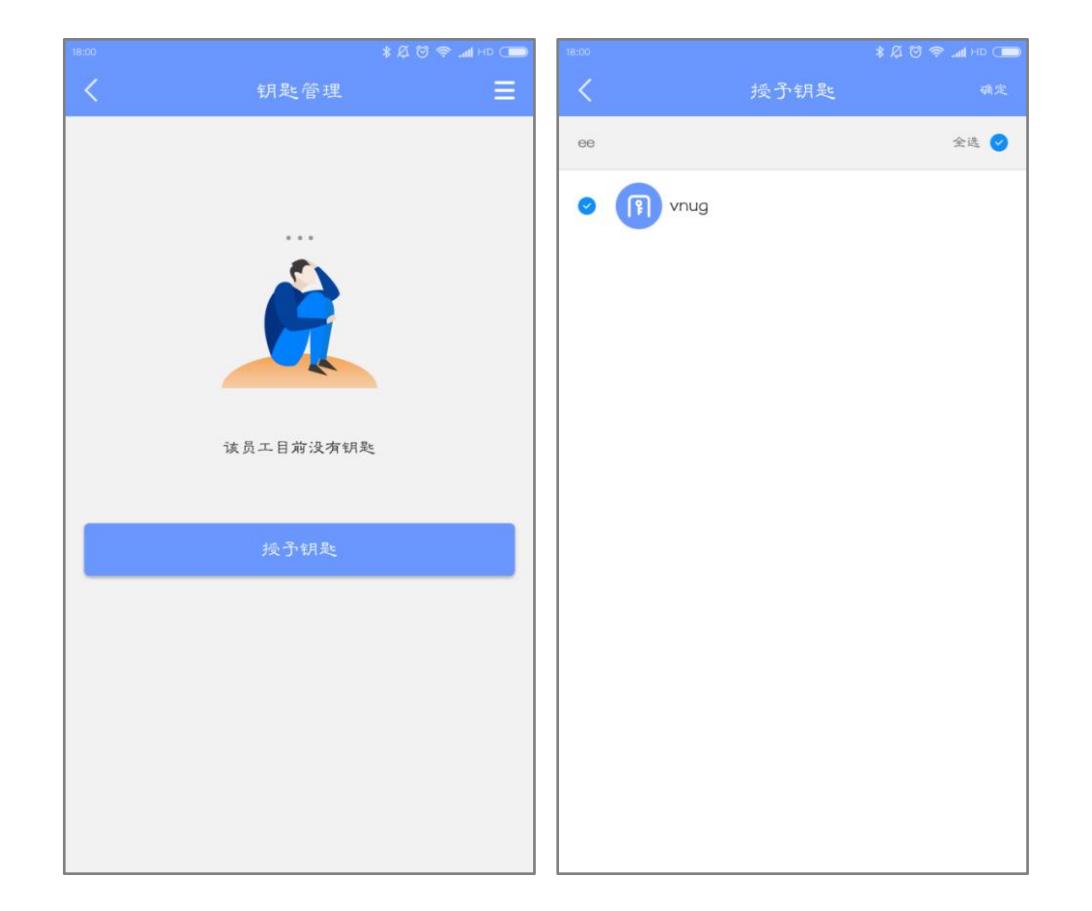

点击**"锁密码管理"**,管理员可以查看该员 工拥有的锁密码。右上角菜单可以选择"查看所有" 和"只看有密码"。点击单个锁密码,可以查看该 员工所有的密码及其详细信息,也可以点击"生成 新密码",给员工发送限时密码。

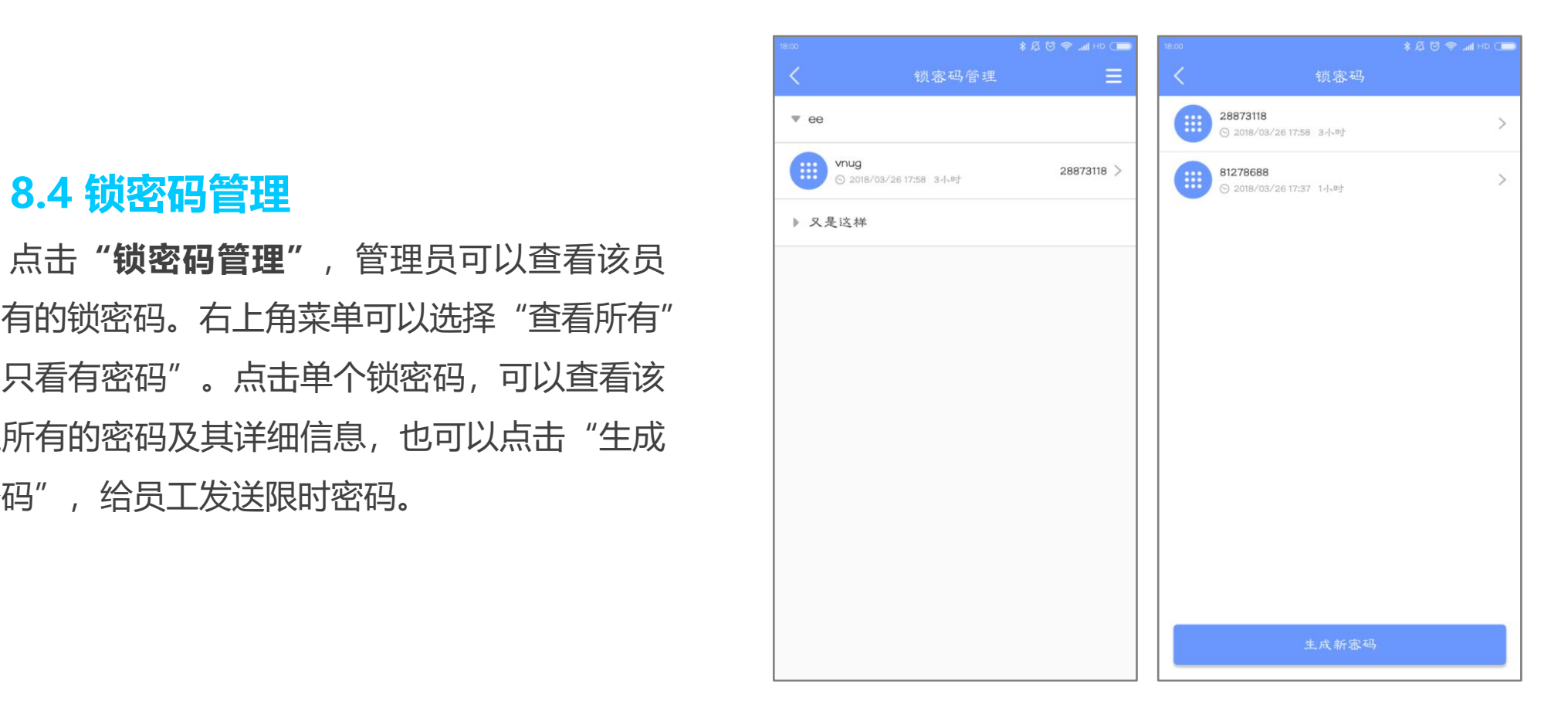

### **首页功能模块--空置率** 好房**空**

# **九、空置率**

# 空置率是未入住的房间数与房间总数的比值。 在空置率界面中可以查看各个分店中每个房间的空置时 间,也可以查看公司所有房间的整体空置率走向图。在首页 点击"当前空置率"可进入空置率界面。

## **9.1 空置率界面**

空置率界面可查看平均空置率和分店排行榜信息。其中, 平均空置率是指公司名下各分店空置率的平均情况,分店排 行榜为公司名下各分店入住排行信息,按空置率由低到高排 列,排名越靠前的分店入住率也越高。

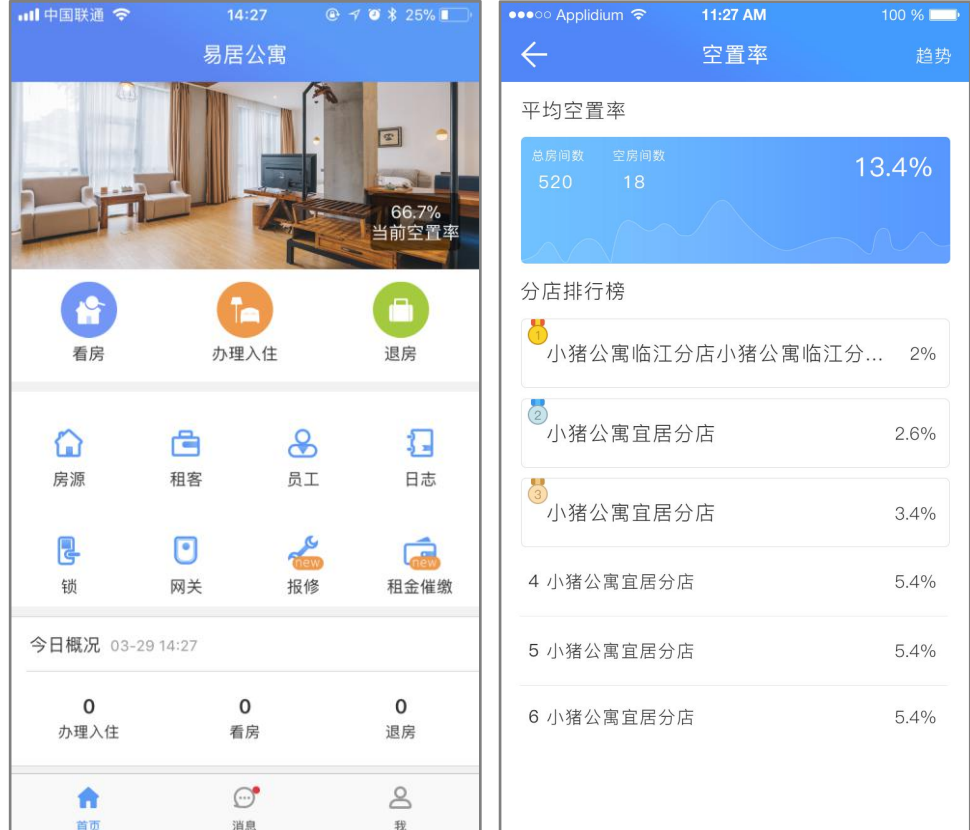

## **9.2 趋势**

点击右上角的"趋势"按钮或点击平均空 | 置率的蓝色图片,可进入空置率趋势界面,在 该界面下,用户可查看30天、90天、180天跟 | 360天的空置率变化情况。

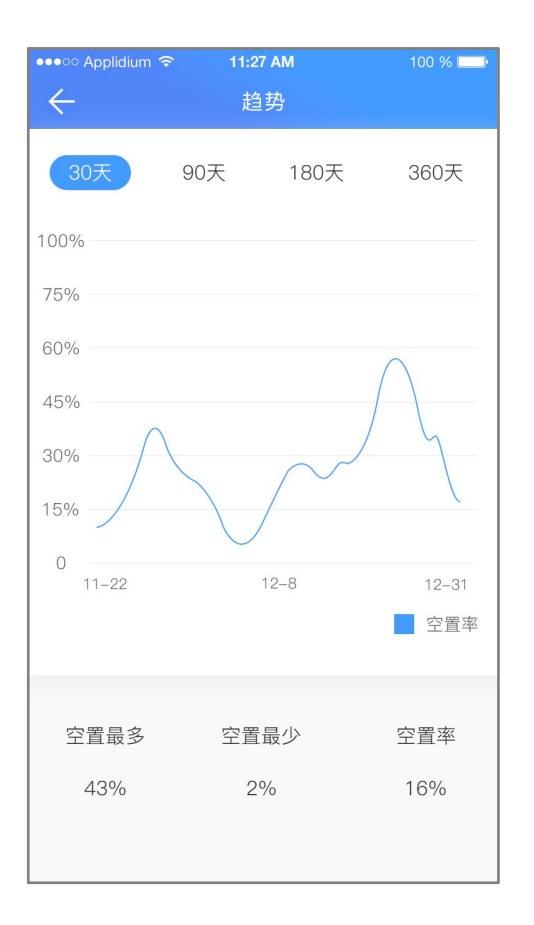

# **9.3 空置详情**

点击分店排行榜下单一分店,可进入分店 空置详情界面。在该界面下,用户可以查看各<br>《京河的基本信息及京置情况》上去可以进入 个房间的基本信息及空置情况,点击可以进入 到该房间的房源信息界面进行查看、编辑和分 2011年 10天 2011 10天 2011 10天 2011 10天 2011 10天 2011 10天 2011 10 享等功能,具体操作查看房间模块。

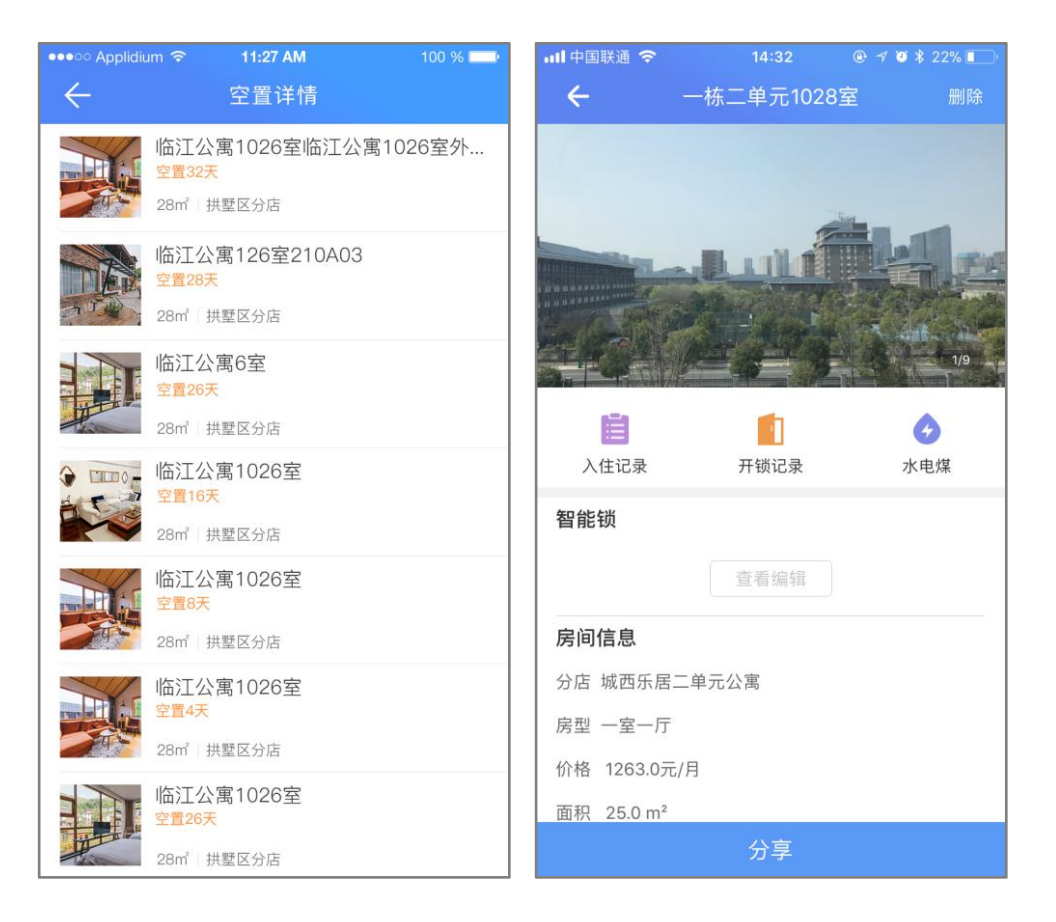

## 当接收到用户的报修时, 报修信息可以在报修界 面中查看。在报修界面中,管理员或员工可以查看用 户的报修详情及处理状态。

### **处理状态分为待处理、处理中、已解决三种。** 点击报修信息,可以查看报修的图片信息、报修

人、联系电话、所属分店、处理人、处理状态等信息,

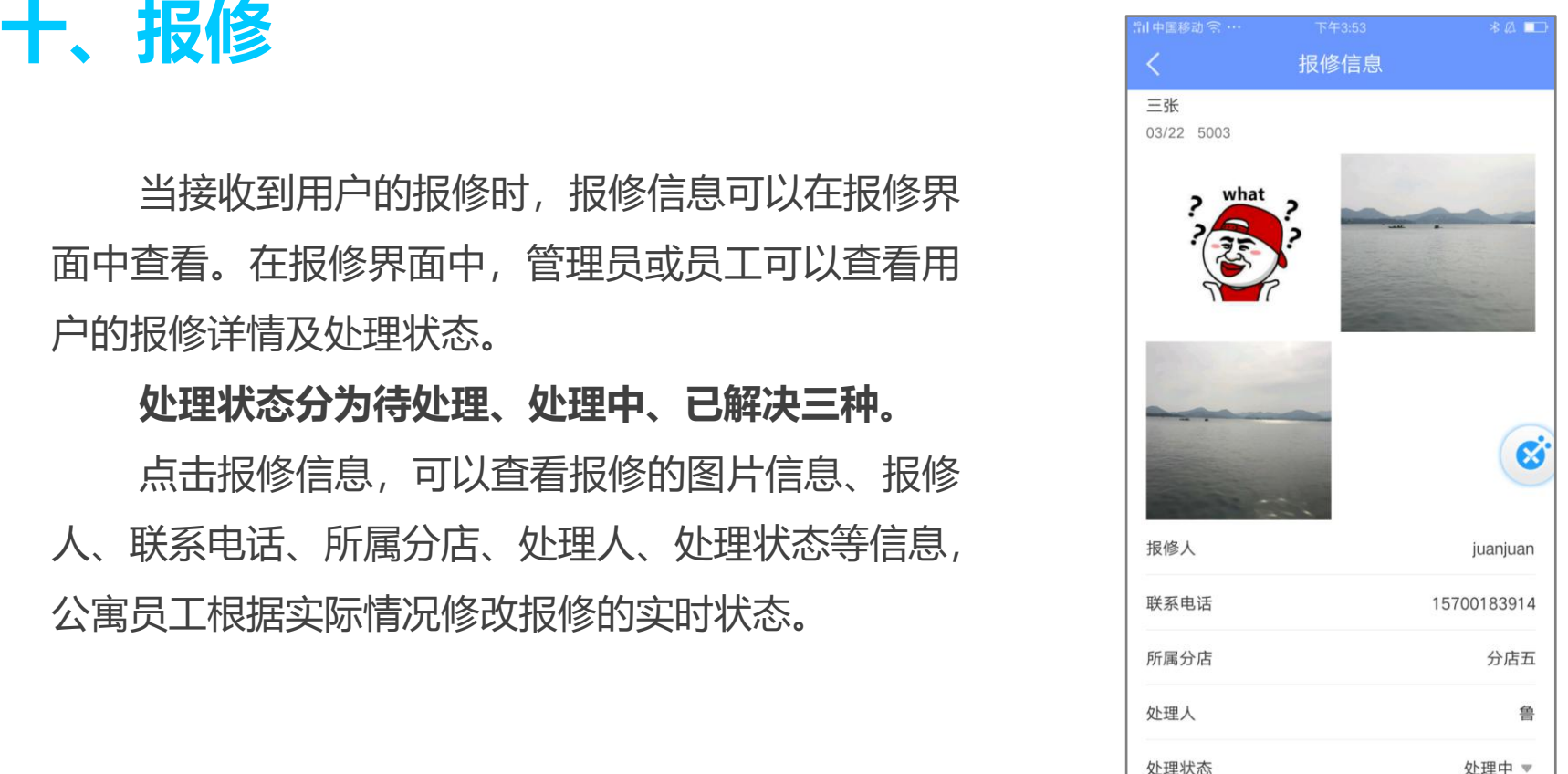

租金催缴用于管理租客的租金上缴情况,包括租客的房租、水费、电费、燃气费、宽带费、物业费等。 租金催缴会根据办理入住时填写的收租周期,提前15天提醒公寓收取租金。 同分店的情况。 **十一、租金催缴**

用户点击首页的**"租金催缴"**,进入租客租金催缴模块。

在该页面下,用户可以查看各分店租客租金的上缴情况,筛选目标分店或选择所有分店,可以查看不

### **11.1 待交**

待交选项是未上交租金的租客列表,在该界面下,用户有多 种方式提醒租客上交费用。

**(1)** 电话联系未交租的租客;

**(2)**点击"交租提醒",填写各项租金信息后点"发送", 系统将发送催缴短信到对应租客的手机上,提醒租客交租。用户 在开门的APP里能收到公寓发送的账单。如果公寓开通了线上收 租功能,租客就能在开门的APP里面缴纳租金。对于已经发送过 交租提醒的租客,用户可以查看上次提醒的时间,或选择"再次 提醒"。

**(3)**对于通过线下方式已上交租金的租客,用户可以点击 "线下收租"修改用户交租状态,点击后可在"已交"一栏中查

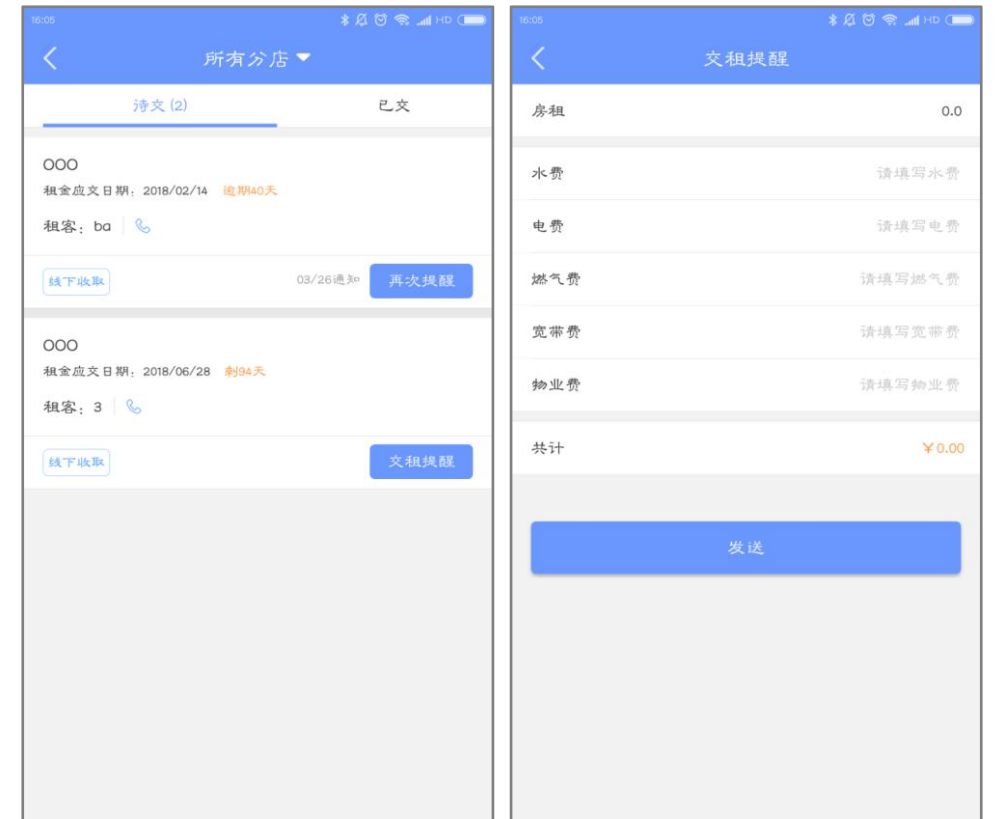

已交选项中可以查看已经上交租金的 网络阿拉伯 医阿拉伯 租客情况,包括应交日期、实交日期、交租 方式及用户联系方式等,用户可以点击电话 标志联系相应租客。

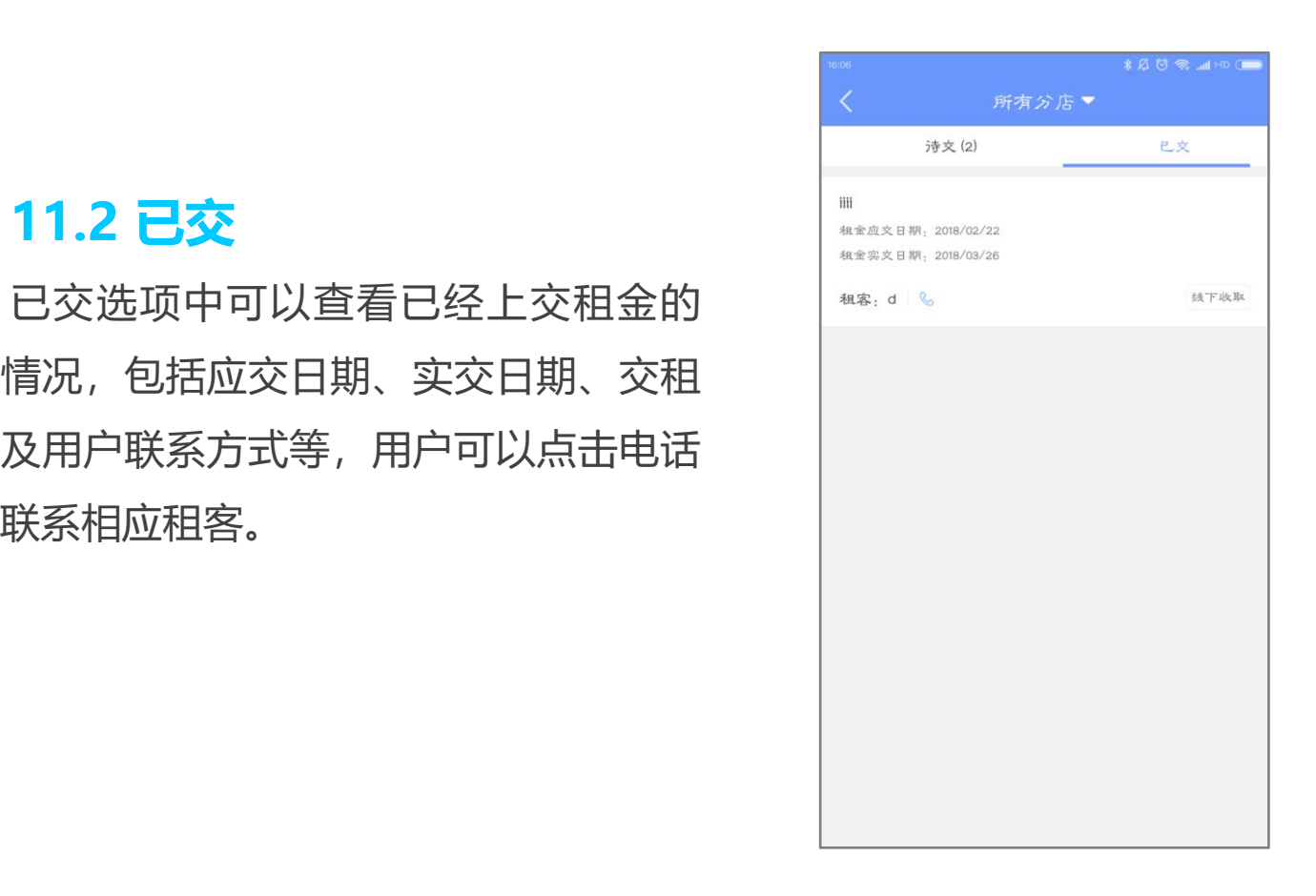

今日概况用于查询公司当日的办理入住、 看房、退房情况。

用户可以在首页的**"今日概况"**查看当日 的入住信息统计,点击该模块后进入概况界面, 在该界面中,可以查看近期入住及看房等统计

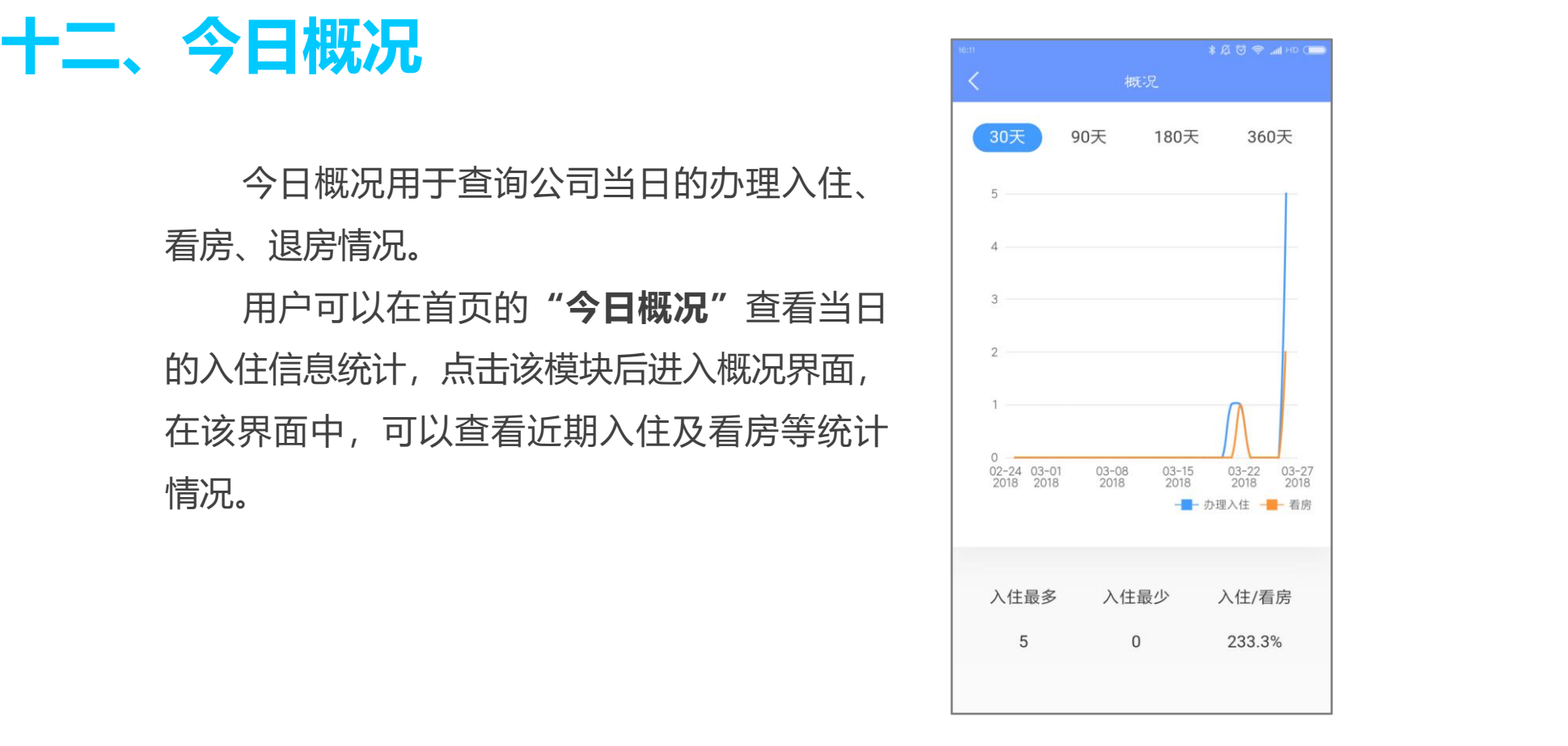

消息模块对管理员来说,**会推送 最新动态,**比如说办理入住、智能锁 被删除等消息。对于员工来说,主要 推送看房请求、接收到钥匙或者密码 等。没有查看的消息会有黄色标记提 醒。点击某一条消息,可查看消息的 详细内容。点击右上角的编辑,可全

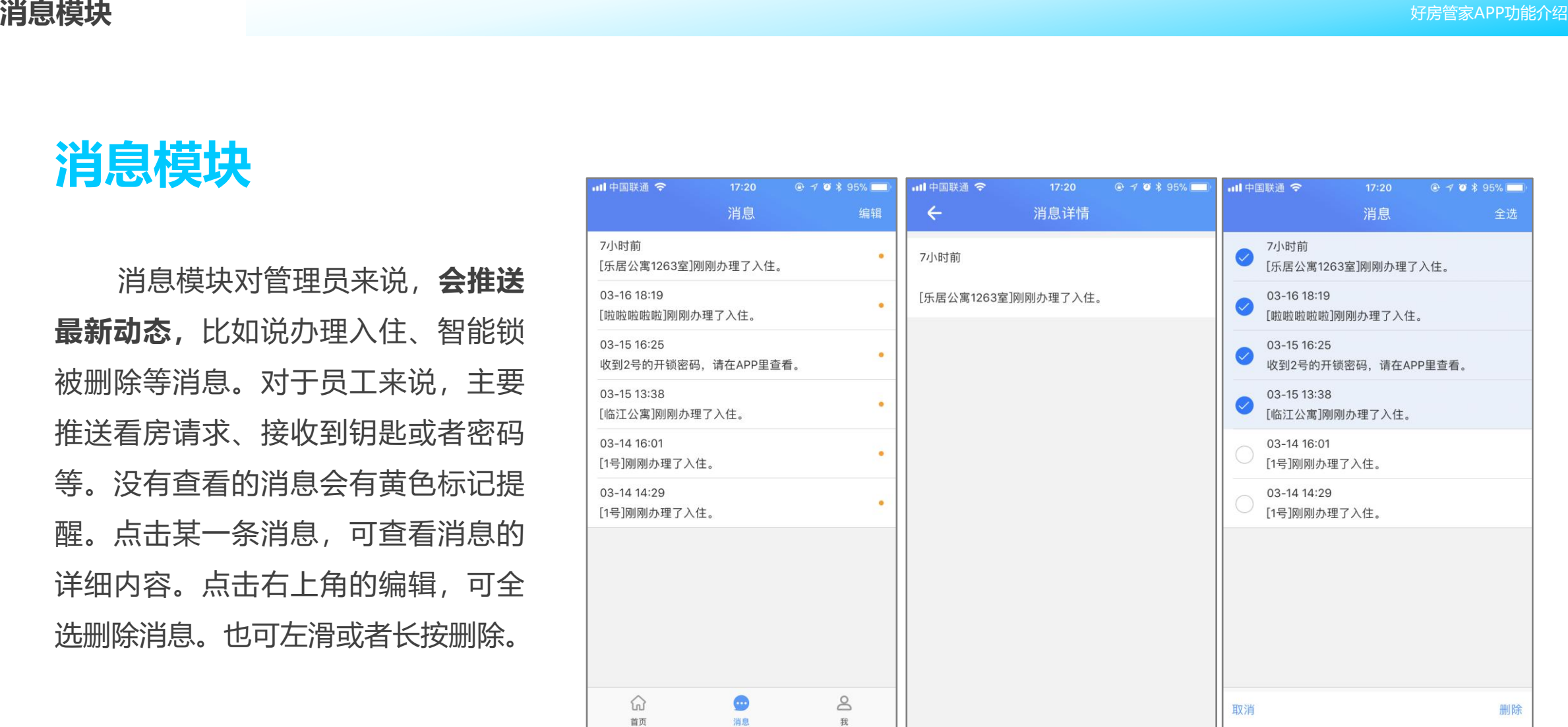

# **一、管理员功能介绍**

个人中心根据用户的职位差异,存在两种形式:**管理员 界面**与**普通员工界面**。

**管理员界面包括:**手机开门、管理员密码; 公司管理包括:公司、分店、岗位、房型; 业务管理包括:营销管理、空置率、在线收租;设置。

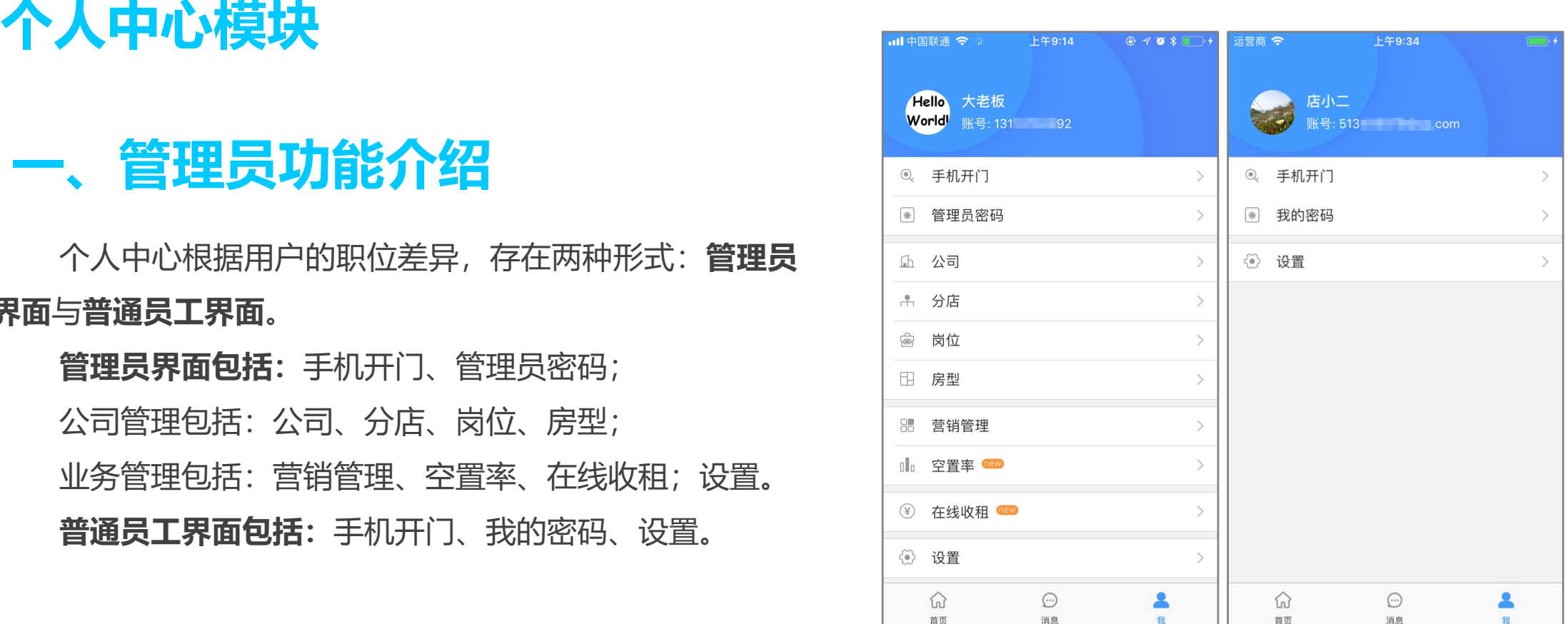

# **1.1 我的钥匙、管理员密码**

员拥有的所有门锁 同 - #西则[18] 钥匙。钥匙根据分 店分类,点击需要 开门的钥匙,会出 现开门按钮,点击 开门按钮即可开门。 二代锁需要触摸唤 醒密码键开锁。

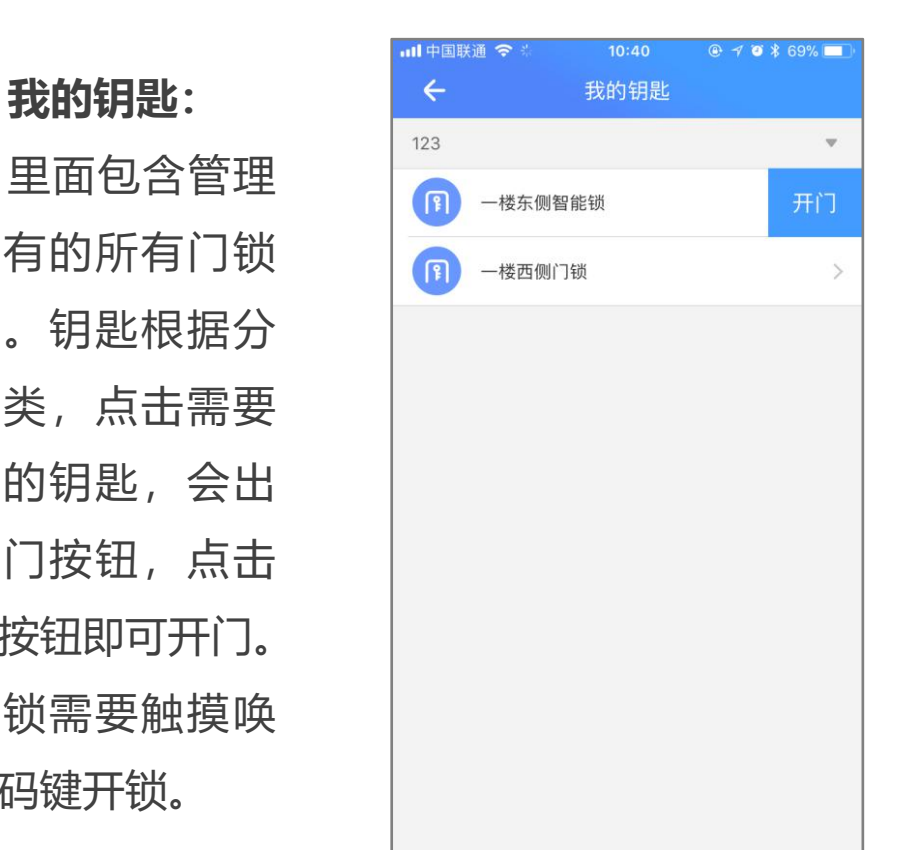

门锁的初始密码。 密码根据分店分 类,在锁上输入 密码, 按#号键 就可开门。

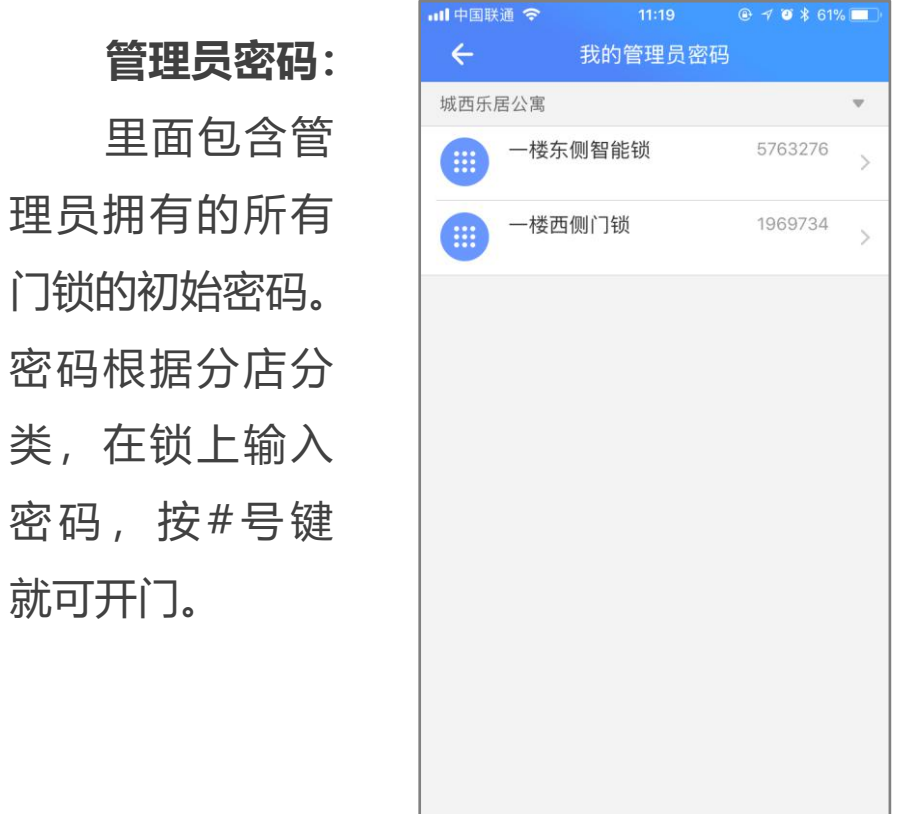

# **1.2 公司相关**

**1.2.1 公司**

里面包含公司的基本信息:公司 名称、法人、法人电话、客服电话、 地址,还可以转移公司管理员。公司 的基本信息可以点击修改。转移公司 管理员会对转移者身份进行验证,通 过注册的账号(手机号或者邮箱)获 取验证码,点击下一步,然后选择接 收人的账号(接收人必须为公司的员 工)。点击确定,管理员转移成功,

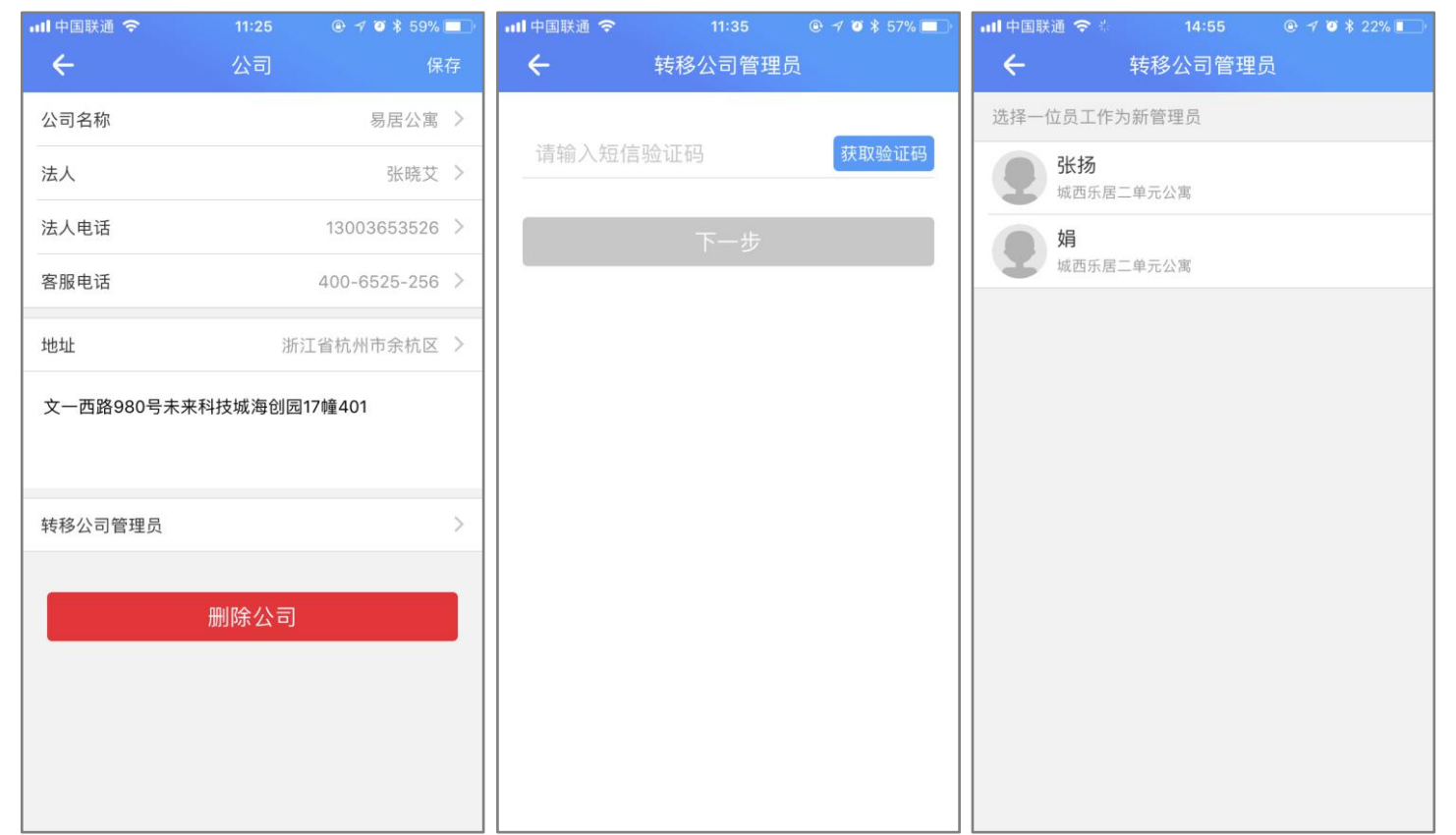

之前管理的钥匙、房间、密码、员工 等都会一起转移。转移之后,转移人会失去公司的管理权,接收人成为公司的管理员。

### **1.2.2 分店**

对公司分店的管理。从分店入口进 入后,展示分店的店名、地址与房间的 全部房间数,左滑或者长按可删除分店。 添加房间点击右上角的**"+"**,输 入分店的店名、电话,地址默认与公司 的地址一致,可修改。点击某个分店, 进入到分店信息页面,可更改分店的名 称、联系电话与地址。

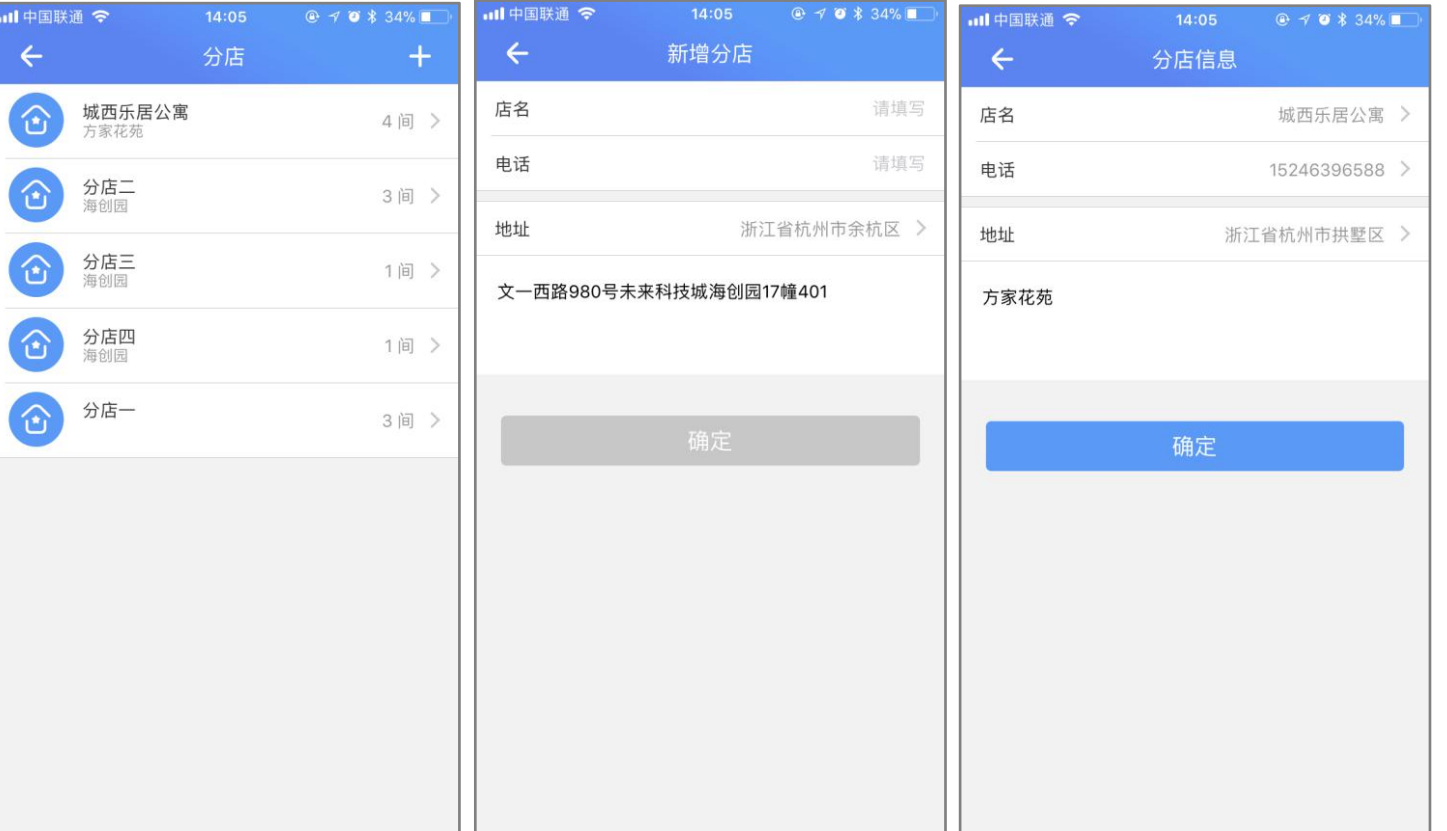

### **1.2.3 岗位**

对公司岗位的管理。从岗位入口进入后,展示岗位的名称与岗位人数。左滑或者长按可删除岗位 添加岗位点击右上角的"+",输入岗位的名称,选择岗位权限(选中的权限为蓝色高亮状态),拥有某 个权限就可对相应的功能进行管理。对权限存在疑问可点击权限管理旁边的"?",进入到权限说明页,每一 个权限都有详细的解释。

点击某个岗位,进入到岗位信息页面,可更改岗位名称、查看岗位员工、修改岗位权限。

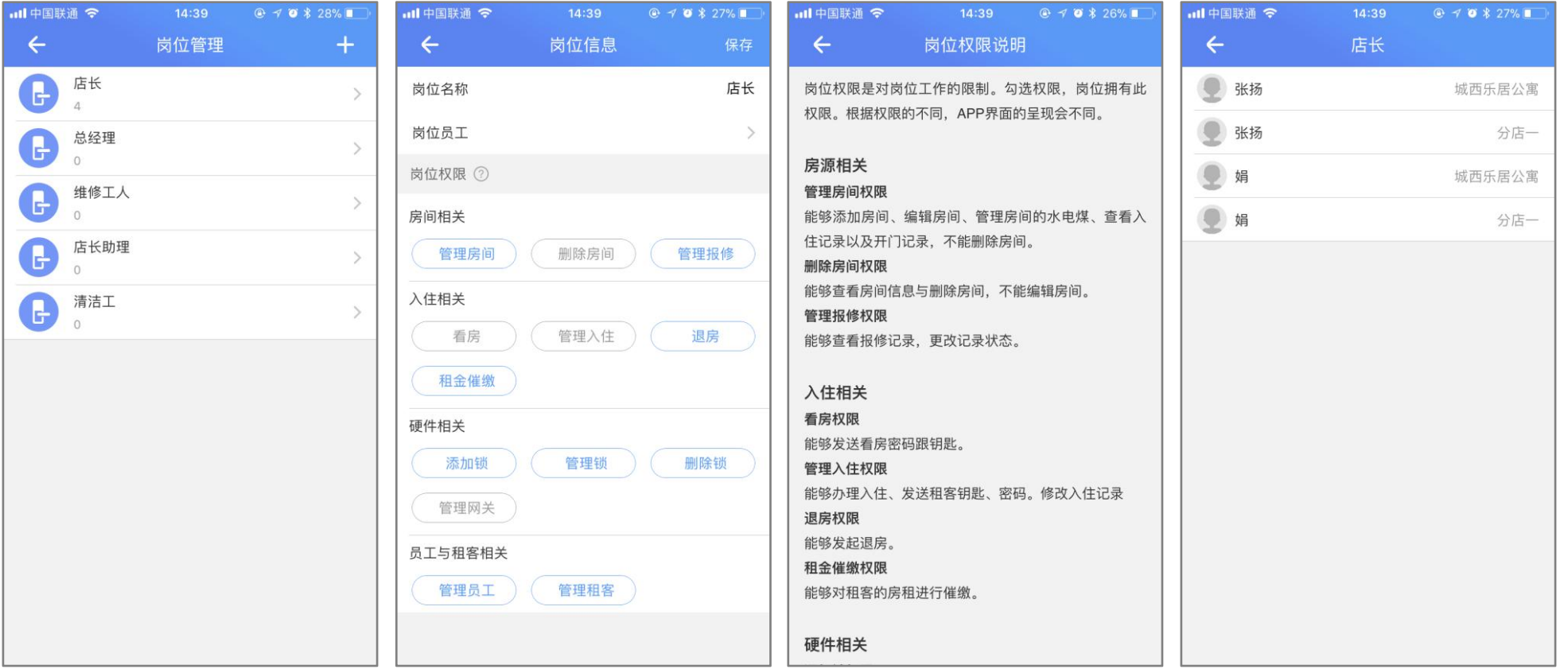

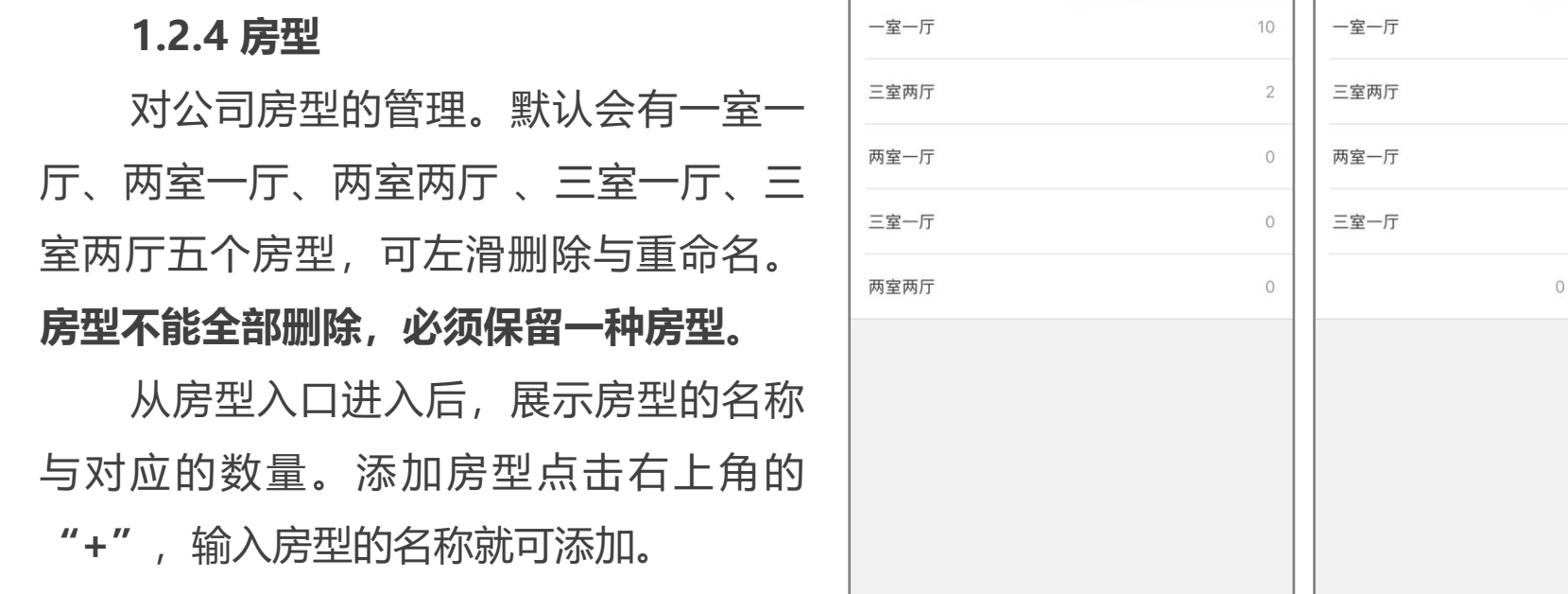

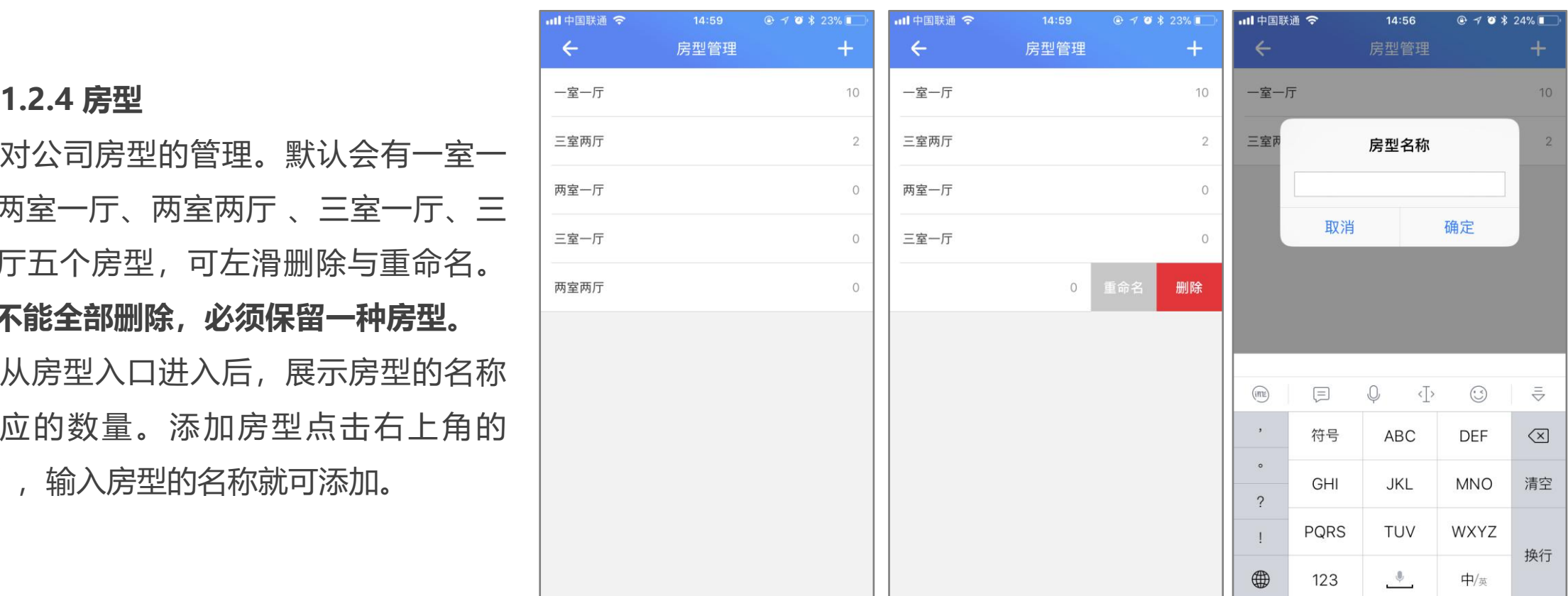

### **个人中心模块--管理员功能介绍**

# **1.3 管理相关**

### **1.3.1 营销管理**

未创建营销活动时,点击营销管理 进入到营销管理说明页,介绍创建活动 的注意事项。点击创建活动按钮,可创 建新的活动。在创建界面,需要填写活 动的具体时间,活动标题与具体规则, 规则字数限制在420字以内,活动状态默 认为开启状态。

点击范本两个字,能查看活动的范

本。点击保存,活动创建成功。

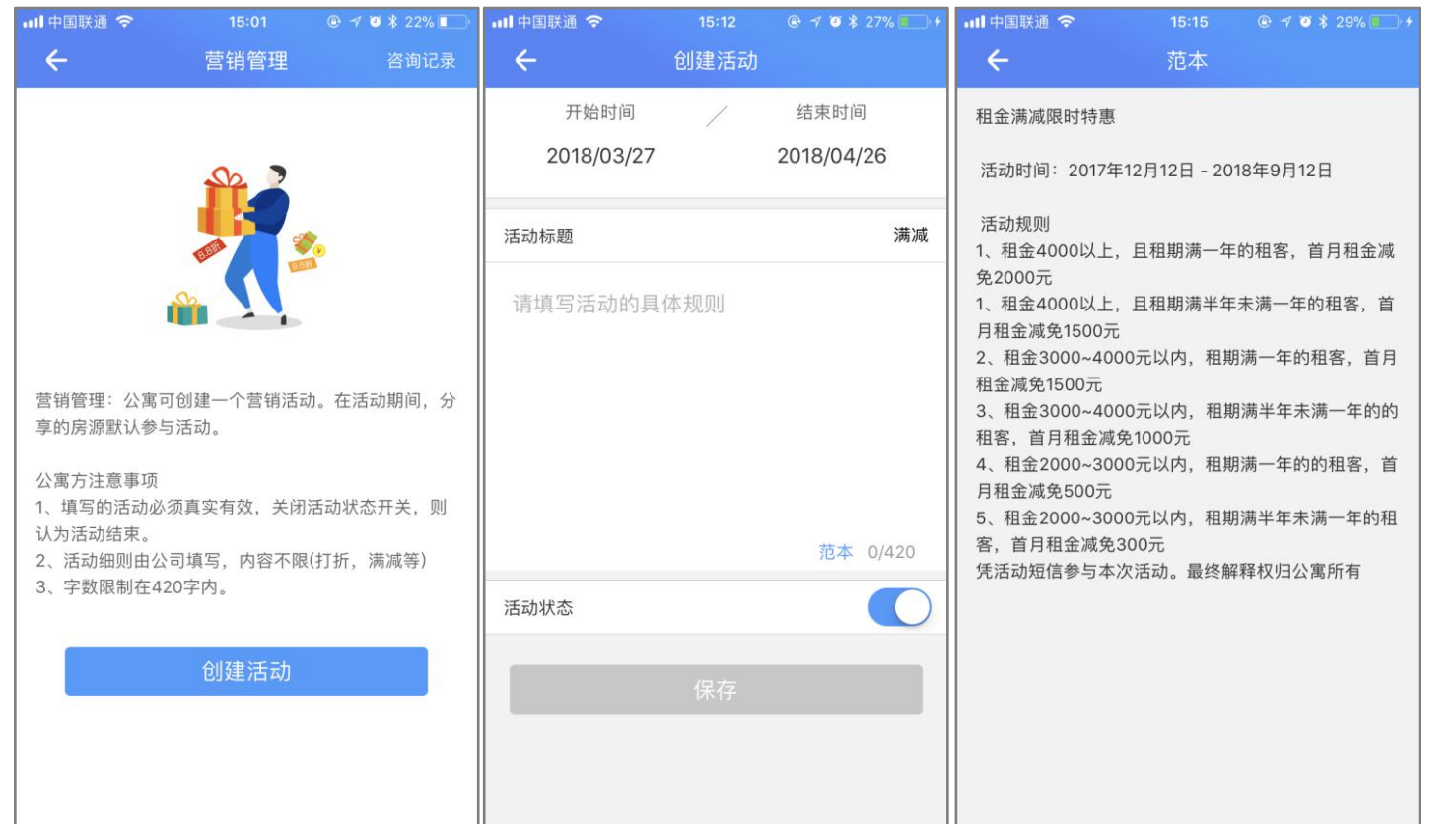

**注:**公司一次只能创建一个活动,在活动期间分享出去的房源,默认参与活动。 只能删除活动后才能创建新活动。

创建成功后,页面跳转到展示页, 展示活动的名称与活动时间,实时刷 新本月的咨询人数,点击活动名称栏, 进入到编辑页,可删除、修改活动内 容更改活动状态。删除或者关闭活动 状态,默认为活动结束,分享出去的 房间不参与活动。点击详情,可查看 本月的咨询人数,被咨询的房间与被 咨询人。

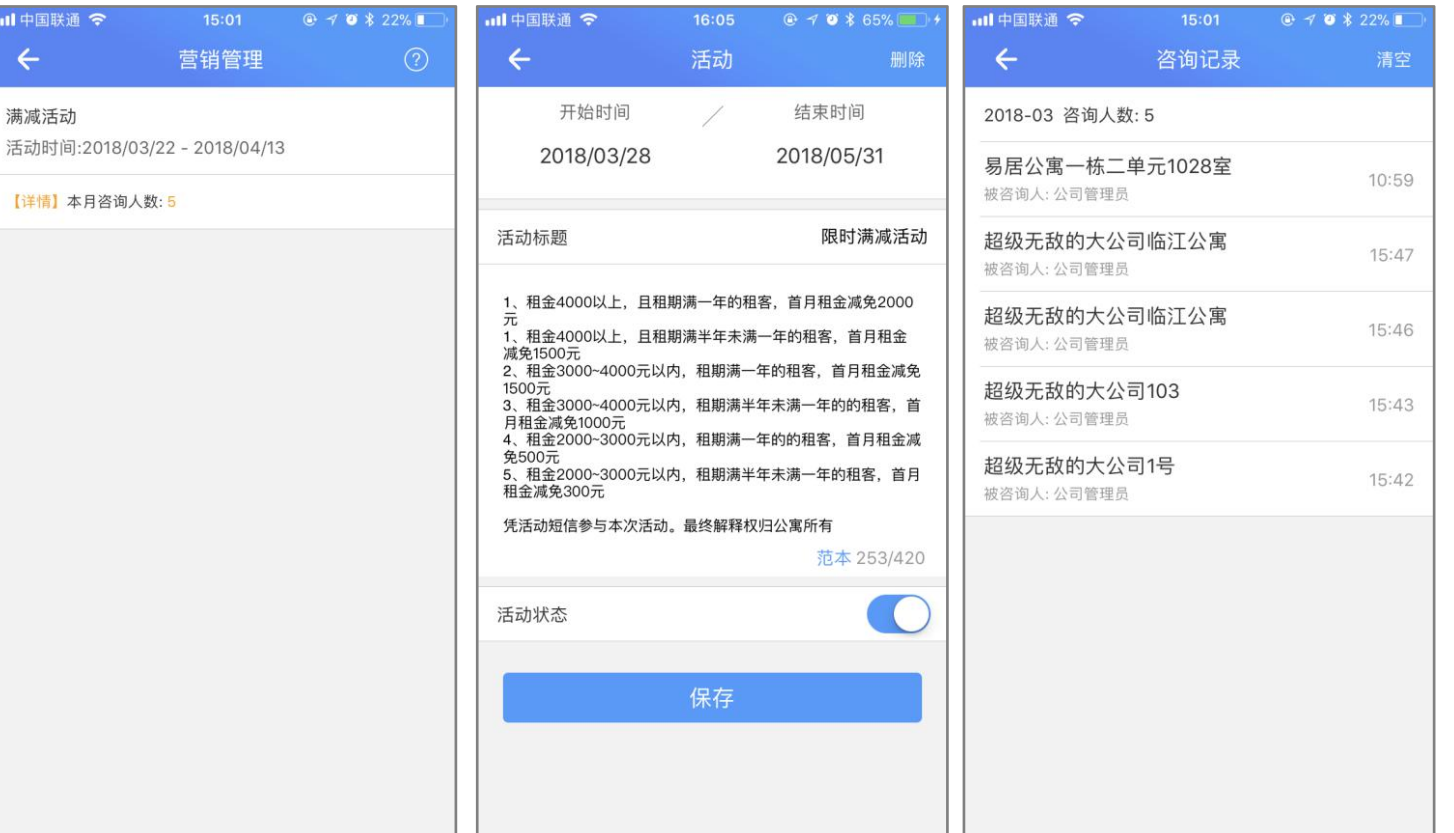
### **1.3.2 空置率**

空置率是未入住的房间数与房间总数的比值。点击空 58.3% 180天 置率可进入空置率界面。空置率界面能查看平均空置率和 分店排行榜信息。其中,平均空置率是指公司名下各分店  $\left|\frac{\phi_{\text{diff}}}{\phi_{\text{diff}}} \right| \geq \frac{1}{0.0\%}\left|\frac{1}{\phi_{\text{diff}}} \right| \geq \frac{1}{0.0\%}\left|\frac{1}{\phi_{\text{diff}}} \right| \geq \frac{1}{0.0\%}\left|\frac{1}{\phi_{\text{diff}}} \right| \geq \frac{1}{0.0\%}\left|\frac{1}{\phi_{\text{diff}}} \right| \geq \frac{1}{0.0\%}\left|\frac{1}{\phi_{\text{diff}}} \right| \geq \frac{1}{0.0\%$ 空置率的平均情况,分店排行榜为公司名下各分店入住排 行信息,按空置率由低到高排列,排名越靠前的分店入住 率也越高。

点击趋势或者平均空置率, 跳转到趋势界面, 可最多 |  $_{\tiny\rm 5960}$ 查看一年的空置趋势。根据统计图,统计出空置最多与空 | <sub>窒量多 空置最少</sub> 置最少的峰值。

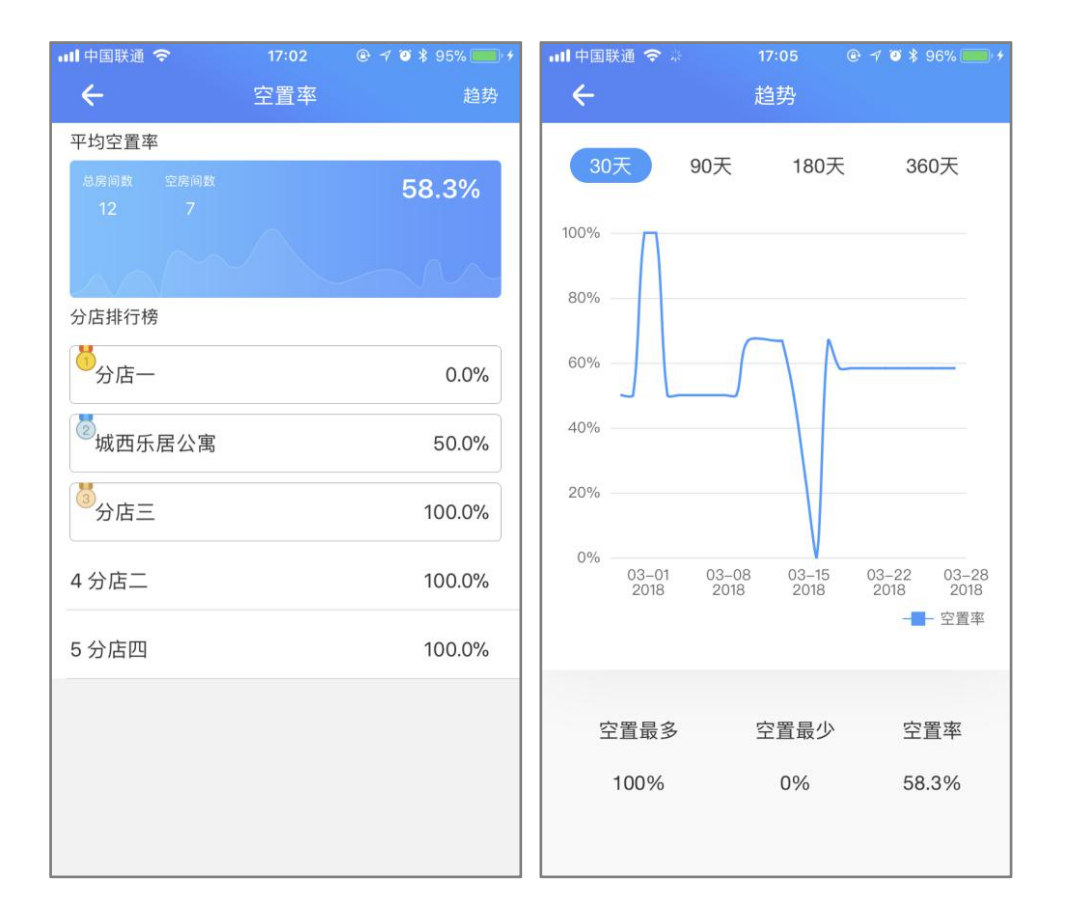

## 点击某一个分店排行版,可查看该分店空 置的房间、空置的时间。点击空置的房间,进一步。 入到房间管理页面,能对空置的房间进行分享 | | | | | | | | | | | | | 操作。具体分享操作看房源模块。

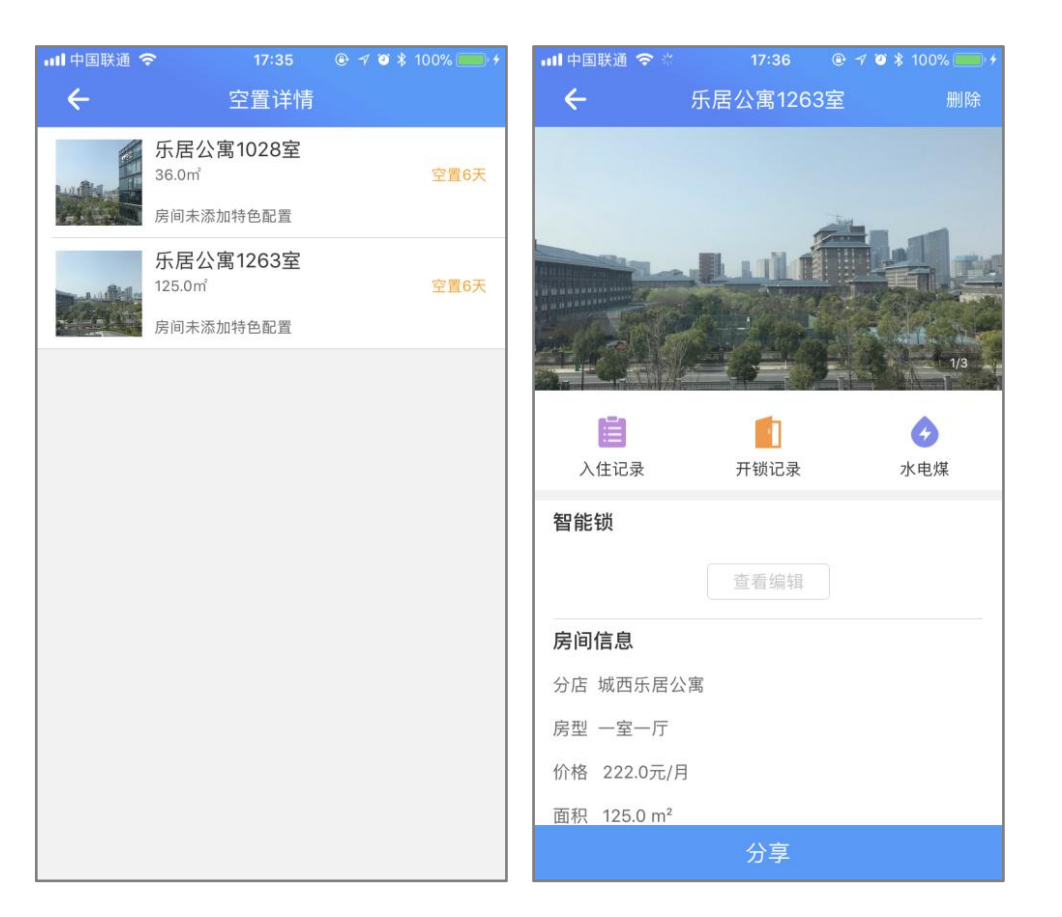

## **1.3.3 在线收租**

在线收租是为了方便公寓收取租客房租提供的一种收租方式,开启在线收租功能后,租客能在开门的APP 里缴纳房租。公寓结合租金催缴模块,发送房租账单,提醒租客交租。好房管家会在总房租中收取0.9%的转 账手续费。

点击在线收租,进入到在线收租页。打开在线收租的开关,会有收取手续费的提醒,点击开通选项, 进入到信息验证界面。信息验证主要是验证收款人信息与公司之间的关系。输入收款人支付宝账号与名称,上 传公司有效证件(营业执照等)。点击提交审核后,好房管家会向收款账号转0.1元钱,并且会在1-2天的时间 内完成审核。

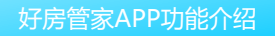

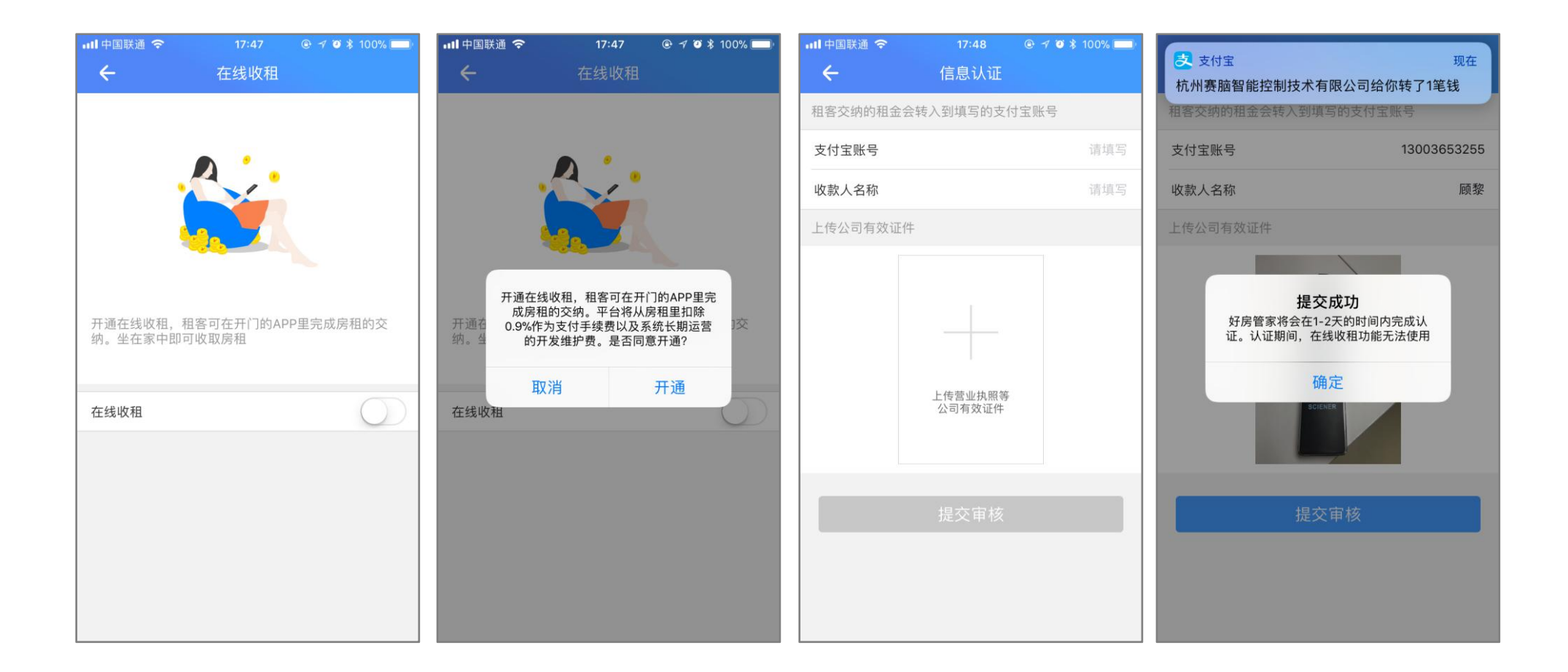

提交审核后,在线收租功能处于认 |<sub>型</sub> 证状态,提交的信息不能在认证期间修改。| 认证通过后,租客就能在开门的APP里面 缴纳房租。

开)

在线收租记录里面保存了租客每次 交租的记录,点击右上角的日历选择器, 可查看其它月份的收租记录。

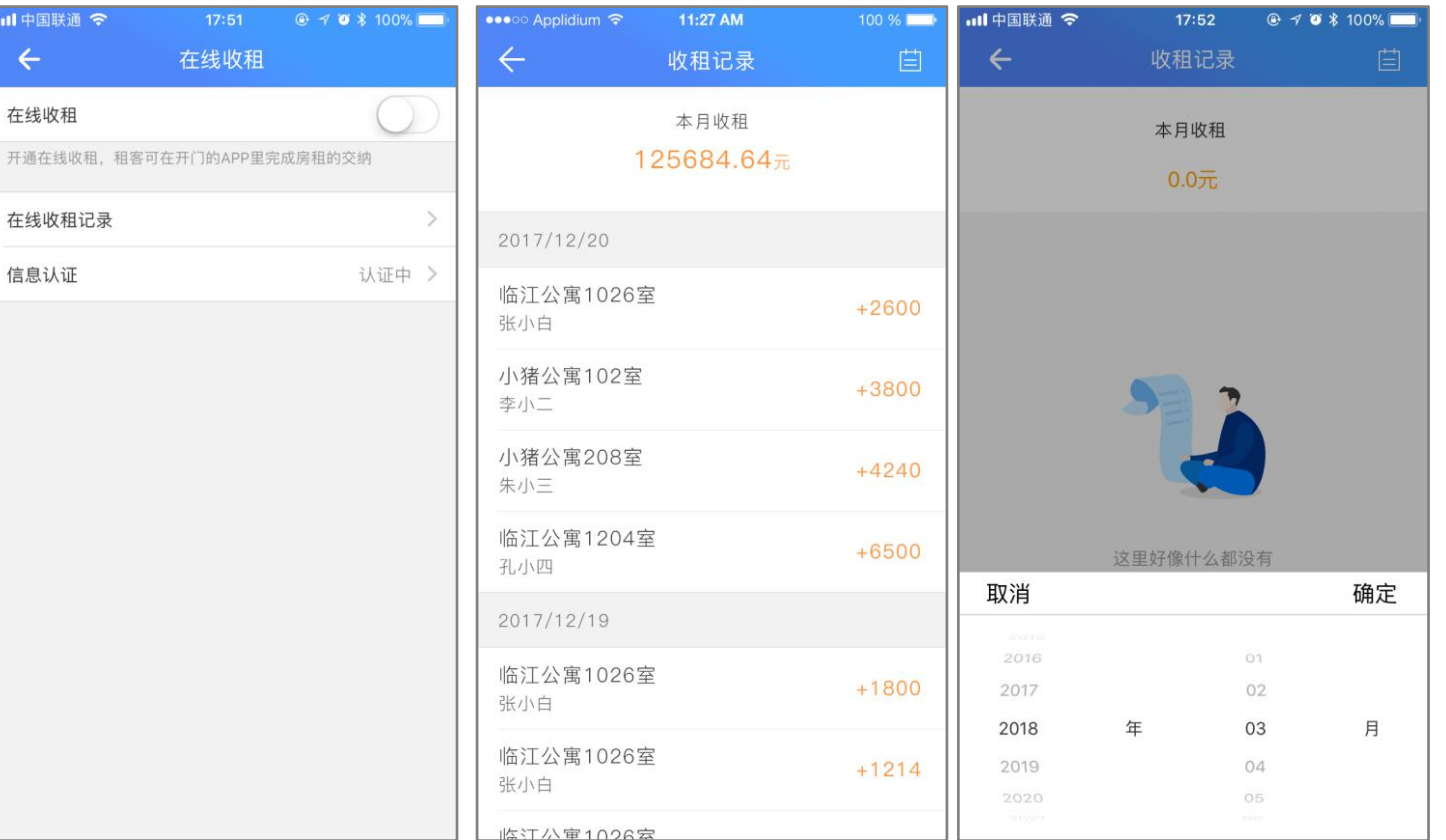

**1.4 设置**

点击设置进入到设置界面。在这里能够设置允许给租客发密码、开锁提示音、振动、信息反馈、到 期提醒、关于我们与退出登录。允许给租客发密码、开锁提示音、振动默认是开启状态。关闭允许给租客 发送密码后,将无法给租客发送密码。点击信息反馈,进入信息反馈界面,APP的使用或者对公司的意见 都可以在这边提交,好房会及时回复与采纳收到的意见与反馈。

到期提醒是在租客快要到期时,以短信的形式告诉管理员。可选择快到期的**0、1、3、7、15天**提醒; 点击关于我们进入到好房管家的基本信息,包括APP版本号、商务电话、邮箱、地址。

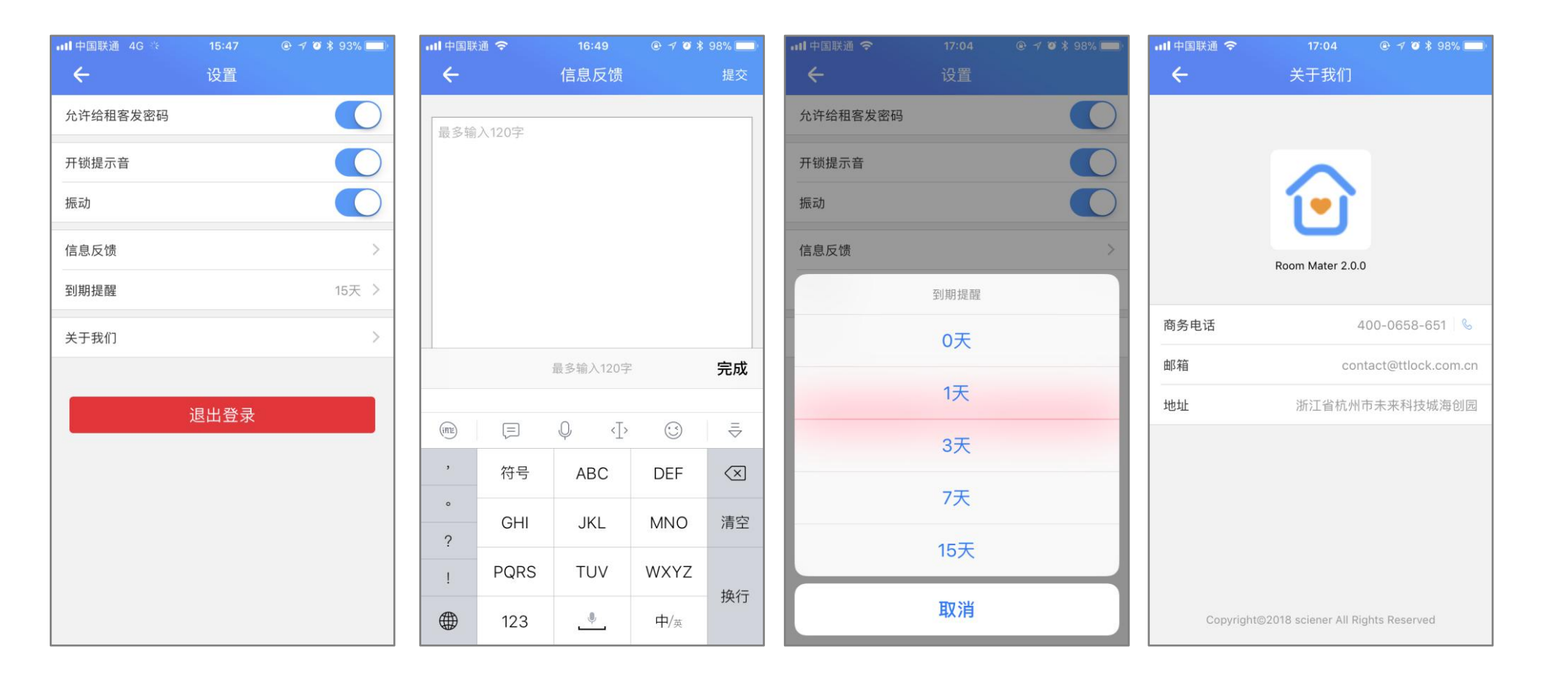

# 员工个人中心界面只有**手机开门、我的密 码与设置三个**模块。手机开门与我的密码里面

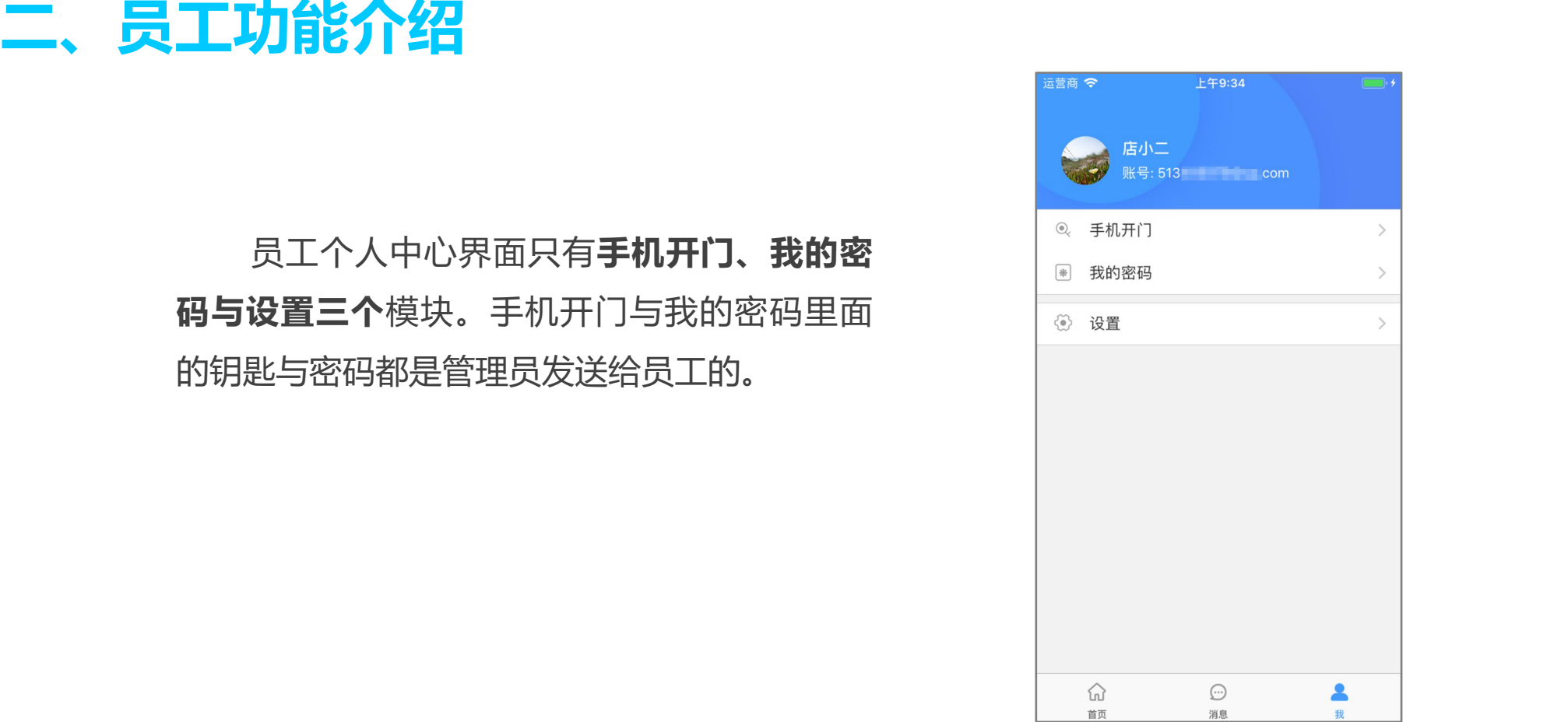

里面包含管理员发送的所有门锁钥匙。钥 匙根据分店分类,点击需要开门的钥匙,会出 现开门按钮,点击开门按钮即可开门。**二代锁 需要触摸唤醒密码键开锁。**

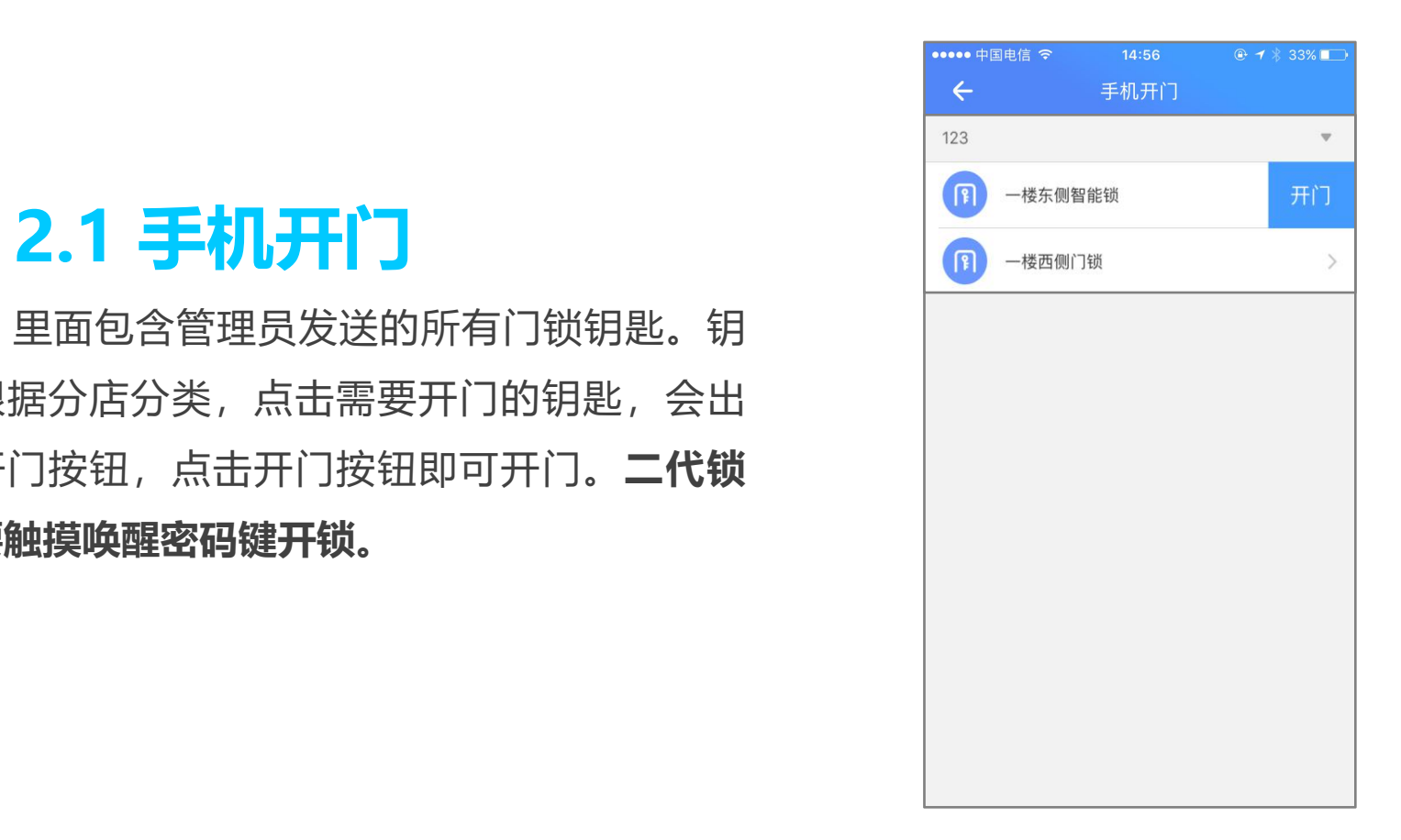

# 2.2 管理员密码 **1969734**

里面包含管理员发送的所有门锁的密码。 密码根据分店分类,在锁上输入密码,按#号键 就可开门。

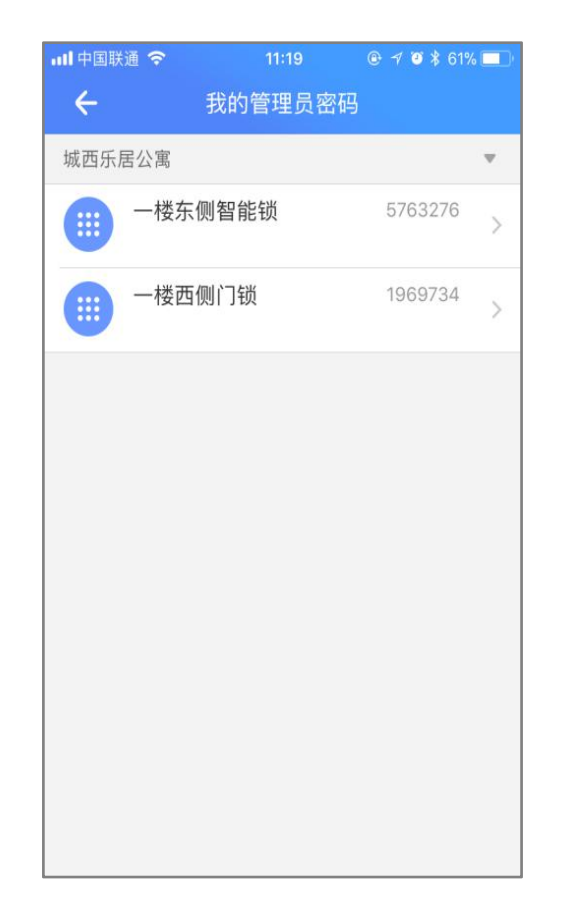

设置里面内容除离开公司外与管理员一致。 离开公司是在员工离职后,主动退出公司,点 击后会进行身份认证。如果是不小心退出公司, 可以管理员联系,重新添加员工。

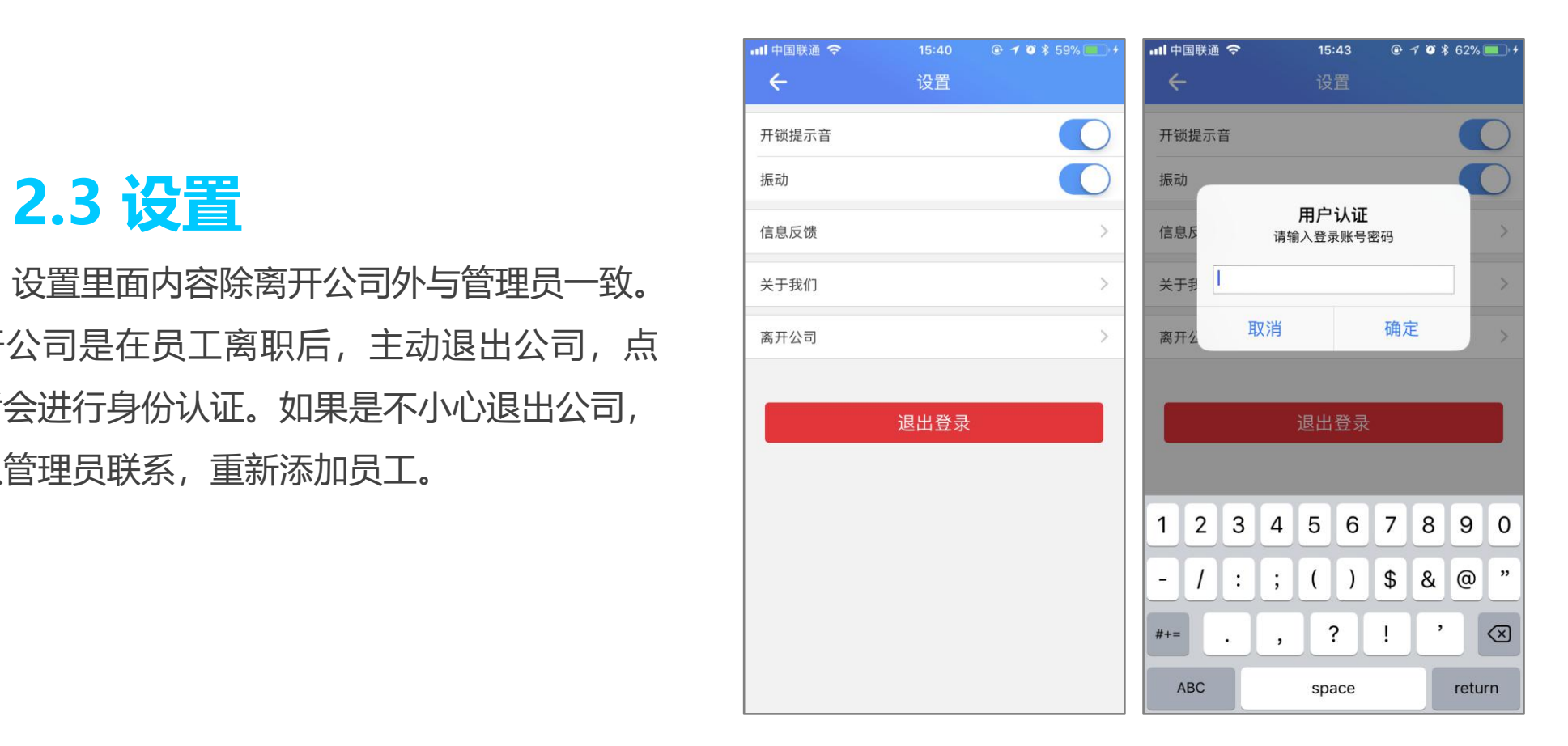

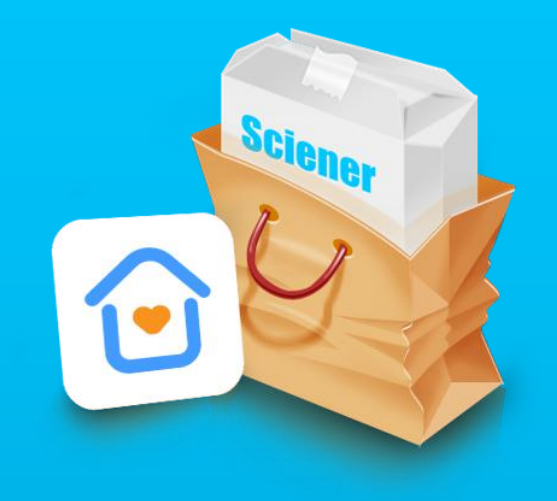

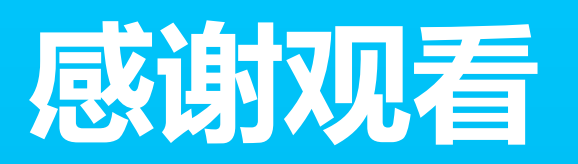

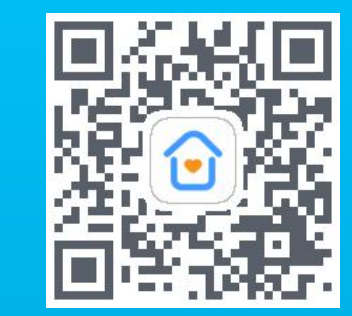